<span id="page-0-0"></span>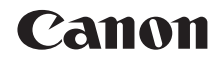

# SELPHY CP1200 KOMPAKTOWA DRUKARKA FOTOGRAFICZNA

# Instrukcja obsługi

### **POLSKI**

- **•** Zanim zaczniesz używać drukarkę przeczytaj uważnie całą instrukcję obsługi, a zwłaszcza "Uwagi dotyczące bezpieczeństwa".
- **•** Przeczytaj uważnie niniejszą instrukcję, aby zapewnić prawidłową obsługę drukarki.
- **•** Zachowaj instrukcję, aby móc z niej skorzystać w przyszłości.
- **•** Kliknij przyciski znajdujące się po prawej stronie u dołu, aby przejść do innych stron.
	- **D**: Następna strona
	- **7**: Poprzednia strona
	- Strona przed kliknięciem odnośnika
- **•** Aby przejść do początku rozdziału, kliknij tytuł rozdziału po prawej stronie.

Ze strony tytułowej rozdziału można przejść do danego zagadnienia, klikając jego tytuł.

**[Spis treści](#page-4-0) [Nazwy części](#page-4-1)**

**[Okładka](#page-0-0)**

**[Podstawowe](#page-6-0)  czynności**

**Ustawienia [drukowania](#page-17-0)**

**Drukowanie za [pośrednictwem](#page-32-0)  Wi-Fi**

**[Drukowanie przez](#page-49-0)  kabel USB**

**[Rozwiązywanie](#page-54-0)  problemów**

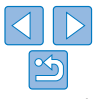

### <span id="page-1-3"></span><span id="page-1-0"></span>Zawartość opakowania

Sprawdź dokładnie, czy w opakowaniu drukarki znajdują się wszystkie spośród pokazanych poniżej elementów. Jeśli czegoś brakuje, skontaktuj się ze sprzedawcą.

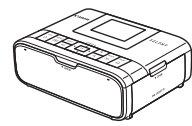

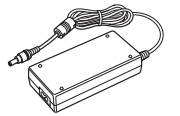

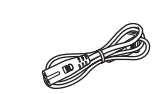

□ Kabel zasilający

□ Drukarka SELPHY □ Kompaktowy zasilacz

sieciowy CA-CP200 B

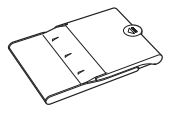

- □ Kaseta na papier PCP-CP400
- **•** Zawartość obejmuje druki.

### <span id="page-1-1"></span>Tusz i Papier (sprzedawane osobno) **[Okładka](#page-0-0)**

Przed użyciem drukarki należy zakupić zestaw tuszu i papieru.

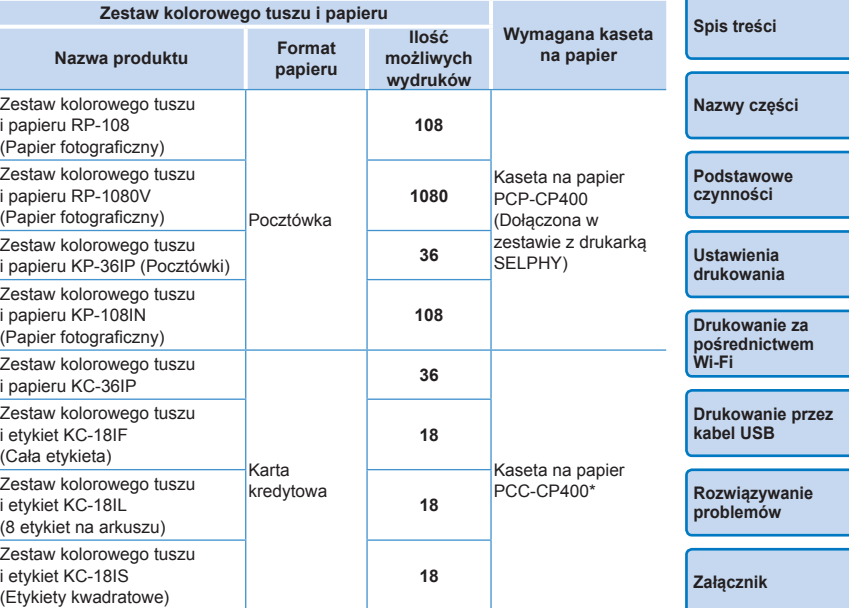

<span id="page-1-2"></span>\* Zakup z zestawem kolorowego tuszu i papieru.

Dostępność akcesoriów zależy od danego regionu.

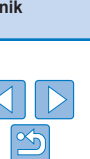

### <span id="page-2-0"></span>Przed użyciem

- **•** Zdjęcia drukowane za pomocą tej drukarki mogą być wykorzystywane dla osobistej przyjemności. Nieupoważniony wydruk materiałów chronionych prawem autorskim jest zakazany.
- **•** Informacje na temat gwarancji drukarki lub Obsługi Klienta Canon można znaleźć w informacjach gwarancyjnych dostarczonych wraz z zestawem instrukcji użytkownika drukarki.
- **•** Monitor LCD drukarki wyprodukowano zgodnie z wyjątkowo precyzyjnymi standardami. Ponad 99,99% pikseli działa zgodnie z założeniami. W rzadkich przypadkach niektóre piksele mogą działać nieprawidłowo lub wyglądać jak czerwone lub czarne punkty. Nie wpływa to na jakość wydruków i nie jest awarią.
- **•** W chwili zakupu drukarki monitor LCD może być zasłonięty cienką folią ochronną. Należy ją usunąć przed użyciem drukarki.

### Oznaczenia stosowane w tej instrukcji

- **•** W niniejszej instrukcji ta drukarka jest dalej określana jako "SELPHY" lub "drukarka".
- **•** Do przedstawienia przycisków drukarki SELPHY w tekście tej instrukcji wykorzystywane są dalej ikony. Szczegółowe informacje opisane są w części ["Elementy sterujące" \(](#page-5-0)QQ6).
- **•** Tekst oraz ikony ekranowe są wyświetlane w nawiasach kwadratowych [ ].
- **1**: oznacza ważną informację
- $\mathscr{O}$ : oznacza wskazówki oraz informacje zaawansowane.
- **<u>***Axx:* Strony z informacjami powiązanymi (na tym przykładzie "xx"</u> oznacza numer strony).
- **•** W instrukcji zakłada się, że funkcje drukarki są zgodne z ustawieniami domyślnymi.
- **•** Dla wygody wszystkie obsługiwane karty pamięci określane są jako "karta pamięci".

### Uwagi dotyczące bezpieczeństwa **[Okładka](#page-0-0)**

- **[Spis treści](#page-4-0) [Nazwy części](#page-4-1) [Podstawowe](#page-6-0)  czynności Ustawienia [drukowania](#page-17-0) Drukowanie za [pośrednictwem](#page-32-0)  Wi-Fi**
	- **[Drukowanie przez](#page-49-0)  kabel USB**

**[Rozwiązywanie](#page-54-0)  problemów**

**[Załącznik](#page-59-0)**

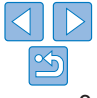

**•** Zanim zaczniesz używać drukarkę, przeczytaj uważnie wszystkie uwagi wymienione poniżej. Zawsze stosuj drukarkę zgodnie z jej przeznaczeniem.

- **•** Celem wymienionych poniżej uwag na temat bezpieczeństwa jest zapobieganie zranieniu użytkowników drukarki oraz jej zniszczeniu badź uszkodzeniu.
- **•** Przeczytaj również uważnie instrukcje obsługi wszystkich sprzedawanych osobno akcesoriów do drukarki.

**A Ostrzeżenie** Symbol ten oznacza ryzyko zgonu lub ciężkiego urazu.

**• Przechowuj tę drukarkę poza zasięgiem dzieci.**

Przypadkowe owinięcie kabla sieciowego wokół szyi dziecka może doprowadzić do jego uduszenia.

- **• Stosuj jedynie zalecane źródła zasilania.**
- **• Nie próbuj rozbierać, przerabiać ani ogrzewać drukarki.**
- **• Unikaj upuszczania drukarki albo przykładania do niej dużej energii mechanicznej.**
- **• Aby zminimalizować ryzyko urazu, nie dotykaj wnętrza drukarki, która została upuszczona albo uszkodzona w inny sposób.**
- **• Natychmiast zaprzestań używania drukarki, z której wydostaje się dym lub dziwny zapach i która nie pracuje w normalny sposób.**
- **• Nigdy nie stosuj do czyszczenia drukarki rozpuszczalników organicznych, benzyny ani alkoholu.**
- **• Nigdy nie dopuszczaj do kontaktu drukarki z wodą lub innymi płynami.**
- **• Unikaj sytuacji, w których do wnętrza drukarki mogą dostać się ciała obce.**
- Może to spowodować zwarcie elektryczne i wywołać pożar.

Jeśli do wnętrza drukarki dostanie się płyn, odłącz ją od prądu i skontaktuj się z jej sprzedawcą lub serwisem firmy Canon.

**• Nigdy nie dotykaj drukarki ani wtyczki kabla sieciowego w czasie burzy z piorunami.**

Może to spowodować zwarcie elektryczne i wywołać pożar. Niezwłocznie przestań używać drukarki i oddal się od niej.

- **• Regularnie odłączaj drukarkę od sieci elektrycznej i czyść suchą ściereczką kabel sieciowy i jego wtyczki, na których mogły się zgromadzić zanieczyszczenia.**
- **• Nie dotykaj kabla sieciowego mokrymi rękami.**
- **• Nie używaj drukarki, jeśli jej zużycie prądu przekracza możliwości sieci w danym pomieszczeniu. Nie używaj jej, jeśli kabel sieciowy jest uszkodzony albo wtyczka nie pasuje do gniazdka.**
- **• Unikaj kontaktu metalowych przedmiotów (np. spinaczy czy kluczy) z częściami gniazd i wtyczek.**
- **• Nie przecinaj kabla sieciowego ani nie kładź na nim żadnych ostrych i ciężkich przedmiotów.**

Może to spowodować zwarcie elektryczne i wywołać pożar.

**• Jeśli płyta CD-ROM jest dostarczona, nie należy odtwarzać jej w napędach CD, które nie obsługują płyt CD-ROM.**

Odtwarzanie płyt CD-ROM w odtwarzaczach muzycznych płyt CD z zastosowaniem słuchawek może doprowadzić do uszkodzenia słuchu. Ponadto odtwarzanie płyt CD-ROM w muzycznym odtwarzaczu CD może doprowadzić do uszkodzenia głośników.

Uwaga Symbol ten oznacza ryzyko urazu.

- **• Nie wkładaj dłoni do wnętrza drukarki.**
- **• Postaw drukarkę SELPHY w bezpiecznym miejscu, aby wykluczyć możliwość potknięcia się o kabel sieciowy.**

Może to bowiem doprowadzić do urazu lub uszkodzenia drukarki.

- **• Unikaj umieszczania drukarki w następujących miejscach:**
	- **miejsca o dużym nasłonecznieniu**
	- **miejsca o wysokiej temperaturze przekraczającej 40°C**

**• miejsca wilgotne i zakurzone • miejsca narażone na silne wibracje** Może to spowodować rozgrzanie i uszkodzenie drukarki lub zasilacza, a w konsekwencji porażenie prądem elektrycznym, poparzenie, uraz bądź pożar. Wysokie temperatury mogą doprowadzić do deformacji obudowy drukarki lub zasilacza.

### <span id="page-3-0"></span>**Uwaga** Symbol ten oznacza ryzyko uszkodzenia drukarki. **Zakładka**

- **• Odłącz kabel od gniazda sieciowego kiedy nie używasz drukarki.**
- **• Nie kładź niczego, na przykład serwet lub ręczników, na pracującej drukarce.**

Jeżeli drukarka jest włączona przez dłuższy czas, może dojść do wzrostu temperatury w jej wnętrzu, a w rezultacie do zaburzenia jej pracy i powstania pożaru.

<span id="page-3-1"></span>**• Nie używaj ponownie papieru do druku, nawet jeżeli obraz został wydrukowany na fragmencie arkusza, a pozostała jego część jest pusta (jak na poniższej ilustracji).**

Ponowne zastosowanie papieru do druku może spowodować uszkodzenie drukarki, jeśli wystąpi zator papieru bądź arkusz tuszowy przylgnie do papieru.

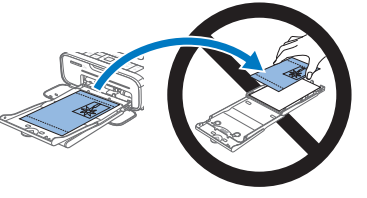

**• Nie używaj drukarki w pobliżu silników bądź urządzeń wytwarzających silne pole magnetyczne, ani w miejscach** 

Może to spowodować uszkodzenie lub nieprawidłowe działanie drukarki.

**[Spis treści](#page-4-0)**

**[Nazwy części](#page-4-1)**

**[Podstawowe](#page-6-0)  czynności**

**Ustawienia [drukowania](#page-17-0)**

**Drukowanie za [pośrednictwem](#page-32-0)  Wi-Fi**

**[Drukowanie przez](#page-49-0)  kabel USB**

**[Rozwiązywanie](#page-54-0)  problemów**

którego nie można usunąć, skontaktuj się ze sprzedawcą lub serwisem firmy Canon. Nie usuwaj zaciętego papieru siłą. Może to spowodować

**• Nie odłączaj drukarki podczas drukowania.** W razie przypadkowego odłączenia drukarki podczas drukowania włącz ją

uszkodzenie drukarki.

**zapylonych.**

**[Załącznik](#page-59-0)** ponownie i poczekaj na wysunięcie papieru. W przypadku zatoru papieru,

### <span id="page-4-0"></span>Spis treści

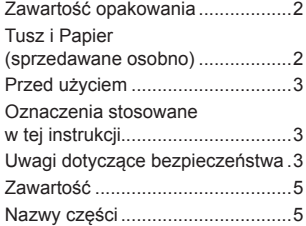

### [Podstawowe czynności](#page-6-1) ... 7

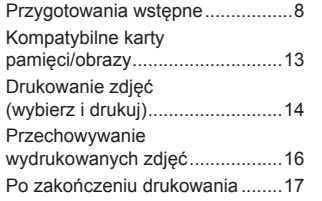

### [Drukowanie za](#page-32-1)  [pośrednictwem Wi-Fi](#page-32-1) ..... 33

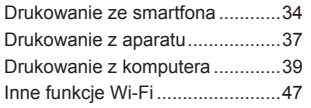

#### [Drukowanie przez](#page-49-1)  kabel USB [......................](#page-49-1) 50

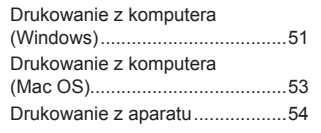

#### [Rozwiązywanie](#page-54-1)

problemów [.....................](#page-54-1) 55

#### [Ustawienia drukowania](#page-17-1). 18

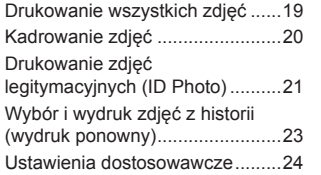

#### Załącznik[........................](#page-59-1) 60

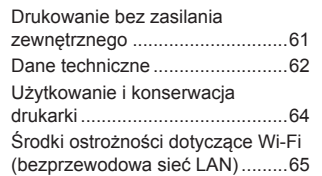

<span id="page-4-2"></span><span id="page-4-1"></span>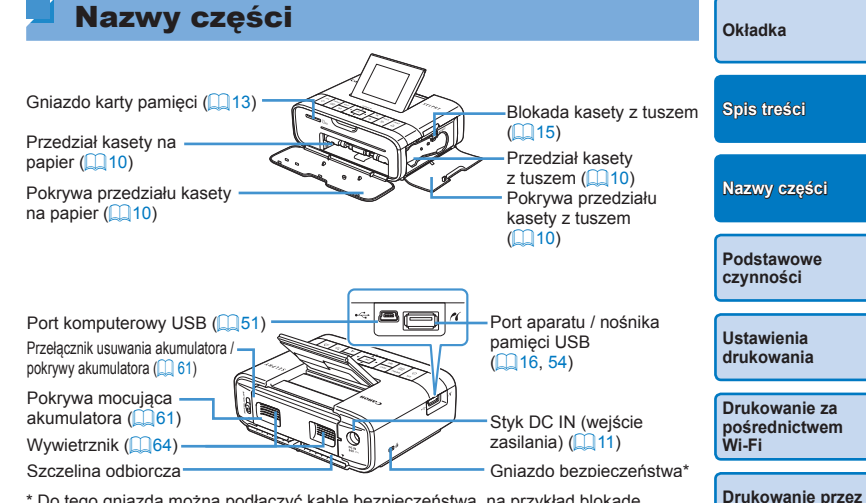

<span id="page-4-3"></span>\* Do tego gniazda można podłączyć kable bezpieczeństwa, na przykład blokadę Kensington.

> **[Rozwiązywanie](#page-54-0)  problemów**

**kabel USB**

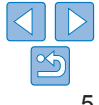

### <span id="page-5-0"></span>Elementy sterujące

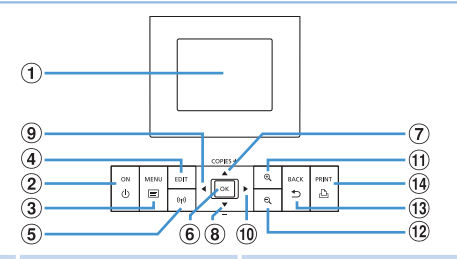

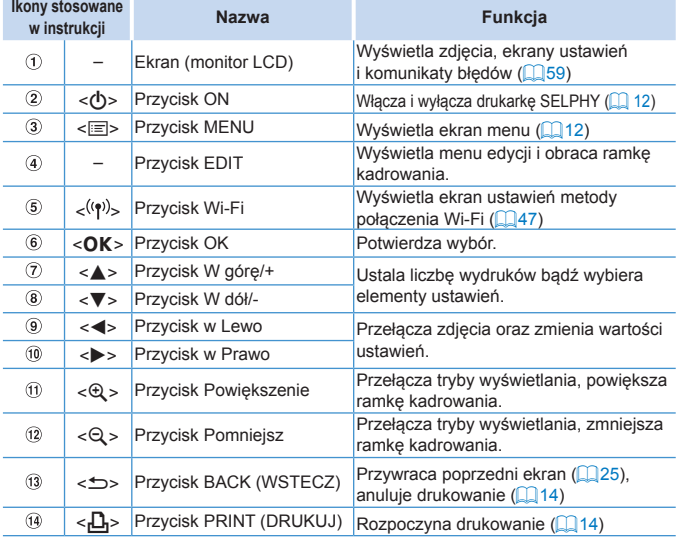

### <span id="page-5-1"></span>Informacje wyświetlane na ekranie

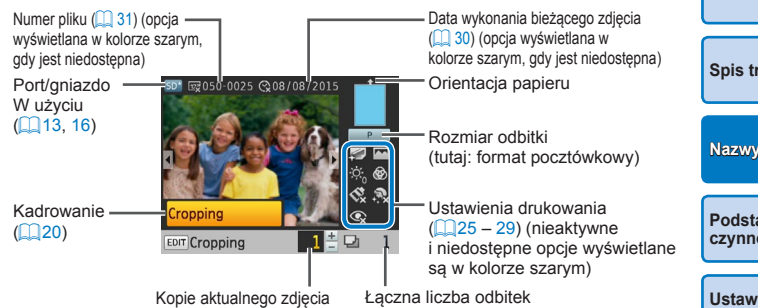

### **Przełączanie trybu ekranu**

Naciśnii przycisk << Q>, aby włączyć tryb pełnoekranowy z wyższą rozdzielczością. Obszar wydruku jest obrysowany. Naciśnij przycisk  $<\,>\leq$  >, aby przywrócić tryb pojedynczego zdjęcia.

Naciśnij przycisk < $\mathbb{Q}$ >, aby wyświetlić dziewięć zdjęć jednocześnie. Naciśnij przycisk < Q >, aby przywrócić tryb pojedynczego zdjęcia.

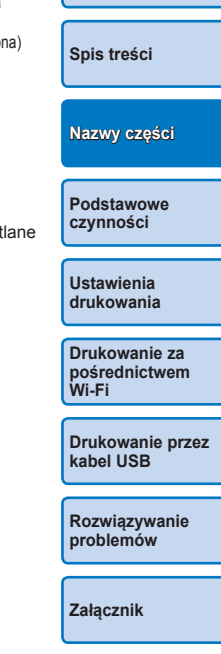

**[Okładka](#page-0-0)**

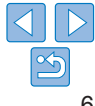

<span id="page-6-1"></span><span id="page-6-0"></span>Ten rozdział zawiera opis podstawowych czynności związanych z drukowaniem, takich jak przygotowanie drukarki SELPHY, wybór zdjęć na karcie pamięci oraz określanie liczby kopii.

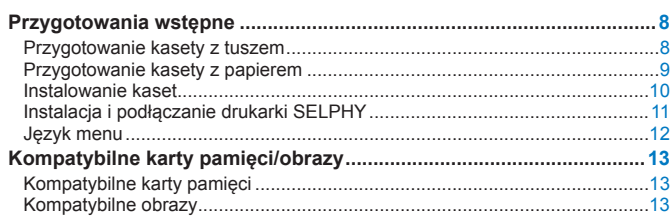

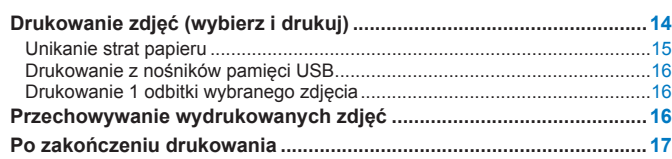

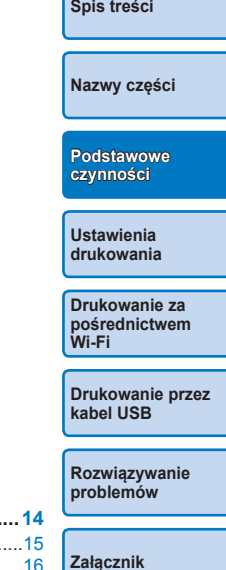

**[Okładka](#page-0-0)**

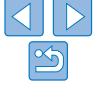

### <span id="page-7-2"></span>Przygotowania wstępne

<span id="page-7-0"></span>Wykonaj poniższe przygotowania do druku. Na przykładzie pokazano użycie zestawu tuszu kolorowego i papieru formatu pocztówkowego (sprzedawane osobno,  $\bigcap$ 2), jednakże przygotowania do druku w innych formatach są analogiczne.

Uważaj, by nie zakurzyć arkuszy tuszowych ani papieru, ponieważ może to spowodować powstanie linii na wydrukowanych zdjęciach lub uszkodzenie drukarki  $($  $\Box$ 4).

### <span id="page-7-1"></span>Przygotowanie kasety z tuszem

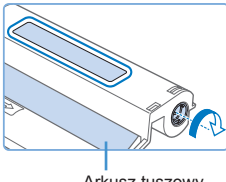

Arkusz tuszowy

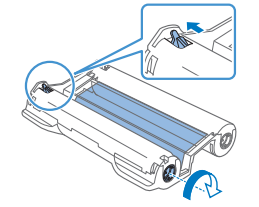

### **Sprawdź kasetę z tuszem oraz arkusz tuszowy.**

- **Przytrzymaj kasete z tuszem, nie** dotykając arkusza tuszowego i sprawdź, czy wybrany format papieru do druku odpowiada formatowi wskazanemu na kasecie z tuszem ("POCZTÓWKA", "KARTA KREDYTOWA" itp.).
- Sprawdź, czy arkusz tuszowy jest napięty. Luźny arkusz tuszowy może rozedrzeć się podczas wkładania. Jeżeli arkusz tuszowy jest poluzowany, przekręć kółko zgodnie z rysunkiem.
- $\bullet$  W przypadku kasety z tuszem, która posiada blokadę na spodzie, wciśnij blokadę (zgodnie z rysunkiem) w celu jej zwolnienia podczas obracania kółka do napinania arkusza.

**•** Nie obsługuj kasety z tuszem mokrymi rękoma. Nie dopuszczaj do zakurzenia lub zabrudzenia arkusza tuszowego. Zabrudzenia lub wilgoć mogą spowodować linie na zdjęciach, słabą jakość wydruku, rozdarcie arkusza tuszowego, brak możliwości wydruku bądź uszkodzenie drukarki  $(1/4)$ .

- **•** Podczas napinania arkusza obracaj kółko delikatnie do chwili, gdy arkusz będzie napięty. Użycie nadmiernej siły lub nadmierne przekręcenie może spowodować rozdarcie arkusza tuszowego, brak możliwości wydruku bądź wyczerpanie tuszu w drukarce SELPHY przed wyczerpaniem papieru.
- **•** Nie używać ponownie kaset z tuszem. Może to spowodować niepoprawne drukowanie zdjęć, zator papieru oraz nieprawidłowe działanie produktu.

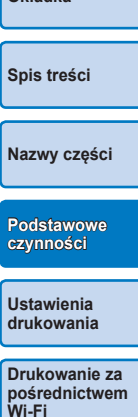

**[Okładka](#page-0-0)**

**[Drukowanie przez](#page-49-0)  kabel USB**

**[Rozwiązywanie](#page-54-0)  problemów**

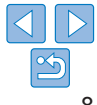

### <span id="page-8-2"></span><span id="page-8-0"></span>Przygotowanie kasety z papierem

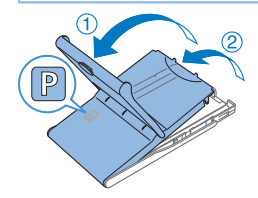

# Błyszcząca strona

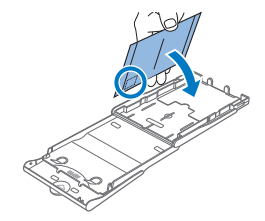

### *1* **Sprawdź format papieru.**

 $\bullet$  Sprawdź, czy format kasety z papierem (np. "POCZTÓWKA", "KARTA KREDYTOWA" itp.) jest zgodny z formatem kasety z tuszem.

### *2* **Otwórz obie pokrywy.**

<span id="page-8-1"></span> $\bullet$  Istnieją dwie warstwy pokryw. W pierwszej kolejności otwórz pokrywę zewnętrzną  $(1)$ , a następnie pokrywę wewnętrzną  $(2)$ .

### *3* **Włóż papier.**

- Włóż papier do kasety na papier.
- **Do kasety można włożyć najwyżej 18** arkuszy papieru. Jeśli włożysz więcej, drukarka może ulec uszkodzeniu lub nie działać prawidłowo.
- **Trzymaj papier zgodnie z rysunkiem** i włóż go do drukarki błyszczącą stroną skierowaną do góry. (Nie dotykaj błyszczącej powierzchni papieru, może to bowiem wpłynąć na jakość wydruku.)
- $\bullet$  Zdeimii folie ochronne z papieru. a następnie włóż papier do kasety.
- $\bullet$  W razie wydruku pocztówek z miejscem na znaczek, wkładaj papier do kasety zgodnie z rysunkiem.

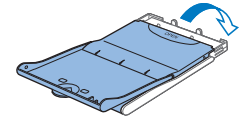

### *4* **Zamknij wewnętrzną pokrywę.**

- $\bullet$  Zamknij solidnie pokrywe wewnętrzną usłyszysz kliknięcie.
- $\bullet$  Podczas drukowania zostaw zewnętrz pokrywę otwartą.

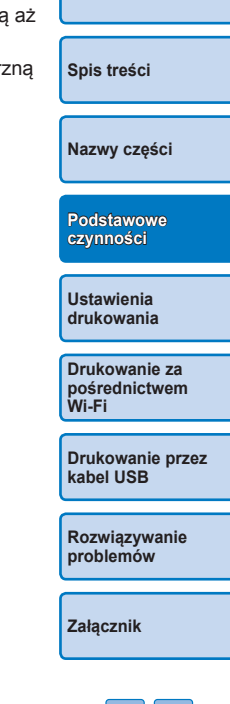

**[Okładka](#page-0-0)**

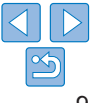

### <span id="page-9-2"></span><span id="page-9-0"></span>Instalowanie kaset

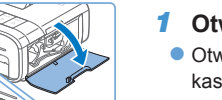

### *1* **Otwórz pokrywy.**

 $\bullet$  Otwórz pokrywy, za którymi instaluje się kasety z tuszem i papierem.

### *2* **Włóż kasetę z tuszem.**

- $\bullet$  Wsuń kasete z tuszem do drukarki zgodnie z kierunkiem wskazywanym przez strzałkę aż usłyszysz kliknięcie.
- $\bullet$  Zamknij pokrywę.

### *3* **Włóż kasetę z papierem.**

otwarta  $(\Box 9)$  i wsuń całą kasetę w przeznaczone dla niej miejsce.

Upewnij się, że zewnętrzna pokrywa jest

# **[Spis treści](#page-4-0)**

**[Nazwy części](#page-4-1)**

**[Okładka](#page-0-0)**

**[Podstawowe](#page-6-0)  czynności**

**Ustawienia [drukowania](#page-17-0)**

**Drukowanie za [pośrednictwem](#page-32-0)  Wi-Fi**

**[Drukowanie przez](#page-49-0)  kabel USB**

**[Rozwiązywanie](#page-54-0)  problemów**

**[Załącznik](#page-59-0)**

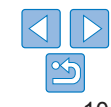

<span id="page-9-3"></span><span id="page-9-1"></span>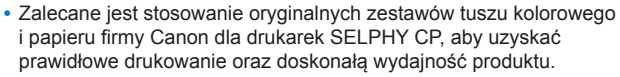

- **•** Ten produkt nie obsługuje zestawów tuszu kolorowego i papieru firmy Canon dla drukarek SELPHY ES ani kartek pocztowych.
- **•** Aby uniknąć uszkodzenia drukarki lub jej wadliwego działania nigdy:
	- nie wkładaj papieru odwrotną stroną, tj. błyszczącą oraz tylną powierzchnią na odwrót
	- nie zginaj papieru ani nie odrywaj perforacji przed drukiem
	- nie stosuj papieru etykietowego, którego górna powierzchnia odkleja się lub jest częściowo wybrzuszona
	- nie pisz nic na papierze przed wydrukiem
	- nie stosuj ponownie papieru do druku na pustej powierzchni ( $\Box$ 4)
- **•** Nie dotykaj sprężyn na kasecie na papier.

Przypadkowe zgięcie sprężyn może uniemożliwić prawidłowe podawanie papieru.

- **•** Jedna sprężyna jest przymocowana w środku powierzchni górnej na kasetach formatu karty kredytowej.
- **•** Nie dotykaj ani nie pocieraj papieru po stronie przeznaczonej do zadrukowania (błyszcząca powierzchnia). Nie obchodź się z papierem mokrymi rękami, ani nie dopuść do zakurzenia papieru. Zabrudzenia lub wilgoć mogą spowodować linie na zdjęciach, słabą jakość wydruku badź nieprawidłowe działanie drukarki  $(24)$ .

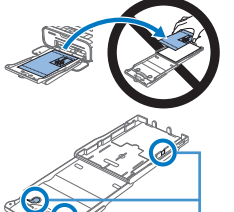

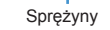

### <span id="page-10-1"></span><span id="page-10-0"></span>Instalacja i podłączanie drukarki SELPHY

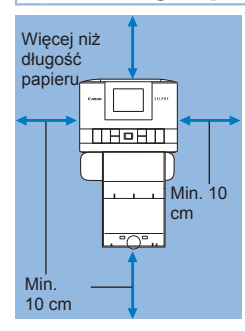

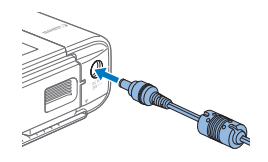

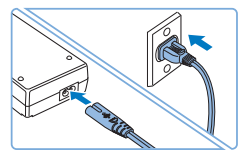

### *1* **Wybierz odpowiednie miejsce instalacji drukarki SELPHY.**

- $\bullet$  Ustaw drukarke na stole lub innym płaskim, stabilnym podłożu. Nigdy nie ustawiaj drukarki na niestabilnej lub pochyłej powierzchni.
- **Trzymaj drukarke z dala od źródeł** elektromagnetycznych bądź silnego promieniowania magnetycznego.
- Pozostaw co najmniej 10 cm wolnej przestrzeni wokół drukarki.
- $\bullet$  Za drukarka pozostaw więcej wolej przestrzeni niż długość używanego papieru, aby papier swobodnie przechodził przez drukarkę podczas drukowania.

### *2* **Podłącz przewód zasilacza do drukarki SELPHY.**

- **Dokładnie włóż wtyczkę zasilacza do** gniazda zasilania drukarki SELPHY.
- *3* **Podłącz kabel zasilający.**
	- Podłacz kabel zasilający do kompaktowego zasilacza sieciowego drukarki, a następnie włóż wtyczkę na drugim jego końcu do gniazda sieci elektrycznej.
- **•** Nie używaj drukarki w pobliżu silników bądź urządzeń wytwarzających silne pole magnetyczne, ani w miejscach zapylonych. Może to spowodować uszkodzenie lub niepra działanie drukarki.
- **•** Nie ustawiaj drukarki w pobliżu odbiorników telewizyjnych ani radiowych. Może to spowodować nieprawidłowe działanie

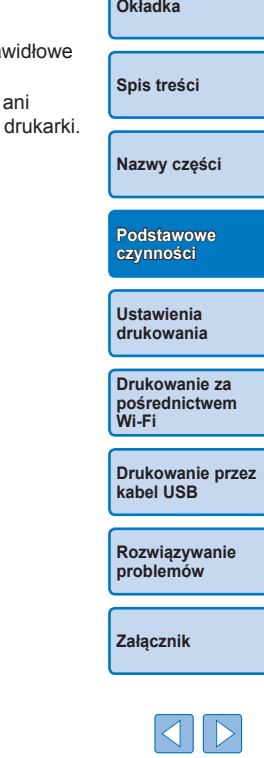

### <span id="page-11-3"></span><span id="page-11-2"></span>Język menu

Możesz zmienić język, w jakim wyświetlane są menu i komunikaty.

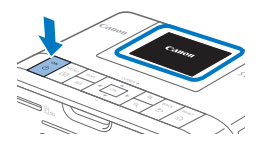

### <span id="page-11-0"></span>*1* **Włącz drukarkę SELPHY.**

- $\bullet$  Naciśnii i przytrzymaj przycisk  $\langle \cdot \rangle$ > aż na wyświetlaczu pojawi się obraz pokazany na rysunku po lewej.
- $\bullet$  Aby wyłączyć drukarkę SELPHY, ponownie naciśnij przycisk  $\langle \psi \rangle$  aż wyświetlany ekran zmieni się.

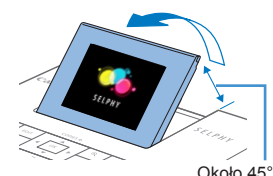

### *2* **Unieś ekran (monitor LCD).**

● Ekran można unieść pod kątem ok. 45°. Nie należy próbować unosić ekranu wyżej z użyciem siły, ponieważ może to doprowadzić do uszkodzenia drukarki lub jej nieprawidłowego działania.

### **Change Settings** Wi-Fi Settings  $((*)$  $\blacktriangleright$  Back COPIES+

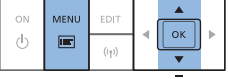

### *3* **Wyświetl ekran ustawień.**

- <span id="page-11-1"></span> $\bullet$  Naciśnij przycisk < $\text{E}$ >.
- Naciśnij przycisk < $\blacktriangle$ >< $\blacktriangledown$ > aby wybrać opcję [Change Settings/Zmień ustawienia], po czym naciśnij przycisk  $<$ OK $>$

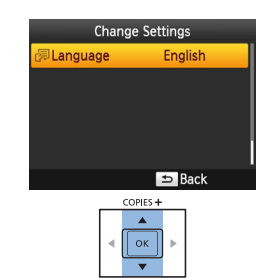

### *4* **Wyświetl ekran ustawień języka.**

● Naciśnii przyciski <▲><▼>, aby wybrać opcję [ Language/Język], a następnie naciśnij przycisk  $\leq$ OK >.

**[Spis treści](#page-4-0)**

**[Okładka](#page-0-0)**

**[Nazwy części](#page-4-1)**

**[Podstawowe](#page-6-0)  czynności**

**Ustawienia [drukowania](#page-17-0)**

### *5* **Wybierz język.**

- Naciśnij przyciski < $\blacktriangle$ >< $\blacktriangledown$ ><< $\blacktriangle$ >>, aby wybrać język, po czym naciśnij  $przvcisk <$ O $K>$
- $\bullet$  Aby wrócić do ekranu z punku 2, naciśnij dwukrotnie przycisk  $\leq$

**Drukowanie za [pośrednictwem](#page-32-0)  Wi-Fi**

**[Drukowanie przez](#page-49-0)  kabel USB**

**[Rozwiązywanie](#page-54-0)  problemów**

**[Załącznik](#page-59-0)**

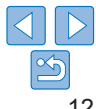

#### COPIES+ **BACK** PRINT  $O(K)$  $\Rightarrow$  $\triangle$

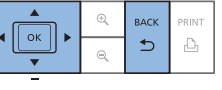

### <span id="page-12-1"></span><span id="page-12-0"></span>Kompatybilne karty pamięci/obrazy

### Kompatybilne karty pamięci

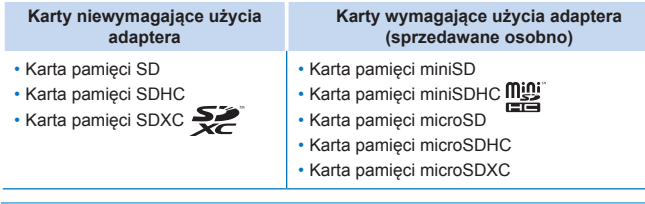

- 
- **•** Stosując karty pamięci wymagające użycia adaptera najpierw włóż kartę do adaptera, a następnie włóż adapter do odpowiedniego gniazda drukarki.

Jeżeli przypadkowo włożysz kartę pamięci do gniazda – bez adaptera – możesz mieć kłopoty z jej wyciągnięciem z drukarki.

**•** Stosuj jedynie karty pamięci sformatowane w urządzeniu zapisującym zdjęcia. Karty sformatowane w komputerze mogą nie być rozpoznawane przez drukarkę.

**•** Instrukcje dotyczące stosowania kart pamięci i adapterów znajdują się w ich instrukcjach obsługi.

### **Nośniki USB Flash**

Zdjęcia zapisane na nośnikach USB typu flash (sprzedawane osobno) można drukować po podłączeniu nośnika do portu USB drukarki SELPHY  $($  $\Box$ 16).

<span id="page-12-3"></span><span id="page-12-2"></span>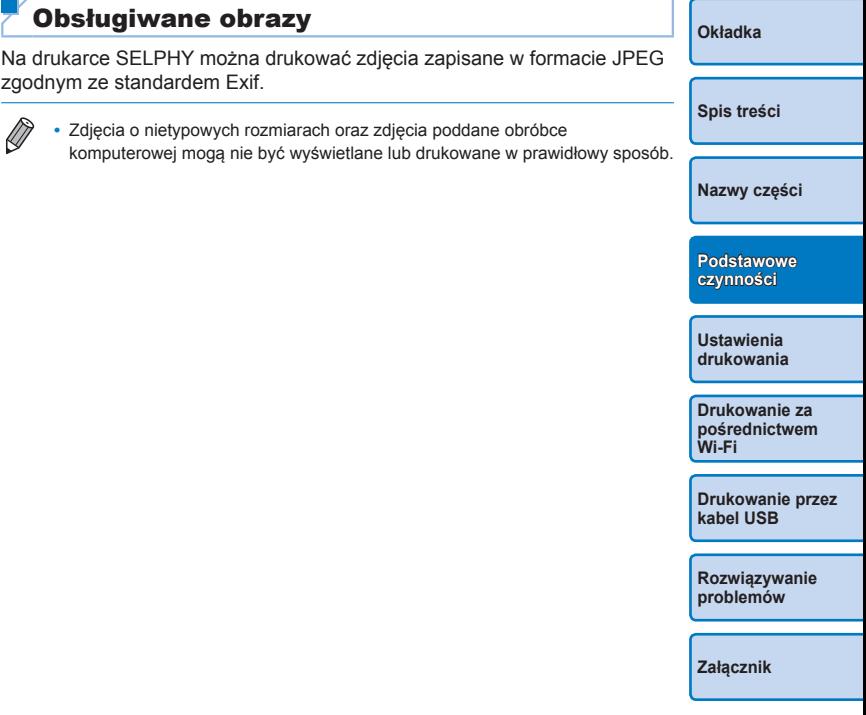

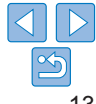

### <span id="page-13-3"></span><span id="page-13-2"></span>Drukowanie zdjęć (wybierz i drukuj)

<span id="page-13-0"></span>Wybierz zdjęcia i określ liczbę kopii do wydruku. Na przykładzie pokazano wydruk z karty SD. Procedura zastosowania kart pamięci innych typów jest identyczna.

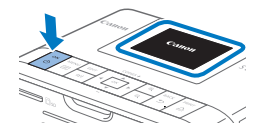

### <span id="page-13-4"></span>*1* **Włącz drukarkę SELPHY.**

- $\bullet$  Naciśnii i przytrzymaj przycisk  $\langle \text{d} \rangle$ > aż na wyświetlaczu pojawi się obraz pokazany na rysunku po lewej.
- $\bullet$  Aby wyłączyć drukarkę SELPHY, ponownie naciśnii przycisk <(l)> aż wyświetlany ekran zmieni się.

### *2* **Unieś ekran (monitor LCD).**

● Ekran można unieść pod kątem ok. 45°. Nie należy próbować unosić ekranu wyżej z użyciem siły, ponieważ może to doprowadzić do uszkodzenia drukarki lub jej nieprawidłowego działania.

Około 45°

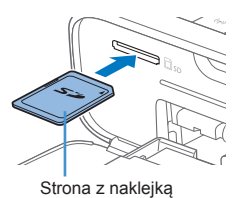

### *3* **Włóż kartę pamięci do gniazda.**

- <span id="page-13-7"></span>**• Włóż karte pamieci do gniazda zgodnie** z rysunkiem aż usłyszysz kliknięcie.
- **Aby wyciągnąć kartę, przyciśnij ją aż** kliknie, po czym powoli zwalniaj palec.
- **Wyświetli się ekran wyświetlania zdjęć** z kolejnego punktu  $(66)$ .

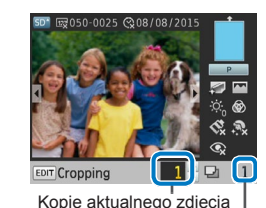

COPIES +

**OK** 

Łączna liczba odbitek

RACK PRINT

 $\triangleq$ 

### <span id="page-13-5"></span>*4* **Wybierz zdjęcie.**

- $\bullet$  Naciskaj przyciski < $\blacktriangle$ > > aby wybrać zdiecie do wydruku.
- Aby przeskoczyć o pięć zdjęć w przód lub w tył, naciśnij i przytrzymaj przyciski  $\langle$  <>
- <span id="page-13-6"></span>*5* **Wybierz liczbę kopii.**
- Naciskaj przyciski <▲><▼>, aby określić liczbę odbitek.
- Aby zwiekszyć lub zmniejszyć liczbe kopii o 5, naciśnij i przytrzymaj przyciski  $<$   $\blacktriangle$ </u>  $><$   $\blacktriangledown$   $>$
- Aby jednocześnie wydrukować inne zdjęcie, powtórz kroki 4-5.

### <span id="page-13-1"></span>*6* **Drukuj.**

- **Aby rozpocząć drukowanie, naciśnij** przycisk  $\langle \mathbf{L}_1 \rangle$ .
- $\bullet$  Podczas drukowania papier kilka razy wysuwa się z tyłu drukarki SELPHY, a następnie z powrotem jest wsuwany do jej wnętrza. Nie dotykaj papieru dopóki drukowanie nie zakończy się a wydrukowana odbitka wysunięta zostanie na kasetę na papier.
- $\bullet$  W obszarze odbiorczym na kasecie na papier nie może znajdować się więcej niż 19 odbitek.
- $\bullet$  Aby anulować drukowanie w toku, naciśnij przycisk < $\Rightarrow$ .

**[Okładka](#page-0-0)**

**[Spis treści](#page-4-0)**

**[Nazwy części](#page-4-1)**

**[Podstawowe](#page-6-0)  czynności**

**Ustawienia [drukowania](#page-17-0)**

**Drukowanie za [pośrednictwem](#page-32-0)  Wi-Fi**

**[Drukowanie przez](#page-49-0)  kabel USB**

**[Rozwiązywanie](#page-54-0)  problemów**

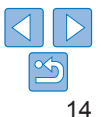

<span id="page-14-1"></span>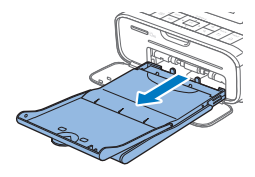

### <span id="page-14-2"></span>*7* **W razie potrzeby uzupełnij papier.**

- $\bullet$  Jeżeli na ekranie wyświetli się komunikat o braku papieru, wyciągnij kasetę na papier z drukarki bez wyłączania zasilania.
- $\bullet$  Uzupełnij kasete nowymi arkuszami papieru ( $\Box$ 9) i włóż ja ponownie do drukarki SELPHY (Q10).

### <span id="page-14-0"></span>*8* **W razie potrzeby zmień kasetę z tuszem.**

- $\bullet$  Jeżeli na ekranie wyświetli się komunikat o braku tuszu, otwórz pokrywę kasety z tuszem bez wyłączania zasilania.
- Aby wyjąć kasetę z tuszem, przesuń blokadę w kierunku pokazanym na rysunku. Włóż nową kasetę z tuszem  $($  $\Box$  $8, 10)$  $8, 10)$  $8, 10)$ .
- **•** Nigdy nie wyciągaj kasety na papier, nie otwieraj pokrywy kasety z tuszem ani nie wyciągaj karty pamięci w chwili, gdy słyszysz sygnał aktywności drukarki tuż po jej włączeniu lub w trakcie drukowania. Może to doprowadzić do uszkodzenia drukarki.
	- Aby anulować drukowanie w toku, naciśnii przycisk < $\Rightarrow$ . Nie można anulować drukowania naciskając przycisk  $\langle \psi \rangle$ , a odłączenie drukarki od zasilania może spowodować jej uszkodzenie.
- **•** Jeśli na karcie pamięci jest zapisanych dużo zdjęć, ich wyświetlenie na monitorze w punkcie 4 może zająć trochę czasu.
	- **•** Jeśli na monitorze wyświetli się komunikat informujący, że pozostały zdjęcia DPOF, zobacz "Drukowanie z użyciem ustawień aparatu cyfrowego (DPOF Print)"  $($  $\Box$ 54).
	- **•** Można ustawić maksymalnie 99 zdjęć w punkcie 4 oraz maksymalnie 99 kopii każdego zdjęcia w punkcie 5. Jednakże całkowita liczba zdjęć nie może być większa niż 999.
	- Nawet jeśli naciśniesz przycisk <**b**>, aby anulować drukowanie, drukarka będzie kontynuować drukowanie do ukończenia bieżącego arkusza.

### <span id="page-14-3"></span>Unikanie strat papieru

Weź pod uwagę poniższe informacje, aby uniknąć strat papieru w wyniku wyczerpania tuszu przed wyczerpaniem papieru.

- **•** Nie przekręcaj kółka zbyt mocno podczas napinania arkusza tuszowego  $(\square 8)$ .
- Zawsze naciskaj przycisk < $\Rightarrow$ , jeżeli chcesz anulować drukowanie w toku, przy czym po naciśnięciu przycisku < $\Rightarrow$  nigdy nie wyłączaj zasilania drukarki SELPHY przed zakończeniem drukowania (punkt 6).
- **•** Jeżeli na ekranie wyświetli się komunikat o braku papieru, uzupełnij papier bez wyłączania drukarki czy wyjmowania kasety z tuszem (punkt 7). W przeciwnym razie naciśnii przycisk  $\leq$   $\gg$ , aby anulować drukowanie (punkt 6).

W pewnych warunkach, nawet jeśli będziesz przestrzegał powyższych instrukcji, tusz może zużywać się szybciej niż papier, pozostawiając nadmiar papieru.

**[Okładka](#page-0-0)**

**[Spis treści](#page-4-0)**

**[Nazwy części](#page-4-1)**

**[Podstawowe](#page-6-0)  czynności**

**Ustawienia [drukowania](#page-17-0)**

**Drukowanie za [pośrednictwem](#page-32-0)  Wi-Fi**

**[Drukowanie przez](#page-49-0)  kabel USB**

**[Rozwiązywanie](#page-54-0)  problemów**

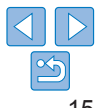

### <span id="page-15-2"></span><span id="page-15-1"></span><span id="page-15-0"></span>Drukowanie z nośników pamięci USB

Zdjęcia zapisane na nośnikach pamięci USB (sprzedawane osobno) drukuje się tak samo jak zdjęcia z kart pamięci.

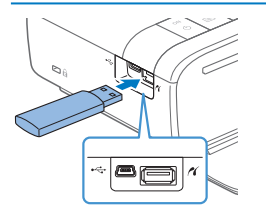

- Wyciągnii wszelkie włożone karty pamięci.
- **Włóż nośnik pamieci USB zgodnie** z rysunkiem.
- Następnie postępuj zgodnie z procedurą drukowania zdjęć z kart pamięci  $\Box$ 14  $-15$ ).
- **•** W przypadku niektórych nośników pamięci USB mogą pojawić się problemy z ich włożeniem, wyjęciem lub oczekiwanym działaniem.
- **•** Szczegóły dotyczące obsługi nośnika pamięci USB znajdują się w jego instrukcji obsługi.

### Drukowanie 1 odbitki wybranego zdjęcia

Aby w prosty sposób wydrukować 1 odbitkę wybranego zdjęcia, wykonaj poniższe czynności.

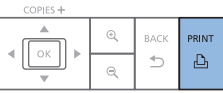

- Wybierz zdjęcie zgodnie z opisem w punktach 1-4 w części "Drukowanie zdjęć [\(wybierz i](#page-13-3) drukuj)"  $($  14).
- Naciśnij przycisk  $\leq \Box$  aby wydrukować 1 odbitkę wybranego zdjęcia.

**•** Wydruku 1 odbitki nie można wykonać, postępując według punktów 4-5 w części ["Drukowanie zdjęć \(wybierz i](#page-13-3) drukuj)" ( $\Box$  14) w celu wyboru zdjęć i liczby kopii. Aby zastosować tę metodę do pojedynczych wydruków, przed wydrukiem upewnii się, że liczba kopii w punkcie 4 na  $\Box$  14 wynosi [0].

### Przechowywanie wydrukowanych zdjęć

- **•** Aby usunąć nadmiar papieru na krawędziach wydruku, złóż papier wzdłuż perforacji i oderwij krawędzie.
- **•** Do pisania po powierzchni zdjęć stosuj pisaki na bazie oleju.
- **•** Aby zapobiec odbarwieniu odbitek, nie przechowuj ich w miejscach wilgotnych, zakurzonych i ciepłych (powyżej 40°C) ani w bezpośrednim świetle słonecznym.
- **•** Aby zapobiec odbarwieniom, blaknięciu i zlewaniu się kolorów, unikaj: przylepiania do powierzchni zdjęć taśmy klejącej, kontaktu powierzchni zdjęć z przedmiotami z tworzyw sztucznych, kontaktu powierzchni zdjęć z alkoholem lub innymi rozpuszczalnikami organicznymi bądź dociskania powierzchni zdjęć do innych powierzchni przez dłuższy czas.
- **•** Jeśli chcesz przechowywać zdjęcia w albumie, wybierz album, w którym zdjęcia umieszczone będą pod arkuszem z nylonu, polipropylenu lub celofanu.
	- **•** Wraz z upływem czasu i w zależności od warunków przechowywania kolor zdjęć może się zmieniać. Canon nie ponosi z tego tytułu żadnej odpowiedzialności.

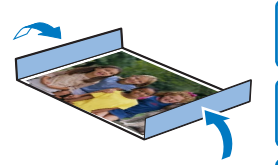

**[Nazwy części](#page-4-1)**

**[Okładka](#page-0-0)**

**[Spis treści](#page-4-0)**

**[Podstawowe](#page-6-0)  czynności**

**Ustawienia [drukowania](#page-17-0)**

**Drukowanie za [pośrednictwem](#page-32-0)  Wi-Fi**

**[Drukowanie przez](#page-49-0)  kabel USB**

**[Rozwiązywanie](#page-54-0)  problemów**

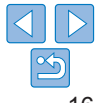

### <span id="page-16-0"></span>Po zakończeniu drukowania

- Wyłącz drukarkę SELPHY (Q112) i wyciągnij z gniazd karty pamięci lub nośniki pamięci USB.
- $\circled{2}$ Opuść ekran do pozycji płaskiej.
- Wyciągnij kabel zasilający z gniazda i odłącz wtyczkę zasilacza od  $\mathcal{C}$ drukarki SELPHY.
	- **•** Jeśli kompaktowy zasilacz sieciowy jest nadal gorący, poczekaj aż wystygnie zanim go schowasz.
- Wyjmij z drukarki kasetę na papier i zamknij pokrywę kasety. Niezużyty  $\Omega$ papier pozostaw w kasecie i przechowuj ją w ciemnym, chłodnym i suchym miejscu pozbawionym kurzu.
	- **•** Pozostaw kasetę z tuszem w drukarce SELPHY.
	- **•** Przechowuj drukarkę SELPHY na płaskiej powierzchni w zaciemnionym miejscu wolnym od kurzu. Kurz wnikający do wnętrza drukarki SELPHY może powodować białe linie na zdjęciach lub doprowadzić do uszkodzenia drukarki.
	- **•** Dodatkowe kasety z tuszem przechowuj w oryginalnych opakowaniach lub w torbie chroniącej je przed kurzem i światłem słonecznym.
	- **•** Niewykorzystany papier lub kasety z tuszem przechowuj w nieotwartych opakowaniach z dala od światła słonecznego.

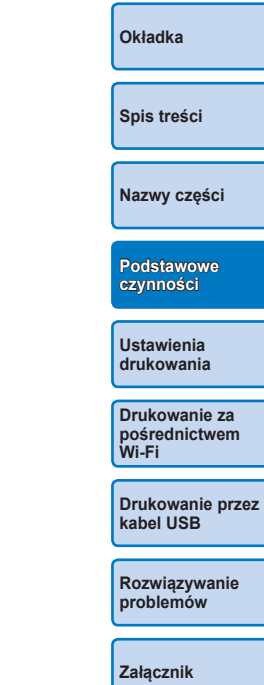

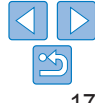

<span id="page-17-1"></span><span id="page-17-0"></span>Ten rozdział przedstawia różnorodne funkcje drukowania, takie jak kadrowanie, przygotowywanie zdjęć legitymacyjnych oraz udoskonalanie zdjęć.

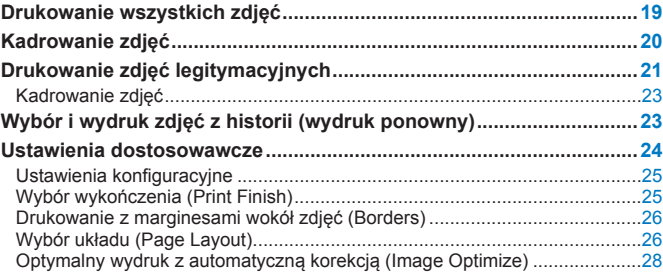

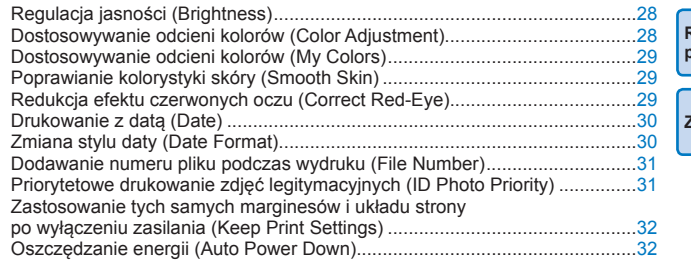

**Drukowanie za [pośrednictwem](#page-32-0)  Wi-Fi Ustawienia [drukowania](#page-17-0)**

**[Okładka](#page-0-0)**

**[Spis treści](#page-4-0)**

**[Nazwy części](#page-4-1)**

**[Podstawowe](#page-6-0)  czynności**

**[Drukowanie przez](#page-49-0)  kabel USB**

**[Rozwiązywanie](#page-54-0)  problemów [Załącznik](#page-59-0)**

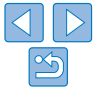

### <span id="page-18-2"></span><span id="page-18-1"></span><span id="page-18-0"></span>Drukowanie wszystkich zdjęć

Możesz jednocześnie wydrukować wszystkie zdjęcia z karty pamięci.

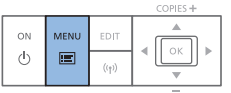

- *1* **Wyświetl menu.**
- $\bullet$  Naciśnii przycisk < $\equiv$ >.

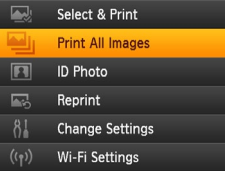

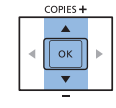

# *2* **Wyświetl ekran ustawień.**

● Naciśnij przyciski < $\blacktriangle$ >< $\blacktriangledown$ >, aby wybrać opcję [Print All Images/Drukuj wszystkie zdjęcia], a następnie naciśnij przycisk  $<$ OK $>$ 

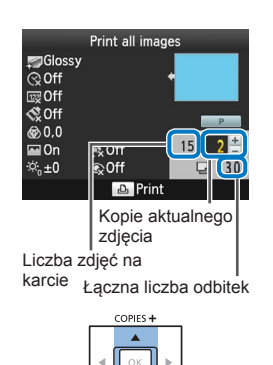

RACK PRINT

 $\triangleq$ 

COPIES +

 $\bigcup$  OK

### *4* **Drukuj.**

**• Aby rozpocząć drukowanie, naciśnij**  $przycisk  $Q_1$ .$ 

*3* **Wybierz liczbę kopii.**

liczbę kopii.

<d></a><d>

● Naciskaj przyciski <▲><▼>, aby określić

• Aby zwiekszyć lub zmniejszyć liczbe kopii o 5, naciśnij i przytrzymaj przyciski

- Aby anulować drukowanie, naciśnii  $przvcisk < \Rightarrow$ .
- **[Rozwiązywanie](#page-54-0)  problemów**
- **[Załącznik](#page-59-0)**

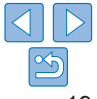

- $\bigotimes$ **•** Jeżeli na karcie pamięci znajduje się więcej niż 999 zdjęć, wydrukowanych zostanie 999 najnowszych zdjęć według daty wykonania zdjęcia.
	- **•** Można ustawić maksymalnie 99 odbitek w punkcie 3. Jednakże całkowita liczba kopii nie może być większa niż 999.

(Na przykład, jeżeli karta zawiera 100 zdjęć, można określić maks. 9 odbitek każdego zdiecia).

**[Podstawowe](#page-6-0)  czynności**

**[Okładka](#page-0-0)**

**[Spis treści](#page-4-0)**

**[Nazwy części](#page-4-1)**

**Ustawienia [drukowania](#page-17-0)**

**Drukowanie za [pośrednictwem](#page-32-0)  Wi-Fi**

**[Drukowanie przez](#page-49-0)  kabel USB**

19

### <span id="page-19-1"></span>Kadrowanie zdjęć

<span id="page-19-0"></span>Drukowanie wybranych obszarów zdjęcia wykonuje się w sposób opisany poniżej.

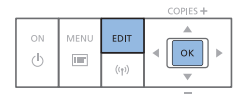

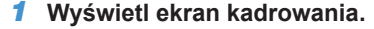

- **Wybierz zdięcie zgodnie z opisem w** punkcie 4 w części "Drukowanie zdieć [\(wybierz i](#page-13-3) drukuj)"  $($  14), naciśnij przycisk EDIT (EDYTUJ), a następnie  $przvcisk <$ OK $>$ .
- $\bullet$  Wyświetlona zostanie ramka kadrowania wskazująca obszar kadrowania.

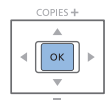

<span id="page-19-2"></span> $\oslash$ 

### *3* **Potwierdź ustawienia.**

- $\bullet$  Naciśnii przycisk < $\mathsf{OK}$ >, aby ustawić zakres kadrowania i wrócić do ekranu wyświetlania zdjęcia.
- $\bullet$  Aby wykadrować kolejne zdjęcie i wydrukować je w tym samym czasie, powtórz czynności opisane w punktach 1-3.
- *4* **Drukuj.**
	- Wydrukuj zgodnie z opisem w punkcie 6 w części ["Drukowanie zdjęć \(wybierz](#page-13-3)  i drukui)"  $($ 14).
- $\bullet$  Po wydruku ustawienia kadrowania są kasowane.
- **Drukowanie za [pośrednictwem](#page-32-0)  [drukowania](#page-17-0)**

**Wi-Fi**

**[Drukowanie przez](#page-49-0)  kabel USB**

**[Rozwiązywanie](#page-54-0)  problemów**

**[Załącznik](#page-59-0)**

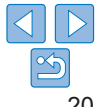

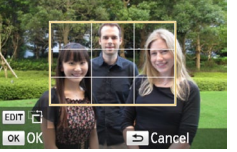

Q Q Enlarge/Reduce

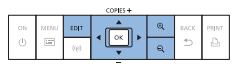

### *2* **Określ zakres kadrowania.**

- Każdorazowe naciśniecie przycisku EDIT (EDYTUJ) powoduje zmianę orientacji ramki kadrowania z pionowej na poziomą i odwrotnie.
- Możesz przemieszczać ramkę kadrowania, naciskając przyciski <d></a><<br/>>>>>>
- $\bullet$  Aby powiększyć ramkę kadrowania, naciśnij przycisk < Q >. Aby ją pomniejszyć, naciśnij przycisk  $<\mathbb{Q}>$ .
- **•** Aby zmienić zakres kadrowania po jego ustawieniu, naciśnij przycisk EDIT (EDYTUJ) na ekranie wyświetlania zdjęcia, naciśnij przyciski <▲><▼>, aby wybrać opcję [Adjust Cropping/Dostosuj kadrowanie], po czym naciśnij przycisk  $\leq$ OK >. Powtórz czynności opisane w punktach 2-3.
- **•** Aby anulować kadrowanie po ustawieniu zakresu kadrowania, naciśnij przycisk EDIT (EDYTUJ) na ekranie wyświetlania zdjęcia, naciśnij przyciski < $\blacktriangle$  >< $\blacktriangledown$  >, aby wybrać opcie [Reset Cropping/Kasuj kadrowanie], naciśnij przycisk  $\leq$ OK $>$  w celu wyświetlenia ekranu kasowania kadrowania, po czym naciśnii ponownie przycisk  $\leq$ OK $\geq$ .
- **•** Ustawione zakresy kadrowania kasują się po wyłączeniu drukarki SELPHY lub po usunięciu karty pamięci przed wykonaniem wydruku.
- **•** Można jednocześnie ustawić kadrowanie dla maks. 99 zdjęć.
- **•** Kadrowanie nie jest dostępne w przypadku druku w trybie [Print All Images/ Drukuj wszystkie zdjęcia], [Reprint/Drukuj ponownie] lub [DPOF Print/Druk DPOF], bądź gdy [Page Layout/Układ strony] (Q26) jest ustawiony na
- [ **IIII** Index/Indeks] lub [ **III** Shuffle/Losowo].
- **•** Nie można zmienić proporcji kadrowania wskazywanej przez ramkę wyświetlaną na zdjęciach.
- Aby zmienić liczbe kopii, naciskaj przyciski < $\blacktriangle$  >< $\nabla$ > na ekranie wyświetlania zdjęcia w punkcie 3. Ustawienia kadrowania nie są kasowane przez ustawienie liczby kopii na 0.

**[Okładka](#page-0-0)**

**[Spis treści](#page-4-0)**

**[Nazwy części](#page-4-1)**

**[Podstawowe](#page-6-0)  czynności**

**Ustawienia** 

### <span id="page-20-2"></span><span id="page-20-0"></span>Drukowanie zdjęć legitymacyjnych (ID Photo)

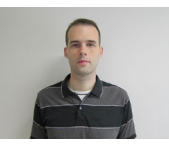

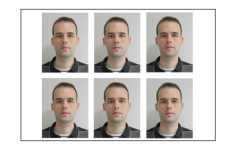

Zdjęcia można wydrukować w formatach legitymacyjnych. Wybierz jeden z trzech następujących rozmiarów:

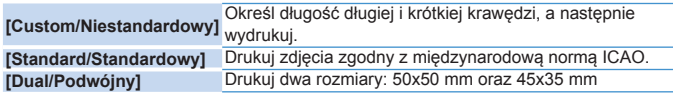

- Korzystając z opcji [Custom/Niestandardowy] i [Standard/Standardowy] można wydrukować dwa różne zdjęcia na każdym arkuszu.
- Zdjęcia legitymacyjne mogą nie zostać zaakceptowane do celów urzędowych, zależnie od ich przeznaczenia. Aby uzyskać szczegółowe informacje, prosimy kontaktować się z właściwymi instytucjami.

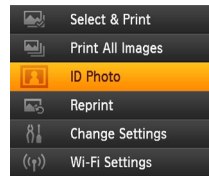

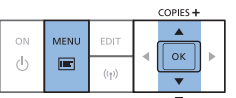

### *1* **Ustaw wydruk zdjęć legitymacyjnych.**

- Naciśnij przycisk < < E >.
- Naciśnij przyciski <▲><▼>, aby wybrać opcję [ID Photo/Zdjęcie legitymacyjne], po czym naciśnij przycisk <OK>.

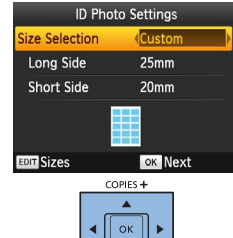

- *2* **Określ końcowy rozmiar zdjęcia.**
- zz Naciśnij przyciski < l>< r>, aby określić sposób ustalenia rozmiaru.
- [Custom/Niestandardowy]: Naciśnij przyciski <</u> ><**V** > aby wybrać opcie [Long Side/ Długa krawędź], po czym naciśnij przyciski <<br />>>, aby określić długość. Określ długość parametru [Short Side/Krótka krawędź], a następnie naciśnij ponownie przycisk <OK>. Opcje dostępne dla parametru [Short Side/Krótka krawędź] aktualizowane są automatycznie w oparciu o długość określoną w parametrze [Long Side/ Długa krawędź].
- [Standard/Standardowy] lub [Dual/ Podwójny]: Sprawdź wskazany rozmiar zdjęcia i naciśnij przycisk <**OK**>.
- *3* **Wybierz zdjęcie do wydruku.**
	- zz Naciśnij przyciski < l>< r>, aby wybrać zdjęcie, po czym naciśnij przycisk <u>. wyświetla się w prawym dolnym rogu (do dwóch zdjęć w trybach [Custom/Niestandardowy] i [Standard/ Standardowy], tylko jedno zdjęcie w trybie [Dual/Podwójny]).
	- $\bullet$  Aby określić zakres kadrowania ( $\Box$  20), naciśnij przycisk EDIT (EDYTUJ).
	- $\bullet$  Wydrukuj zgodnie z opisem w punkcie [6 w częś](#page-13-3)c[i](#page-13-1) "Drukowanie zdjęć (wybierz<br>i drukui)" ( $\Box$ 14).
	- $\bullet$  Po wydruku ustawienia są kasowane.

#### <span id="page-20-1"></span>**[Okładka](#page-0-0)**

<span id="page-20-3"></span>**[Spis treści](#page-4-0)**

**[Nazwy części](#page-4-1)**

**[Podstawowe](#page-6-0)  czynności**

**Ustawienia [drukowania](#page-17-0)**

**Drukowanie za [pośrednictwem](#page-32-0)  Wi-Fi**

**[Drukowanie przez](#page-49-0)  kabel USB**

**[Rozwiązywanie](#page-54-0)  problemów**

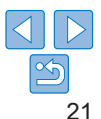

- **•** Nie można zastosować papieru w formacie karty kredytowej.
- **•** Ustawienia parametru [Borders/Marginesy] nie są stosowane, a daty i numer pliku nie są drukowane.
- **•** Wybór dwóch zdjęć w punkcie 3 spowoduje wydruk równej liczby odbitek każdego zdjęcia na arkuszu w wybranym układzie. W przypadku układów z nieparzystą liczbą odbitek na arkuszu, ramka środkowa na arkuszu pozostanie pusta.
- Ustawienia na ekranie ustawień zdjęć legitymacyjnych (**QQ21**) są zachowywane nawet po wyłączeniu drukarki SELPHY.
- Można ustawić wyświetlanie ekranu ustawień zdjęć legitymacyjnych ( $\Box$ 21) po włączeniu drukarki SELPHY lub włożeniu karty pamięci ( $\Box$ 31).
- **•** Oznaczenia są drukowane w czterech rogach każdego zdjęcia jako wskazówka do wycięcia zdjęcia.

### **Filtrowanie formatów zdjęcia**

W przypadku wyboru opcji [ID Photo/Zdjęcie legitymacyjne] ► [Size Selection/Wybór formatu] ► [Custom/Niestandardowy], wyświetlana jest obszerna lista dostępnych formatów. Aby uprościć wybór formatu, możliwa jest edycja listy w taki sposób, aby zawierała tylko formaty używane najczęściej.

### *1* **Wyświetl ekran ustawień.**

· Na ekranie ustawień zdjęcia legitymacyjnego wybierz opcję [Size Selection/Wybór formatu] ► [Custom/ Niestandardowy] (**QQ21**), a następnie naciśnij przycisk EDIT (EDYTUJ).

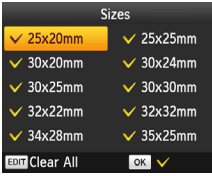

### *2* **Wybierz formaty do wyświetlenia.**

- Aby usunąć format z listy, naciśnii przyciski <▲><▼><<→>> aby wybrać format, a następnie naciśnij przycisk  $\langle \mathsf{OK} \rangle$
- $\bullet$  Znacznik wyboru  $(\checkmark)$  zostanie wyczyszczony, a format zostanie usunięty z listy ekranu [ID Photo Settings/ Ustawienia zdjęć legitymacyjnych] ([=](#page-20-1)21). Aby uwzględnić format na liście, naciśnii ponownie przycisk < $OK$ > w celu wyboru formatu, wyświetlając symbol  $\vee$ .
- Naciśnięcie przycisku EDIT (EDYTUJ) kasuje wszystkie V. W przypadku braku wyboru formatów, naciśnięcie przycisku EDIT (EDYTUJ) wybiera wszystkie formaty, wyświetlając symbol  $\checkmark$ .
- $\bullet$  Po dokonaniu wyboru formatów na liste naciśnii przycisk  $\leq$
- **W** razie braku wyboru formatów, naciśnięcie przycisku < $\Rightarrow$  spowoduje wyświetlenie komunikatu ostrzegawczego. Naciśnij przycisk < OK >, aby wrócić do ekranu [Sizes/Formaty]. Wybierz co najmniej jeden rozmiar na liste, a następnie naciśnii przycisk < $\Rightarrow$ .

**[Okładka](#page-0-0)**

**[Spis treści](#page-4-0)**

**[Nazwy części](#page-4-1)**

**[Podstawowe](#page-6-0)  czynności**

**Ustawienia [drukowania](#page-17-0)**

**Drukowanie za [pośrednictwem](#page-32-0)  Wi-Fi**

**[Drukowanie przez](#page-49-0)  kabel USB**

**[Rozwiązywanie](#page-54-0)  problemów**

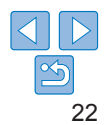

### <span id="page-22-0"></span>Kadrowanie zdjęć

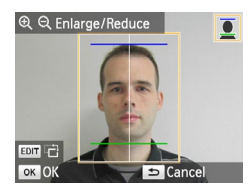

- $\bullet$  Po włączeniu ramki kadrowania ( $\cap$ 20) dla formatu [Standard/Standardowy] lub [Dual/Podwójny] w opcji [ID Photo/Zdjęcie legitymacyjne], wyświetlone zostaną 2 linie kadrowania.
- W razie wyboru opcji [Standard/ Standardowy], aby wydrukować zdjęcie zgodne z paszportowymi normami wielkości i pozycji twarzy, ustaw ramkę kadrowania tak, aby jedna linia znajdowała się na czubku głowy, a druga pod podbródkiem.
- $\bullet$  W razie wyboru opcii [Dual/Podwójny] jednocześnie wyświetlone zostaną dwie ramki o różnych rozmiarach.

**•** Aby uzyskać niezbędne szczegóły inne niż pozycja i wielkość twarzy na zdjęciu, skontaktuj się z właściwą instytucją.

### Wybór i wydruk zdjęć z historii (wydruk ponowny)

Zdjęcia wydrukowane metodą Wybierz i drukuj (**[14**) pozostają w historii. Zdjęcia można wybierać z historii wydruków i ponownie wydrukować.

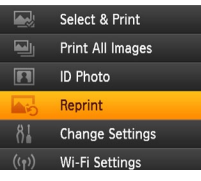

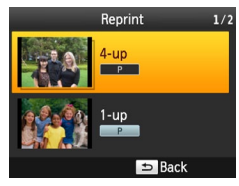

### *1* **Wyświetl historię drukowania**

- $\bullet$  Naciśnij przycisk < $\equiv$ >.
- Naciskaj przyciski < $\blacktriangle$ >< $\blacktriangledown$ >, aby wybrać opcję [Reprint/Ponowny wydruk], a następnie naciśnii przycisk  $\langle OK \rangle$

### *2* **Wybierz zdjęcie.**

- Wyświetlane informacie z historii obejmują poprzednio wydrukowane zdjęcia, układ papieru oraz kasetę na papier.
- Naciskaj przyciski <**△><▼**>, aby wybrać</u> zdięcia do wydruku, a następnie naciśnii  $przvcisk <$ OK $>$ .
- *3* **Wybierz liczbę kopii do wydruku.**
	- Wybierz liczbę kopii i wydrukuj zgodnie z opisem w punktach 3 i 4 w części "Drukowanie wszystkich zdjęć" (**[19]**19).

**[Spis treści](#page-4-0)**

**[Okładka](#page-0-0)**

**[Nazwy części](#page-4-1)**

**[Podstawowe](#page-6-0)  czynności**

#### **Ustawienia [drukowania](#page-17-0)**

**Drukowanie za [pośrednictwem](#page-32-0)  Wi-Fi**

**[Drukowanie przez](#page-49-0)  kabel USB**

**[Rozwiązywanie](#page-54-0)  problemów**

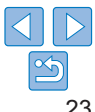

- <span id="page-23-0"></span>**•** Drukarka SELPHY może przechowywać do 10 elementów w historii drukowania.
- **•** Ustawień informacji historycznych nie można zmieniać do celu wydruku.
- **•** Aby wykasować historię, postępuj według poniższych kroków.
- Wyciągnij kartę pamięci
- Wyłącz drukarkę SELPHY
- **•** Historia druku nie jest przechowywana, gdy wybrano opcję [ Shuffle/Losowo] lub [ Index/Indeks] w ustawieniach Układu strony  $(126)$ .
- **•** Historia druku nie jest przechowywana, gdy drukowanie w toku zostanie anulowane.
- **•** Drukowanie nie będzie możliwie, gdy zainstalowana zostanie kaseta na papier lub kaseta z tuszem odmienna od tej wskazanej w informacjach historycznych.

### <span id="page-23-2"></span><span id="page-23-1"></span>Ustawienia dostosowawcze

Przed wydrukiem możesz udoskonalić zdjęcia na wiele sposobów. Możesz dodać datę wykonania zdjęcia, dostosować kolorystykę itp. Ustawienia mają zastosowanie dla wszystkich zdjęć, dlatego nie trzeba dostosowywać każdego zdjęcia osobno.

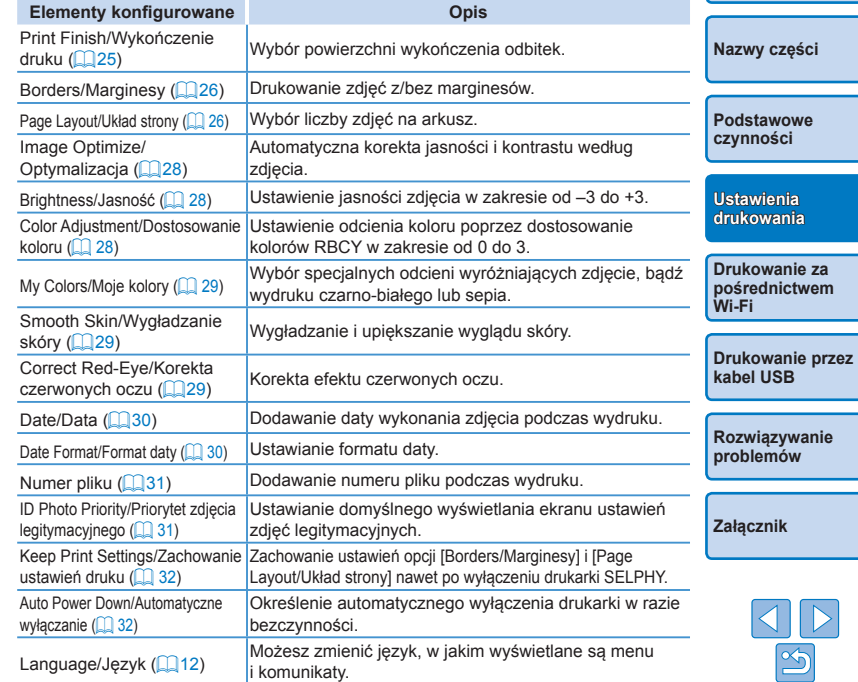

**[Okładka](#page-0-0)**

**[Spis treści](#page-4-0)**

### <span id="page-24-3"></span><span id="page-24-2"></span>Ustawienia konfiguracyjne

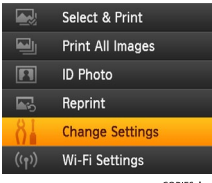

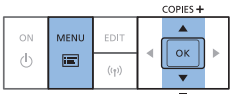

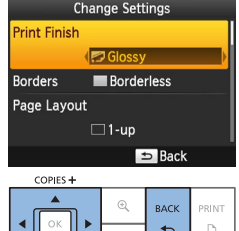

### *1* **Wyświetl ekran ustawień.**

 $\bullet$  Naciśnii przycisk < $\equiv$  >.

● Naciskaj przyciski < $\blacktriangle$  >< $\blacktriangledown$  > aby wybrać opcję [Change Settings/Zmień ustawienia], po czym naciśnij przycisk  $\langle$ OK $>$ 

- *2* **Wybierz pozycję i dostosuj ustawienie.**
- Naciśnij przyciski <▲><▼>, aby wybrać pozycję.
- <span id="page-24-0"></span>● Naciskaj przyciski <<>>>
<<<<< dostosować ustawienia, a nastepnie naciśnij przycisk < $\leftarrow$ >, aby potwierdzić wybór.
- *3* **Wyświetl ekran wyświetlania zdjęcia.**
- Naciskaj przyciski < $\blacktriangle$ >< $\blacktriangledown$ >, aby wybrać opcję [Select & Print/Wybierz i drukuj], a następnie naciśnij przycisk  $\leq$ OK $\geq$ .
- Szczegóły dotyczące każdej funkcji, patrz strony  $\Box$  25 – [32](#page-31-2).

<span id="page-24-1"></span>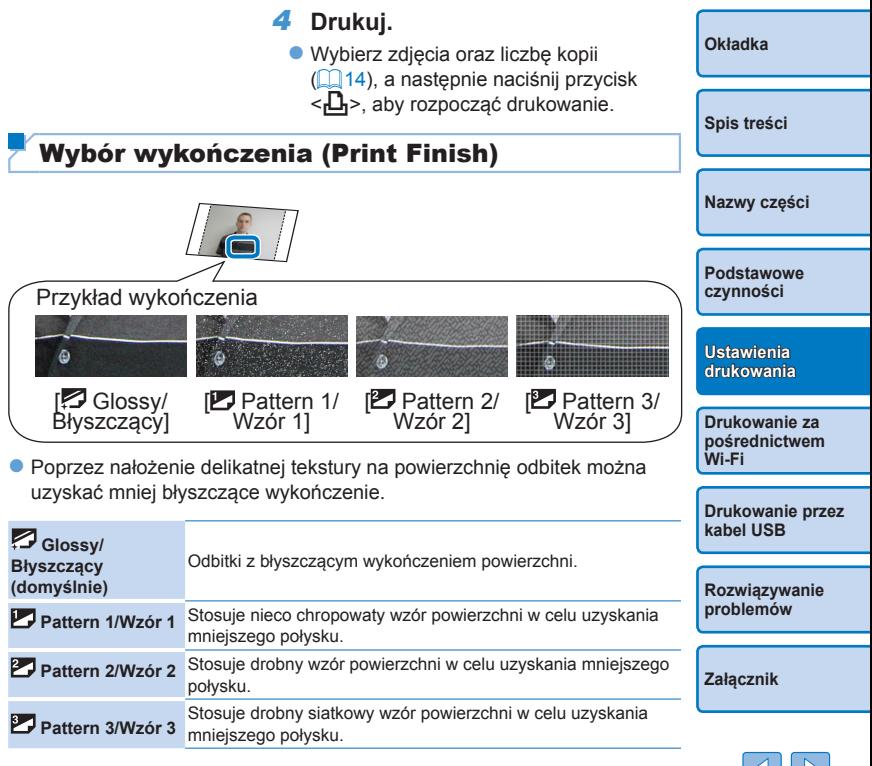

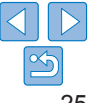

- <span id="page-25-0"></span>**•** Wykończenie powierzchni może nie być zgodne z oczekiwaniami w zależności od temperatury wewnętrznej drukarki SELPHY po jej włączeniu. Przed włączeniem drukarki SELPHY i wydrukiem poczekaj, aż dostosuje się ona do temperatury otoczenia w zakresie 10-35°C.
- **•** Wyłączenie drukarki SELPHY powoduje przywrócenie ustawień domyślnych [ Glossy/Błyszczący].

### <span id="page-25-2"></span>Drukowanie z marginesami wokół zdjęć (Borders)

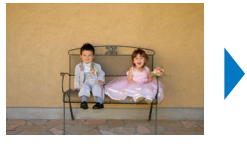

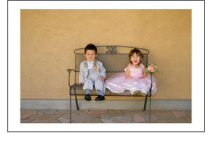

- **Drukowanie zdjęć z/bez marginesów.**
- $\blacksquare$  Bez marginesu (domyślnie) / $\blacksquare$  Z marginesem
- **•** Wyłączenie drukarki SELPHY powoduje przywrócenie ustawień domyślnych [ Borderless/Bez marginesu]. Drukarka SELPHY może zachować skonfigurowane ustawienia (Q 32).

<span id="page-25-1"></span>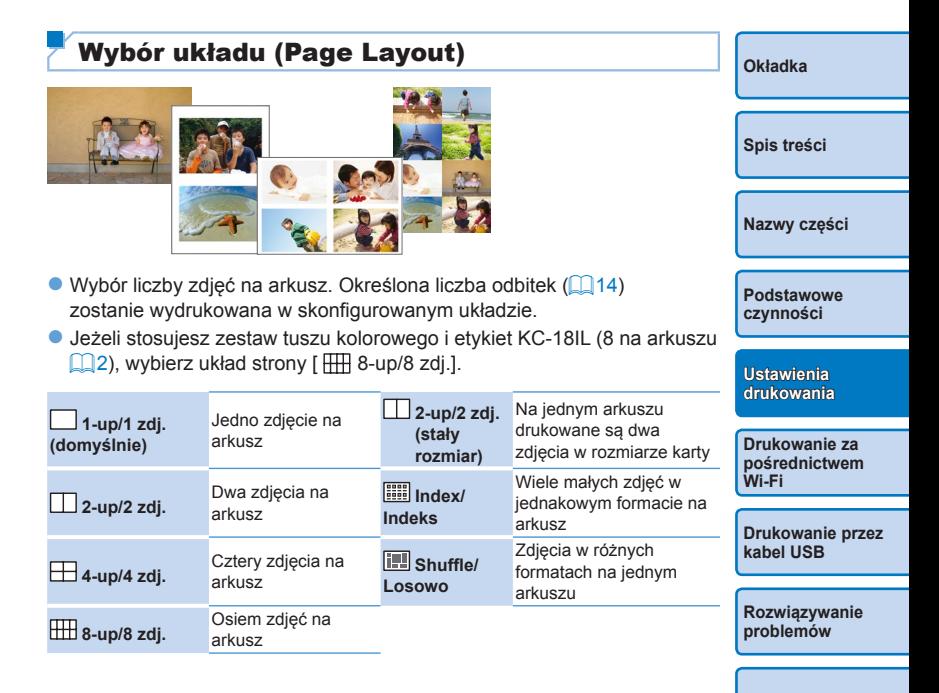

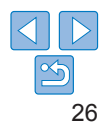

- **•** Wyłączenie drukarki SELPHY powoduje przywrócenie ustawień domyślnych [ 1-up/1 zdj.]. Drukarka SELPHY może zachować skonfigurowane  $u$ stawienia ( $\Box$ 32).
- **•** Nie można określić pozycji zdjęć.
- **•** W zależności od skonfigurowanego układu strony, zdjęcia mogą nie być drukowane z ustawieniami [Date/Data] ([=](#page-29-0)30), [File Number/Numer pliku] ([=](#page-30-0)31), [Image Optimize/Optymalizacja] ([=](#page-27-1)28), [Correct Red-Eye/ Korekta czerwonych oczu] ( $\Box$  29), [Borders/Marginesy] ( $\Box$  26), [Smooth Skin/Wygładzanie skóry] ( $\Box$ 29),
- Wybór opcji [Print All Images/Drukuj wszystkie zdjecia] ( $\Box$ 19) z ustawieniem [ Index/Indeks] umożliwia wydruk wszystkich zdjęć z karty pamięci w formie indeksu.

### **Łączenie zdjęć o różnych rozmiarach (Shuffle)**

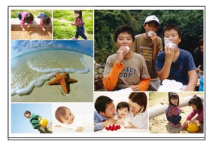

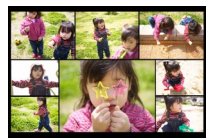

- $\bullet$  W trybie "Shuffle" zdięcia o różnych rozmiarach aranżowane są automatycznie.
- W tym trybie na jednym arkuszu można wydrukować grupę do 8 lub 20 zdjęć.
- $\bullet$  Odbitki mogą być drukowane na papierze pocztówkowym ( $\Box$ 2).

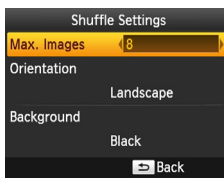

- Na ekranie w punkcie 2 części "Ustawienia [konfiguracyjne" \(](#page-24-3)**Q25**) naciskaj przyciski <d><v>
set<d>
set<d>
set<dd>
set<dd>
set<dd>
set<dd</a>
set<dd>
set<dd>
set<dd</a>
set<dd</a>
set<dd</a>
set<dd</a>
set<ddd>
set<ddd</a>
set<ddd</a>
set<ddd</a>
set<dddd</a>
set<dddd</a>
set<ddddddddddddddddddddddddddddddd Układ strony]. Następnie naciskaj przyciski <l><r>, aby wybrać tryb [ Shuffle/ Losowo], po czym naciśnij przycisk < $OK$ >.
- $\bullet$  Na ekranie widocznym na rysunku po lewej naciśnii przyciski <▲><▼>, aby wybrać odpowiednią pozycję.
- Naciśnij przyciski <<>>><<>>>>>>, aby dostosować ustawienia, a następnie naciśnij przycisk < $\Rightarrow$ , aby potwierdzić wybór.
- **•** Nie można określić pozycji zdjęć.
	- **•** Drukowanie może się rozpocząć po upływie pewnego czasu.
- **Drukowanie dwóch zdjęć w rozmiarze karty na jednym arkuszu (2-up/2 zdj. (stały rozmiar))**

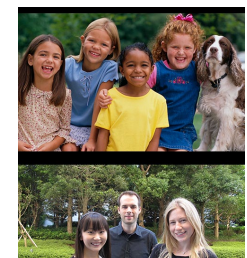

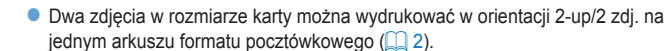

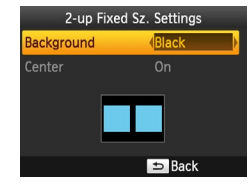

- Na ekranie w punkcie 2 cześci "Ustawienia [konfiguracyjne" \(](#page-24-3)**Q25**) naciskaj przyciski <u><d>, aby wybrać [Page Layout/Układ stronyl. Naciskaj przyciski <<>>>>>>, aby wybrać opcję [ 2-up/2 zdj. (stały rozmiar)], a następnie naciśnii przycisk  $\leq$ OK $\geq$ .
- $\bullet$  Na ekranie widocznym na rysunku po lewej naciśnij przyciski <▲><▼>, aby wybrać odpowiednią pozycję.
- Naciskaj przyciski <<>>><<>>>>>>, aby dostosować ustawienie, a następnie naciśnij przycisk < $\Rightarrow$ , aby potwierdzić wybór.

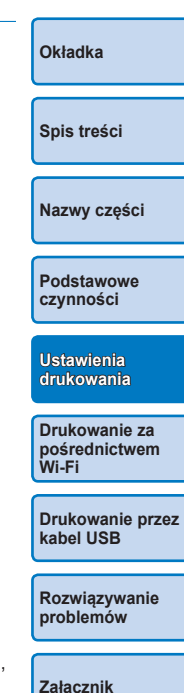

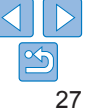

- <span id="page-27-0"></span>**•** Jeżeli w ustawieniu [Borders/marginesy] wybrano opcję [Bordered/Z marginesami] (226), w ustawieniu [Center/Środek] można zaznaczyć opcję [Off/Wył.].
- **•** W przypadku wydruku zdjęcia o formacie 4:3 lub bardziej wydłużonym, układ drukowanego zdjęcia będzie taki sam, nawet jeśli dla ustawienia [Center/Środek] wybrana zostanie opcja [Off/ Wył.]
- **•** Oznaczenia są drukowane w czterech rogach każdego zdjęcia jako wskazówka do wycięcia zdięcia.

### <span id="page-27-1"></span>Optymalny wydruk z automatyczną korekcją (Image Optimize)

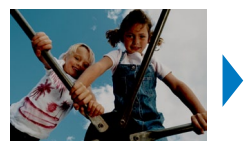

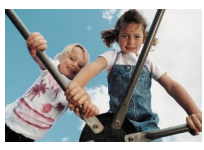

- $\bullet$  Automatyczna korekta jasności i kontrastu według zdjęcia.
- $\bullet$  **M** Wł. (domyślnie)  $\mathbb{R}$  Wył.
	- **•** Niektóre zdjęcia mogą nie zostać skorygowane prawidłowo.
	- **•** Wyłączenie drukarki SELPHY powoduje przywrócenie ustawień domyślnych  $[ M$  On/Wł.  $]$ .
	- **•** Optymalizacja [Image Optimize/ Optymalizacja] zdjęć nie jest możliwa w przypadku wyboru opcji [ Index/indeks] w menu [Page Layout/Układ strony $1$  ( $26$ ).
	- **•** Stopień korekcji może różnić się w zależności od układu strony i formatu papieru.

<span id="page-27-2"></span>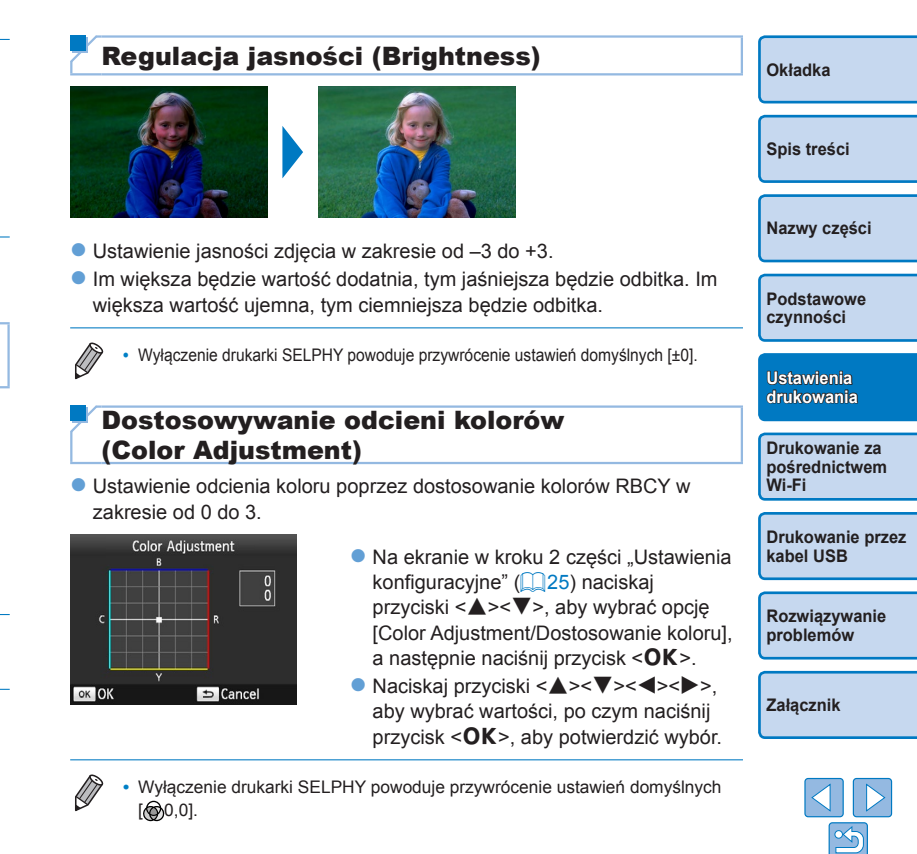

### <span id="page-28-2"></span><span id="page-28-1"></span>Dostosowywanie odcieni kolorów (My Colors)

 $\bullet$  Wybór specialnych odcieni wyróżniających zdięcie, bądź wydruku czarno-białego lub sepia.

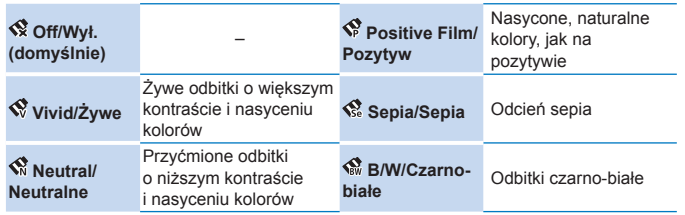

- **•** Wyłączenie drukarki SELPHY powoduje przywrócenie ustawień domyślnych [ Off/Wył.]
- **•** Niektóre opcje kolorystyki mogą uniemożliwiać korektę czerwonych oczu  $($  $\Box$  $29$ ).

### <span id="page-28-3"></span>Poprawianie kolorystyki skóry (Smooth Skin)

- Wygładzanie i upiększanie wyglądu skóry.
- $\mathcal{R}$  Wγł. (domyślnie) /  $\mathcal{R}$  Wł.

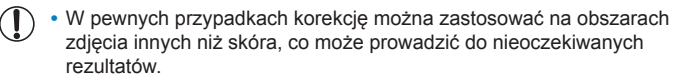

- Ustawienie domyślne [ $\clubsuit$  Off/Wył.] jest przywracane po drukowaniu, gdy drukarka SELPHY zostanie wyłączona lub karta pamięci wyjęta.
- **•** Poprawianie kolorystyki skóry [Smooth Skin/ Wygładzanie skóry] nie jest możliwe, jeżeli wybrano układ [ **E III | Index/Indeks**] w menu [Page Layout/Układ strony]  $(226)$ .

### <span id="page-28-0"></span>Redukcja efektu czerwonych oczu (Correct Red-Eye)

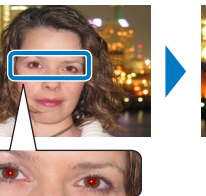

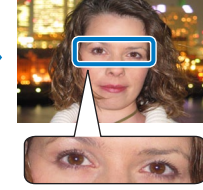

- $\bullet$  Korekta efektu czerwonych oczu.
- $\bullet$   $\bullet$  Wył. (domyślnie) /  $\bullet$  Wł.
	- **Wi-Fi •** Korekcja czerwonych oczu może być pomyłkowo zastosowana na obszarach zdjęcia innych niż oczy. Aby tego uniknąć, wybierz opcję [ On/Wł.] tylko dla zdjęć, na których są czerwone oczy.
- $\oslash$ **•** Wyłączenie drukarki SELPHY lub wyjęcie karty pamięci powoduje przywrócenie ustawień domyślnych [ Coff/Wył.]

#### **•** Czerwone oczy mogą nie zostać wykryte lub dobrze skorygowane, jeśli twarze na zdjęciach są: bardzo małe, bardzo duże, bardzo jasne lub ciemne w stosunku do reszty kadru, zwrócone na bok lub skośnie bądź częściowo zasłoniete.

- **•** Korekcja czerwonych oczu nie jest dostępna, jeśli w menu [Page Layout/Układ strony] ( $\Box$ 26) wybrano układ  $\Box$  2-up/2 zdj.],  $\Box$  4-up/4 zdj.],  $[$  $\overline{$  $\overline{$ H $\overline{+}}$  $\overline{ }$  $\overline{ }$
- **•** Korekcja czerwonych oczu nie jest również dostępna, jeśli w menu [My Colors/ Moje kolory] (29) wybrano ustawienia [ Sepia/Sepia] lub

[ B/W/Czarno-białe].

**•** Stopień korekcji może różnić się w zależności od kadrowania, układu strony i formatu papieru.

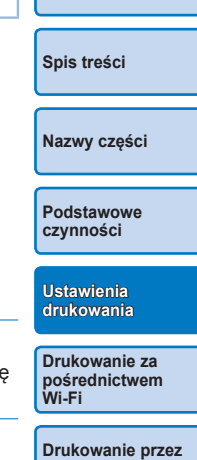

**[Okładka](#page-0-0)**

**kabel USB**

**[Rozwiązywanie](#page-54-0)  problemów**

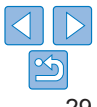

### <span id="page-29-1"></span><span id="page-29-0"></span>Drukowanie z datą (Date)

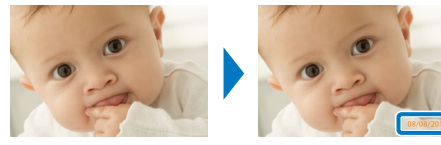

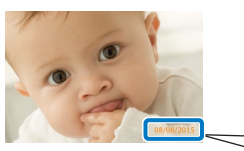

08/08/2015

- $\bullet$  Dodawanie daty wykonania zdjęcia podczas wydruku.
- $\odot$  Off/Wył. (domyślnie) /  $\odot$  Prominent/Wyeksponowany /  $\odot$  Subtle/Subtelny
	- **•** Aby uniknąć dwóch wystąpień daty na zdjęciach już oznakowanych przez aparat, wybierz opcje  $I \otimes Off/Wv$ ł.].
- 
- **•** Wyłączenie drukarki SELPHY powoduje przywrócenie ustawień domyślnych  $[$   $\odot$  Off/Wył.]
- **•** Daty drukowanej na odbitkach nie można zmienić, ponieważ data została przypisana przez aparat w momencie jego wykonania.
- **•** Sposób wyświetlania daty można dostosować w opcji [Date Format/Format daty $1$  ( $130$ ).
- Daty nie są drukowane, jeżeli w menu [Page Layout/Układ strony] (**[1]** 26) wybrano ustawienie [[T] Shuffle/Losowo].
- **•** Daty nie są drukowane, jeżeli wybrano format [ID Photo/Zdjęcie legitymacyjne]  $($  $\Box$ 21).
- **•** Daty mogą nie być drukowane w zależności od formatu zdjęcia, orientacji wydruku lub rozmiaru papieru.
- Jeżeli opcję daty ustawiono na [Wł.] w trybie Druk DPOF (**QQ54**), stosowane są ustawienia [Prominent/Wyeksponowana] nawet gdy ustawienia drukarki SELPHY to [Off/Wył.].
- **•** Drukowanie z ustawieniem [Subtle/Subtelny] może być niedostępne, nawet jeśli wybrana zostanie opcja [ Subtle/Subtelny] w zależności od formatu zdjęcia, orientacji drukowania czy rozmiaru papieru.
- **•** Jeżeli drukowanie z ustawieniem [Subtle/Subtelny] nie jest możliwe pomimo wyboru opcji  $[$  Subtle/Subtelny] z opcją Data ustawioną na [Wł.] w trybie druku DPOF ( $\Box$ 54), zdjęcie zostanie wydrukowane z zastosowaniem ustawienia [ $\Theta$  Prominent/Wyeksponowana].

<span id="page-29-2"></span>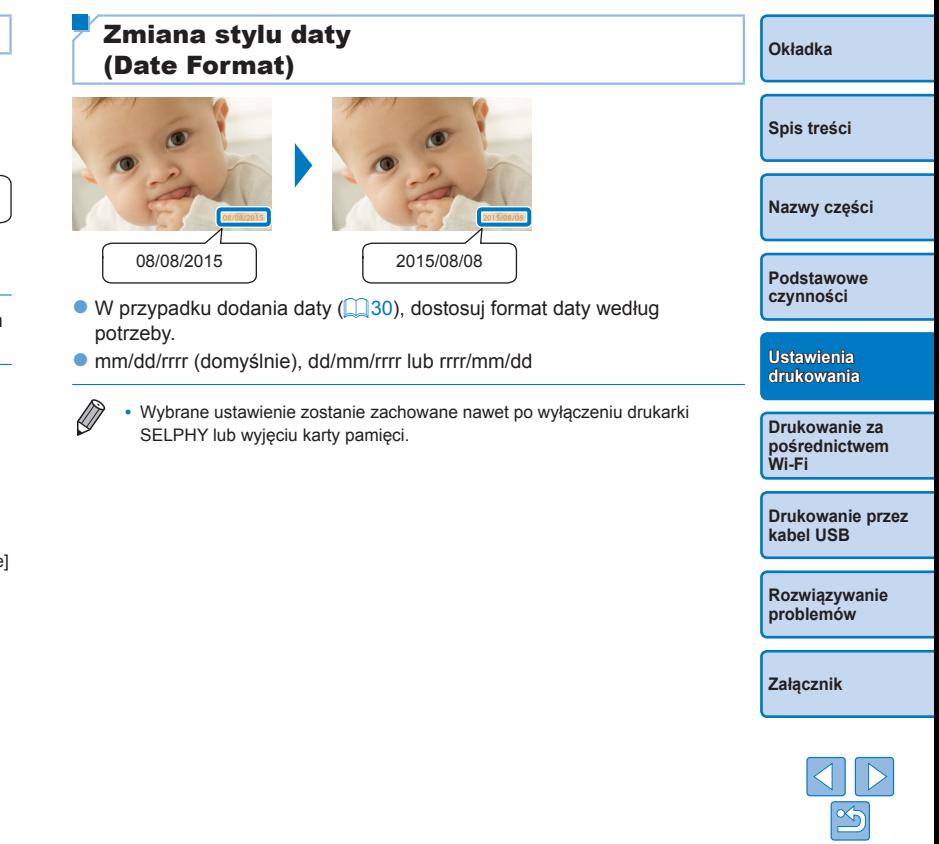

### <span id="page-30-1"></span><span id="page-30-0"></span>Dodawanie numeru pliku podczas wydruku (File Number)

- $\bullet$  Podczas drukowania zdjęcia można dodać do niego numer pliku.
- **Fizz** Off/Wył. (domyślnie) / Fizza Prominent/Wyeksponowany / Fizza Subtle/ Subtelny
- $\bigotimes$ **•** Wyłączenie drukarki SELPHY powoduje przywrócenie ustawień domyślnych  $[122]$  Off/Wył.]
	- **•** Numer pliku dodawany do odbitki to numer przypisany przez aparat fotograficzny w momencie wykonania zdjęcia, dlatego drukarka SELPHY nie może go zmienić.
	- **•** Numery plików nie są drukowane, jeżeli w menu [Page Layout/Układ strony] ([=](#page-25-1)26) wybrano ustawienie [ Shuffle/Losowo].
	- **•** Numery plików nie są drukowane, jeżeli wybrano format [ID Photo/Zdjęcie legitymacyjne]  $(221)$ .
	- **•** Numery plików mogą nie być drukowane w zależności od formatu zdjęcia, orientacji wydruku lub rozmiaru papieru.
	- Jeżeli opcie numeru pliku ustawiono na [Wł.] w trybie Druk DPOF ( $\Box$ 54), stosowane są ustawienia [Prominent/Wyeksponowany] nawet gdy ustawienia drukarki SELPHY to [Off/Wył.].
	- **•** Drukowanie z ustawieniem [Subtle/Subtelny] może być niedostępne, nawet jeśli wybrana zostanie opcja [ 23 Subtle/Subtelny] w zależności od formatu zdjęcia, orientacji drukowania czy rozmiaru papieru.
	- **•** Jeżeli drukowanie z ustawieniem [Subtle/Subtelny] nie jest możliwe pomimo wyboru opcji [ 129 Subtle/Subtelny] z opcją numeru pliku ustawioną na [Wł.] w trybie druku DPOF (**QQ54**), zdjęcie zostanie wydrukowane z zastosowaniem ustawienia [ [23] Prominent/Wyeksponowany].

### <span id="page-30-2"></span>Priorytetowe drukowanie zdjęć legitymacyjnych (ID Photo Priority)

- $\bullet$  Można ustawić wyświetlanie ekranu ustawień zdjęć legitymacyjnych ([=](#page-20-2)21) po włączeniu drukarki SELPHY, włożeniu karty pamięci oraz po zakończeniu drukowania.
- Gdy opcja ta jest wyłączona [Off/Wył.], wyświetlany jest ekran [Select & Print/Wybierz i drukuil  $(1/14)$ .
- Wył. (domyślnie) / Wł.

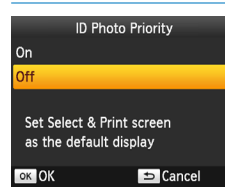

- Na ekranie w kroku 2 części "Ustawienia [konfiguracyjne" \(](#page-24-3)**Q25**)naciśnij przyciski <▲><▼>aby wybrać opcję [ID Photo Priority/Priorytetowe zdjęcie legitymacyjne], a następnie naciśnij  $przvcisk <$ OK $>$ .
- $\bullet$  Na ekranie po lewei stronie naciśnij przyciski <▲><▼>, aby dostosować ustawienia, a następnie naciśnij przycisk  $SOK$  >, aby potwierdzić wybór.

**[Podstawowe](#page-6-0)  czynności**

**[Okładka](#page-0-0)**

**[Spis treści](#page-4-0)**

**[Nazwy części](#page-4-1)**

**Ustawienia [drukowania](#page-17-0)**

**Drukowanie za [pośrednictwem](#page-32-0)  Wi-Fi**

**[Drukowanie przez](#page-49-0)  kabel USB**

**[Rozwiązywanie](#page-54-0)  problemów**

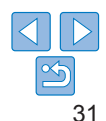

### <span id="page-31-1"></span><span id="page-31-0"></span>Zastosowanie tych samych marginesów i układu strony po wyłączeniu zasilania (Keep Print Settings)

- $\bullet$  Zachowanie ustawień marginesów ( $\Box$ 26) i układu strony ( $\Box$ 26) jest możliwe po wyłączeniu drukarki SELPHY.
- Wył. (domyślnie) / Wł.
- zz Ustawienia te można określić osobno dla marginesów i układu strony.

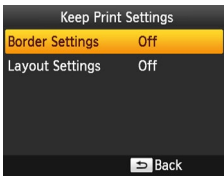

• Na ekranie w kroku 2 części "Ustawienia [konfiguracyjne" \(](#page-24-3)**Q25**) naciskaj przyciski <▲><▼>, aby wybrać opcję [Keep Print Settings/Zachowaj ustawienia druku], a następnie naciśnij przycisk  $<$ OK $>$ .

- Na ekranie po lewei stronie naciśnij przyciski <▲><▼>, aby wybrać opcję [Border Settings/Ustawienia marginesów] lub [Layout Settings/Ustawienia układu], a następnie naciśnij przycisk  $\leq$ OK $\geq$ .
- Na wyświetlonym ekranie naciśnij przyciski <▲><▼>, aby dostosować ustawienia, a następnie naciśnij przycisk <OK>, aby potwierdzić wybór.

<span id="page-31-2"></span>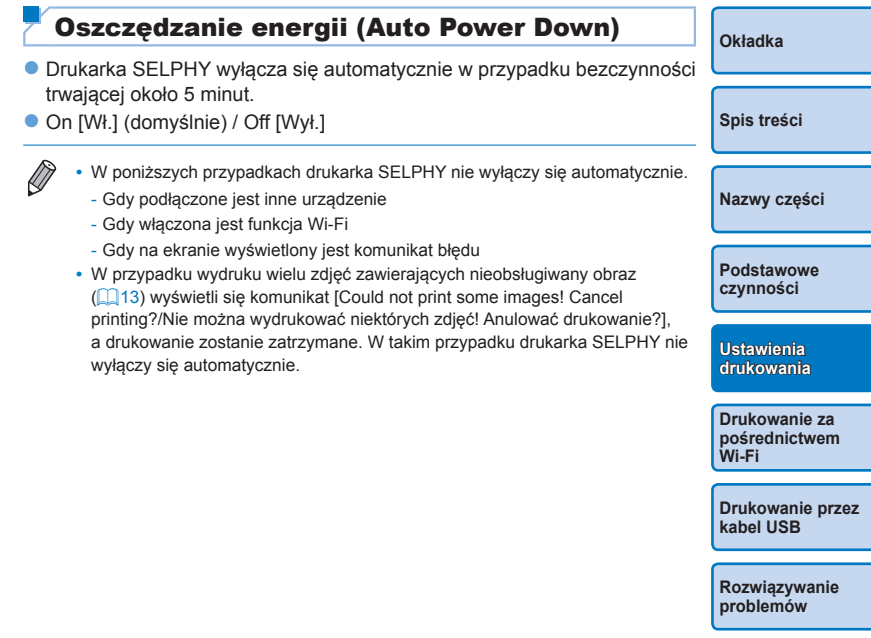

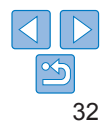

## <span id="page-32-1"></span><span id="page-32-0"></span>Drukowanie za pośrednictwem Wi-Fi

Ten rozdział opisuje sposób bezprzewodowego drukowania zdjęć zapisanych na smartfonach i komputerach kompatybilnych z Wi-Fi®\*1 .

**•** Ten produkt posiada certyfikat Wi-Fi. Możesz bezprzewodowo drukować zdjęcia ze smartfonów\*<sup>2</sup> , tabletów\*<sup>2</sup> , aparatów fotograficznych\*3 oraz komputerów obsługujących standard Wi-Fi.

- \*1 Wi-Fi jest marką, która potwierdza współdziałanie urządzeń bezprzewodowych sieci LAN.
- \*2 Wymaga instalacji specjalnej aplikacji Canon PRINT Inkjet/SELPHY a smartfonie lub tablecie. (Nie ma potrzeby instalowania dedykowanej aplikacji w przypadku wydruku z aplikacji kompatybilnej z AirPrint ( $\Box$ 36).) Odwiedź strone internetową firmy Canon, aby poznać szczegóły na temat aplikacji, w tym obsługiwanych urządzeń i dostępnych funkcji. Dla wygody w niniejszej instrukcji, smartfony i tablety są zbiorczo określane jako "smartfon".
- \*3 Do połączeń Wi-Fi urządzenia muszą być zgodne z DPS over IP, standardem PictBridge.

• Przed użyciem Wi-Fi przeczytaj ["Środki ostrożności dotyczące Wi-Fi \(bezprzewodowa sieć LAN\)" \(](#page-64-1)Ca65). **•** Podczas drukowania przez Wi-Fi niektóre funkcje nie są dostępne.

**•** Dla wygody w niniejszej instrukcji, routery bezprzewodowe i inne stacje bazowe są określane jako "punkt dostępowy".

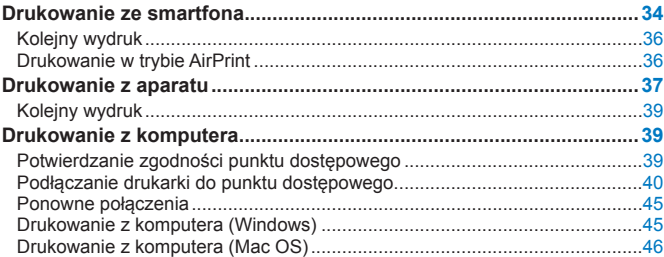

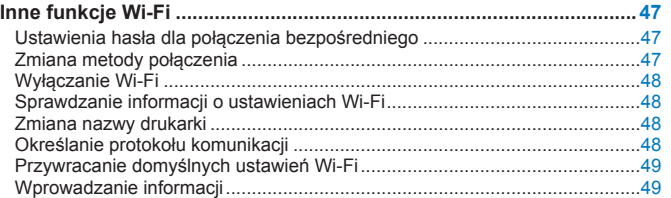

**[Nazwy części](#page-4-1) [Podstawowe](#page-6-0)  czynności**

**[Okładka](#page-0-0)**

**[Spis treści](#page-4-0)**

**Ustawienia [drukowania](#page-17-0)**

**Drukowanie za [pośrednictwem](#page-32-0)  Wi-Fi**

**[Drukowanie przez](#page-49-0)  kabel USB**

**[Rozwiązywanie](#page-54-0)  problemów**

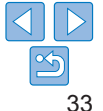

### <span id="page-33-2"></span>Drukowanie ze smartfona

<span id="page-33-0"></span>W miejscach bez punktu dostępowego możesz drukować bezpośrednio ze smartfona podłączonego bezprzewodowo z drukarką.

Ponadto nie ma potrzeby instalowania dedykowanej aplikacji w przypadku wydruku z aplikacji kompatybilnej z AirPrint (口36).

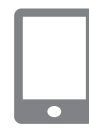

### <span id="page-33-1"></span>*1* **Zainstaluj dedykowaną aplikację w smartfonie.**

- W przypadku urządzeń z systemem iOS (iPhone, iPad lub iPod touch) odwiedź App Store, pobierz i zainstaluj aplikację Canon PRINT Inkjet/SELPHY.
- $\bullet$  W przypadku urządzeń z systemem Android pobierz i zainstaluj aplikację Canon PRINT Inkjet/SELPHY z Google Play .
- $\bullet$  W przypadku urządzeń s systemem Windows RT, odwiedź Windows Store, pobierz i zainstaluj aplikację Canon PRINT Inkjet/SELPHY.

### *2* **Przygotuj drukarkę SELPHY.**

- Wyciągnij włożone karty pamięci lub nośniki pamięci USB.
- Zainstaluj pełną kasetę z papierem oraz kasetę z tuszem w drukarce SELPHY. Szczegółowe informacje opisane są w części ["Przygotowania wstępne"](#page-7-2)  $\mathbb{Q}$ 8).

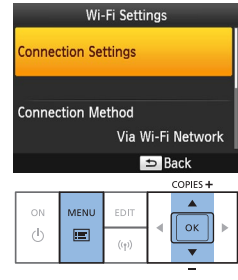

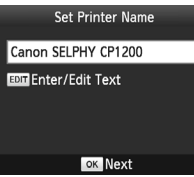

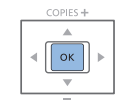

### *3* **Wyświetl ekran ustawień.**

- Naciśnij przycisk <<
■>.
- Naciskaj przyciski <▲><▼>, aby wybrać opcję [Wi-Fi Settings/Ustawienia Wi-Fi], po czym naciśnij przycisk <OK>.
- Naciskaj przyciski <▲><▼>, aby wybrać opcję [Connection Settings/Ustawienia połączeń], po czym naciśnij przycisk  $\langle OK \rangle$

### *4* **Sprawdź nazwę drukarki.**

- Sprawdź wyświetloną nazwę drukarki i naciśnij przycisk <**OK** >
- **Możesz zmienić nazwe drukarki** naciskając przycisk EDIT (EDYTUJ)  $($  $\Box$ 48).

**[Spis treści](#page-4-0)**

**[Okładka](#page-0-0)**

**[Nazwy części](#page-4-1)**

**[Podstawowe](#page-6-0)  czynności**

**Ustawienia [drukowania](#page-17-0)**

**Drukowanie za [pośrednictwem](#page-32-0)  Wi-Fi**

**[Drukowanie przez](#page-49-0)  kabel USB**

**[Rozwiązywanie](#page-54-0)  problemów**

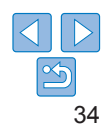

#### Connection Method Via Wi-Fi Network

#### Direct Connection

画 Connect to devices using the printer as  $\approx$  $\Box$  to simplified access point **OK OK** 

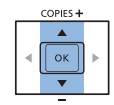

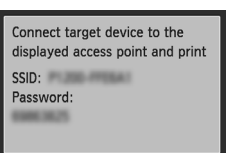

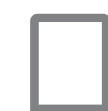

**EDIT** Password Set

### *5* **Wybierz metodę połączenia.**

● Naciskaj przyciski <▲><▼> aby wybrać opcję [Direct Connection/Połączenie bezpośrednie], po czym naciśnij przycisk  $<$ OK $>$ 

<span id="page-34-2"></span>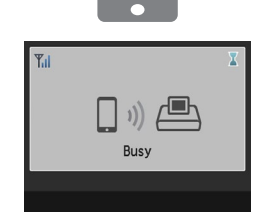

# **Direct Connection SELPHY OK Show SSID**

<span id="page-34-0"></span>*7* **Użyj smartfona do wydruku.**

**• Uruchom aplikacie Canon PRINT Inkiet/** SELPHY, wybierz i wydrukuj zdjęcia.

**• Po rozpoczęciu drukowania wyświetlony** zostanie ekran pokazany po lewej stronie.

- $\bullet$  Nie odłączaj urządzeń ani nie zamykaj aplikacji, gdy ten ekran jest wyświetlony. W przeciwnym razie wydruk może być niekompletny lub nieprawidłowy.
- $\bullet$  Po zakończeniu drukowania wyświetlony zostanie ekran gotowości pokazany po lewej stronie.

**[Spis treści](#page-4-0) [Nazwy części](#page-4-1)**

**[Okładka](#page-0-0)**

**[Podstawowe](#page-6-0)  czynności**

**Ustawienia [drukowania](#page-17-0)**

**Drukowanie za [pośrednictwem](#page-32-0)  Wi-Fi**

**[Drukowanie przez](#page-49-0)  kabel USB**

**[Rozwiązywanie](#page-54-0)  problemów**

**[Załącznik](#page-59-0)**

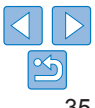

<span id="page-34-1"></span>*6* **Połącz smartfona z siecią wyświetlaną na ekranie drukarki.**

- $\bullet$  W ustawieniach Wi-Fi smartfona wybierz SSID (nazwa sieci) wyświetlany na drukarce.
- W polu hasła wprowadź hasło wyświetlone na drukarce.
- D **•** Drukowania w toku nie można anulować z poziomu drukarki SELPHY za pomocą przycisku < $\Rightarrow$ . Zatrzymaj drukowanie za pomocą smartfona.
	- **•** Możesz także podłączyć drukarkę do smartfona za pośrednictwem istniejącego punktu dostępowego. W takim przypadku podłącz drukarkę i smartfona do tego samego punktu dostępowego. Szczegółowe informacje na temat podłączania drukarki do punktu dostępowego można znaleźć w części ["Podłączanie drukarki do punktu dostępowego" \(](#page-39-1) $\Box$ 40).
	- **•** Drukarka nie umożliwia komunikacji między podłączonymi do niej urządzeniami.
	- Naciśnij < $($ ( $\bullet$ )>, aby wyświetlić ekran pokazany w punkcie 5.

• Wyświetlony zostanie ekran pokazany po lewej stronie.

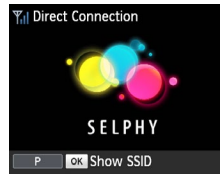

### <span id="page-35-1"></span>Kolejny wydruk

- Po skonfigurowaniu ustawień połączenia (**QQ**34 [35](#page-34-0)) i włączeniu drukarki na ekranie automatycznie wyświetli się drugi ekran wskazany w punkcie 7 na 235 (ekran gotowości). Aby wydrukować zdjęcia, po wyświetleniu ekranu gotowości, wystarczy użyć smartfona zgodnie z opisem w punktach 6-7 na  $\Box$ 35.
- **•** Gdy wyświetlony jest ekran gotowości, możesz wyświetlić SSID oraz hasło naciskając przycisk  $\leq$ OK >.
- **•** Nawet w trybie gotowości możesz drukować zdjęcia zapisane na karcie pamięci wkładając kartę, aby otworzyć ekran pokazany w punkcie 4 na  $\Box$ 14.

<span id="page-35-0"></span>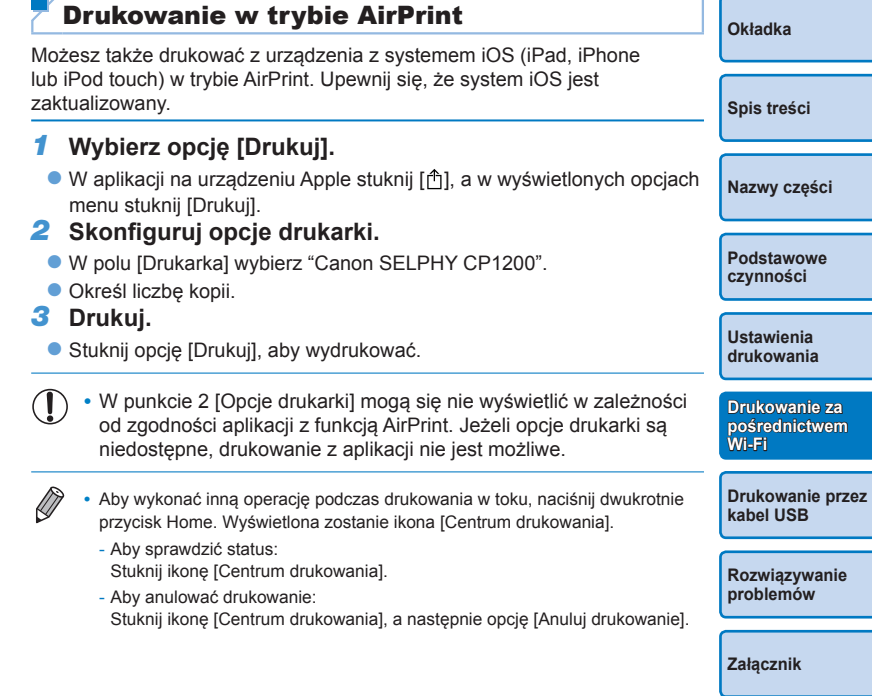

36

### <span id="page-36-0"></span>**Jeżeli wydruk w trybie AirPrint nie jest możliwy**

Jeżeli nie możesz drukować, wykonaj poniższe czynności.

- **•** Sprawdź, czy drukarka SELPHY jest włączona. Jeżeli drukarka SELPHY jest włączona, uruchom ją ponownie i zobacz, czy problem został rozwiązany.
- **•** Upewnij się, że drukarka SELPHY jest połączona przez sieć Wi-Fi do tego samego punktu dostępowego co urządzenie Apple.
- **•** Sprawdź, czy kaseta z tuszem i kaseta na papier są prawidłowo zainstalowane.
- **•** Wyciągnij włożone karty pamięci, nośniki pamięci USB lub kable USB.
- **•** Upewnij się, że na ekranie drukarki SELPHY nie są wyświetlane żadne komunikaty błędów.
- Spróbuj zresetować ustawienia Wi-Fi (**QQ49**) i ponownie ustanowić połączenie.

Jeżeli problem występuje nadal, sprawdź inną metodę drukowania ([=](#page-33-2)34, [37](#page-36-1), [39\)](#page-38-1), aby upewnić się, że drukarka SELPHY drukuje prawidłowo. Jeżeli drukowanie nadal nie jest możliwe, zobacz Rozwiązywanie problemów" (**QQ55**).

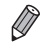

**•** Zanim możliwa będzie komunikacja Wi-Fi po włączeniu drukarki SELPHY może upłynąć kilka minut. Przed próbą wydruku sprawdź, czy drukarka SELPHY jest podłączona do punktu dostępowego (QQ45).

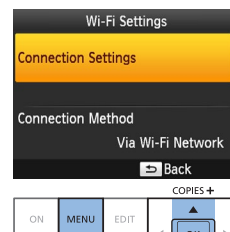

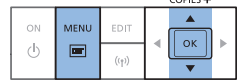

### <span id="page-36-1"></span>Drukowanie z aparatu

Możesz drukować zdjęcia podłączając drukarkę do aparatu cyfrowego obsługującego tryb "DPS over IP", standard PictBridge dla połączeń Wi-Fi.

### *1* **Przygotuj drukarkę SELPHY.**

- Wyciągnij włożone karty pamięci lub nośniki pamięci USB.
- $\bullet$  Zainstaluj pełną kasetę z papierem oraz kasetę z tuszem w drukarce SELPHY. Szczegółowe informacje opisane są w części ["Przygotowania wstępne"](#page-7-2)   $\Box$ 8).

### *2* **Wyświetl ekran ustawień.**

- $\bullet$  Naciśnij przycisk < $\equiv$  >.
- Naciskaj przyciski<▲><▼>, aby wybrać opcję [Wi-Fi Settings/Ustawienia Wi-Fi], po czym naciśnij przycisk  $<\mathbf{OK}$ .
- Naciskaj przyciski <▲><▼>, aby wybrać opcję [Connection Settings/Ustawienia połączeń], po czym naciśnij przycisk  $<$ OK $>$

<span id="page-36-2"></span>**[Spis treści](#page-4-0)**

**[Okładka](#page-0-0)**

**[Nazwy części](#page-4-1)**

**[Podstawowe](#page-6-0)  czynności**

**Ustawienia [drukowania](#page-17-0)**

**Drukowanie za [pośrednictwem](#page-32-0)  Wi-Fi**

**[Drukowanie przez](#page-49-0)  kabel USB**

**[Rozwiązywanie](#page-54-0)  problemów**

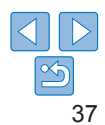

#### **Set Printer Name**

#### Canon SELPHY CP1200

EDIT Enter/Edit Text

#### **OK** Next

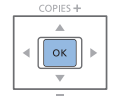

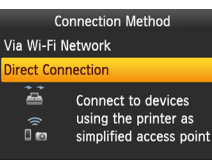

#### OK OK

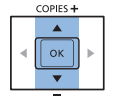

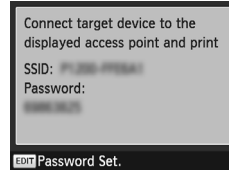

### *3* **Sprawdź nazwę drukarki.**

- **Sprawdź wyświetlona nazwe drukarki** i naciśnii przycisk  $\leq$ OK $\geq$ .
- **Możesz zmienić nazwe drukarki** naciskając przycisk EDIT (EDYTUJ)  $($  $\Box$ 48).

*4* **Wybierz metodę połączenia.** ● Naciskaj przyciski <**△><▼**>, aby wybrać opcję [Direct Connection/Połączenie bezpośrednie], po czym naciśnij przycisk

 $<$ OK $>$ 

lewej stronie.

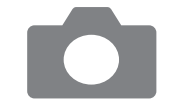

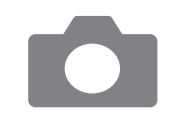

<span id="page-37-1"></span>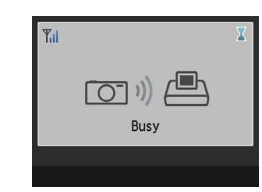

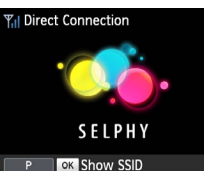

#### *5* **Połącz aparat z siecią wyświetlaną na ekranie drukarki.**

- $\bullet$  W ustawieniach Wi-Fi aparatu wybierz SSID (nazwa sieci) wyświetlany na drukarce.
- $\bullet$  W polu hasła wprowadź hasło wyświetlone na drukarce.
- <span id="page-37-0"></span>*6* **Użyj aparatu do wydruku.**
	- **Użyj aparatu do wyboru i wydruku zdjęć.**
	- **Po rozpoczęciu drukowania wyświetlony** zostanie ekran pokazany po lewej stronie.
	- Nie odłaczaj urządzeń, gdy ten ekran jest wyświetlony. W przeciwnym razie wydruk może być niekompletny lub nieprawidłowy.

 $\bullet$  Po odłączeniu aparatu wyświetlony zostanie ekran gotowości pokazany po lewej stronie.

**[Spis treści](#page-4-0)**

**[Okładka](#page-0-0)**

**[Nazwy części](#page-4-1)**

**[Podstawowe](#page-6-0)  czynności**

**Ustawienia [drukowania](#page-17-0)**

**Drukowanie za [pośrednictwem](#page-32-0)  Wi-Fi**

**[Drukowanie przez](#page-49-0)  kabel USB**

**[Rozwiązywanie](#page-54-0)  problemów**

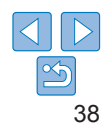

- Wyświetlony zostanie ekran pokazany po
- 

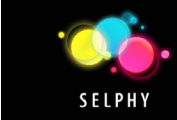

- <span id="page-38-0"></span> $\oslash$
- **•** Drukowania w toku nie można anulować z poziomu drukarki SELPHY za pomocą przycisku < $\Rightarrow$ . Zatrzymaj drukowanie za pomocą aparatu.
- **•** Możesz także podłączyć drukarkę do aparatu za pośrednictwem istniejącego punktu dostępowego. W takim przypadku podłącz drukarkę i aparat do tego samego punktu dostępowego. Szczegółowe informacje na temat podłączania drukarki do punktu dostępowego można znaleźć w części ["Podłączanie](#page-39-1)  [drukarki do punktu dostępowego" \(](#page-39-1) $\Box$ 40).
- **•** Drukarka nie umożliwia komunikacji między podłączonymi do niej urządzeniami.

### Kolejny wydruk

- Po skonfigurowaniu ustawień połączenia (**QQ37 [38](#page-37-0)**) i włączeniu drukarki na ekranie automatycznie wyświetli się drugi ekran wskazany w punkcie 6 (ekran gotowości). Aby wydrukować zdjęcia, po wyświetleniu ekranu gotowości, wystarczy użyć aparatu zgodnie z opisem w punktach 5-6.
- **•** Gdy wyświetlony jest ekran gotowości, możesz wyświetlić SSID oraz hasło naciskając przycisk  $\leq$ OK $\geq$ .
- **•** Nawet w trybie gotowości możesz drukować zdjęcia zapisane na karcie pamięci wkładając kartę, aby otworzyć ekran pokazany w punkcie 4 na  $\Box$ 14.
- <span id="page-38-1"></span>**[Okładka](#page-0-0) [Spis treści](#page-4-0) [Nazwy części](#page-4-1) [Podstawowe](#page-6-0)  czynności Ustawienia [drukowania](#page-17-0) Drukowanie za [pośrednictwem](#page-32-0)  Wi-Fi** Drukowanie z komputera Potwierdzanie zgodności punktu dostępowego **•** Przed wydrukiem z komputera za pośrednictwem sieci Wi-Fi komputer ze zdjęciami do wysłania musi być podłączony do punktu dostępowego. **•** Użyj punktu dostępowego obsługującego poniższe standardy Wi-Fi. Informacje na temat standardów obsługiwanych przez punkt dostępowy można znaleźć w jego instrukcji obsługi. **Standardy** IEEE 802.11b/g **Obsługiwane Cosingivane**<br>**kanały** 1 – 11 **Metody transmisji** DSSS (IEEE 802.11b) i OFDM (IEEE 802.11g) **Zabezpieczenia** Brak zabezpieczeń, 64- and 128-bitowy WEP (uwierzytelnianie otwarte), WPA-PSK (TKIP), WPA-PSK (AES), WPA2-PSK (TKIP) i WPA2-PSK (AES)

**[Drukowanie przez](#page-49-0)  kabel USB**

**[Rozwiązywanie](#page-54-0)  problemów**

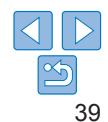

<span id="page-39-0"></span>**•** Upewnij się, że punkt dostępowy obsługuje standard WPS (Wi-Fi Protected Setup).

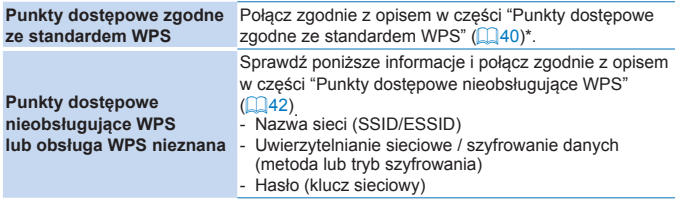

\* Połączenia WPS nie są możliwe w przypadku punktów dostępowych ustawionych na zabezpieczenie WEP. Połącz zgodnie z opisem w części ["Punkty dostępowe](#page-41-0)  [nieobsługujące WPS" \(](#page-41-0)QQ42).

**•** Jeżeli sieć jest zarządzana przez administratora systemu, poproś administratora o szczegóły dotyczące ustawień sieciowych.

#### <span id="page-39-1"></span>**[Okładka](#page-0-0)** Podłączanie drukarki do punktu dostępowego

Sposób podłączenia różni się w zależności od tego, czy punkt dostępowy jest zgodny ze standardem WPS ( $\Box$ 40) czy nie ( $\Box$ 42).

# <span id="page-39-2"></span>**Punkty dostępowe zgodne ze standardem WPS**

### *1* **Sprawdź punkt dostępowy.**

- **Upewnij się, że punkt dostępowy jest** włączony i gotowy do komunikacji.
- *2* **Przygotuj drukarkę SELPHY.**
- $\bullet$  Wyciągnii włożone karty pamięci lub nośniki pamięci USB.
- $\bullet$  Zainstaluj pełną kasetę z papierem oraz kasetę z tuszem w drukarce SELPHY  $(18 - 10)$  $(18 - 10)$  $(18 - 10)$ .

### *3* **Wyświetl ekran ustawień.**

- $\bullet$  Naciśnii przycisk < $\text{E}$ >.
- Naciskaj przyciski <▲><▼>, aby wybrać opcję [Wi-Fi Settings/Ustawienia Wi-Fi], po czym naciśnij przycisk  $<\mathbf{OK}$ .
- Naciskaj przyciski <▲><▼>, aby wybrać opcję [Connection Settings/Ustawienia połączeń], po czym naciśnij przycisk  $\langle$ OK $>$

**[Nazwy części](#page-4-1)**

**[Spis treści](#page-4-0)**

**[Podstawowe](#page-6-0)  czynności**

**Ustawienia [drukowania](#page-17-0)**

**Drukowanie za [pośrednictwem](#page-32-0)  Wi-Fi**

**[Drukowanie przez](#page-49-0)  kabel USB**

**[Rozwiązywanie](#page-54-0)  problemów**

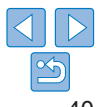

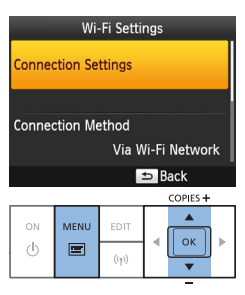

#### Set Printer Name

**OK** Next COPIES+  $\Delta$  $\parallel$  ok

#### Canon SELPHY CP1200

**FOR Enter/Edit Text** 

#### *4* **Sprawdź nazwę drukarki.**

- **Sprawdź wyświetlona nazwe drukarki** i naciśnij przycisk  $\leq$ OK $>$ .
- **Możesz zmienić nazwe drukarki** naciskając przycisk EDIT (EDYTUJ)  $($  $\Box$ 48).

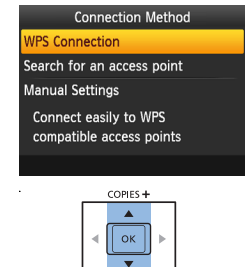

### *6* **Wybierz metodę połączenia z punktem dostępowym.**

● Naciskaj przyciski <▲><▼>, aby wybrać opcję [WPS Connection/Połączenie WPS], po czym naciśnij przycisk < OK >.

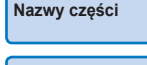

**[Podstawowe](#page-6-0)  czynności**

**Ustawienia [drukowania](#page-17-0)**

**[Okładka](#page-0-0)**

**[Spis treści](#page-4-0)**

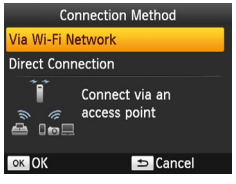

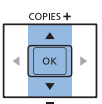

### *5* **Wybierz metodę połączenia.**

● Naciskaj przyciski < $\blacktriangle$ >< $\blacktriangledown$ >, aby wybrać opcję [Via Wi-Fi Network/Przez sieć Wi-Fi], po czym naciśnij przycisk  $\leq$ OK >.

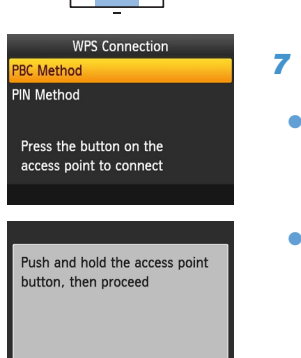

**OK** Next

### *7* **Wybierz metodę połączenia WPS.**

- Naciskaj przyciski <▲><▼>, aby wybrać opcję [PBC Method/Metoda PBC], po czym naciśnii przycisk  $\leq$ OK $\geq$ .
- Wyświetlony zostanie ekran pokazany po lewej stronie.

**Drukowanie za [pośrednictwem](#page-32-0)  Wi-Fi**

**[Drukowanie przez](#page-49-0)  kabel USB**

**[Rozwiązywanie](#page-54-0)  problemów**

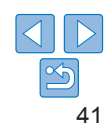

- - COPIES+

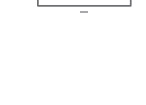

 $| \circ$ 

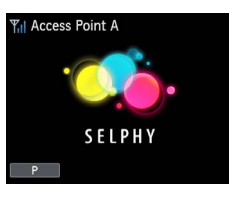

- *8* **Na punkcie dostępowym wciśnij i przytrzymaj kilka sekund przycisk połączenia WPS.**
- Szczegóły dotyczące lokalizacji przycisku oraz czasu jego wciśnięcia można sprawdzić w instrukcji obsługi punktu dostępowego.

### *9* **Nawiąż połączenie.**

- $\bullet$  Na drukarce wciśnij przycisk < $OK$ >.
- $\bullet$  Na drukarce wyświetli się komunikat [Connecting/Łączenie], a po nawiązaniu połączenia komunikat [Connected to access point/Połączono z punktem dostępowym]. Naciśnij przycisk < OK >.
- Wyświetli się ekran pokazany z lewej strony wskazujący nazwę punktu dostępowego.

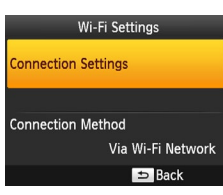

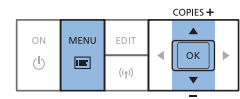

<span id="page-41-0"></span>**Punkty dostępowe nieobsługujące WPS** *1* **Sprawdź punkt dostępowy.**

- **Upewnij się, że punkt dostępowy jest** właczony i gotowy do komunikacji.
- *2* **Przygotuj drukarkę SELPHY.**
- Wyciągnij włożone karty pamięci lub nośniki pamięci USB.
- $\bullet$  Zainstalui pełna kasete z papierem oraz kasetę z tuszem w drukarce SELPHY  $(18 - 10)$  $(18 - 10)$  $(18 - 10)$ .

### *3* **Wyświetl ekran ustawień.**

- $\bullet$  Naciśnii przycisk < $\equiv$  >.
- Naciskaj przyciski <▲><▼>, aby wybrać opcję [Wi-Fi Settings/Ustawienia Wi-Fi], po czym naciśnij przycisk <OK>.
- Naciskaj przyciski <▲><▼>, aby wybrać opcję [Connection Settings/Ustawienia połączeń], po czym naciśnij przycisk  $<$ OK $>$

**[Spis treści](#page-4-0)**

**[Okładka](#page-0-0)**

**[Nazwy części](#page-4-1)**

**[Podstawowe](#page-6-0)  czynności**

**Ustawienia [drukowania](#page-17-0)**

**Drukowanie za [pośrednictwem](#page-32-0)  Wi-Fi**

**[Drukowanie przez](#page-49-0)  kabel USB**

**[Rozwiązywanie](#page-54-0)  problemów**

**[Załącznik](#page-59-0)**

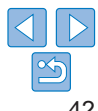

**•** Jeżeli wybrałeś opcję [PIN Method//Metoda PIN] w punkcie 7, użyj komputera do określenia kodu PIN (wyświetlany na drukarce) punktu dostępowego, naciśnii przycisk < $\mathbf{OK}$  > na drukarce i przejdź do punktu 9. Instrukcie konfigurowania kodów PIN można znaleźć w instrukcji obsługi punktu dostępowego.

**•** Na drukarce SELPHY siła sygnału bezprzewodowego jest wskazywana przez poniższe ikony.

 $[\overline{Y}_{\mathsf{II}}]$  Silny,  $[\overline{Y}_{\mathsf{II}}]$  Średni,  $[\overline{Y}_{\mathsf{II}}]$  Niski,  $[\overline{Y}]$  Słaby,  $[\overline{Y}_{\mathsf{X}}]$  Poza zasięgiem

#### Set Printer Name

#### Canon SELPHY CP1200

**EDIT** Enter/Edit Text

#### **OK Next**

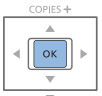

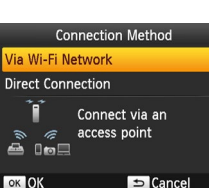

### COPIES+  $\blacktriangle$

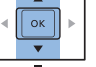

### *4* **Sprawdź nazwę drukarki.**

- **Sprawdź wyświetlona nazwe drukarki** i naciśnij przycisk  $\leq$ OK $>$ .
- **Możesz zmienić nazwe drukarki** naciskając przycisk EDIT (EDYTUJ)  $($  $\Box$ 48).

*5* **Wybierz metodę połączenia.** ● Naciskaj przyciski < $\blacktriangle$ >< $\blacktriangledown$ >, aby wybrać opcję [Via Wi-Fi Network/Przez sieć Wi-Fi], po czym naciśnij przycisk  $\leq$ OK >.

<span id="page-42-1"></span>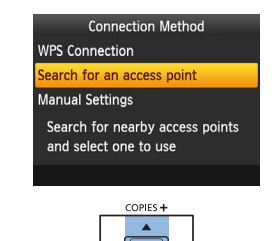

 $\vert\vert$  ok

COPIES+ ll ok

**Access** 

Arres

Access Point C Access Point D

**Access Point E** 

### *6* **Wybierz metodę połączenia z punktem dostępowym.**

- Naciskaj przyciski <▲><▼>, aby wybrać opcję [Search for an access point/Szukaj punktu dostępowego], po czym naciśnij  $przycisk <$ OK $>$ .
- $\bullet$  Punkty dostępowe wyszukane w pobliżu wyświetlone zostaną na liście.

**[Spis treści](#page-4-0)**

<span id="page-42-0"></span>**[Okładka](#page-0-0)**

**[Nazwy części](#page-4-1)**

**[Podstawowe](#page-6-0)  czynności**

**Ustawienia [drukowania](#page-17-0)**

**Drukowanie za [pośrednictwem](#page-32-0)  Wi-Fi**

**kabel USB**

**[Rozwiązywanie](#page-54-0)  problemów**

**[Załącznik](#page-59-0)**

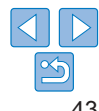

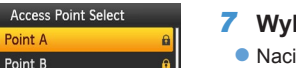

### *7* **Wybierz punkt dostępowy.**

punkt dostępowy, po czym naciśnij  $przvcisk <$ OK $>$ .

iskaj przyciski <▲><▼>, aby wybrać

**[Drukowanie przez](#page-49-0)** 

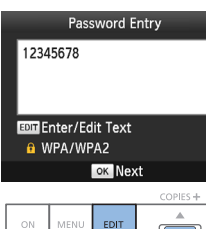

 $\alpha$ 

### *8* **Wprowadź hasło.**

- **Naciśnii przycisk EDIT (EDYTUJ), aby** wyświetlić ekran wprowadzania danych, a następnie wprowadź hasło  $(1/49)$ .
- $\bullet$  Naciśnii przycisk < $OK$ >.

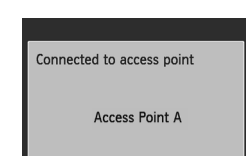

 $\langle \mathbf{b} \rangle$  $\frac{1}{2}$  $(1)$ 

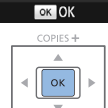

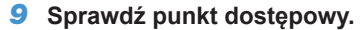

**• Po podłaczeniu drukarki do punktu** dostępowego wyświetlony zostanie ekran wskazany po lewej stronie. Sprawdź wyświetloną nazwę punktu dostępowego i naciśnii przycisk  $\leq$ OK $\geq$ .

 $\bullet$  Wyświetlony zostanie ekran pokazany po

lewej stronie.

- <span id="page-43-1"></span><span id="page-43-0"></span> $\oslash$ 
	- **•** Wybór niezabezpieczonego punktu dostępowego w punkcie 7 oraz wciśnięcie przycisku < $OK$  > spowoduje wyświetlenie ekranu w punkcie 9.
	- **•** Na liście znajduje się maksymalnie 20 punktów dostępowych. Jeżeli pożądany punkt dostępowy nie znajduje się na liście, naciśnij przycisk < $\Rightarrow$ i wybierz opcję [Manual Settings/Ustawienia ręczne] w punkcie 6 na [143, aby ręcznie określić punkt dostępowy. Postępuj zgodnie z instrukcjami wyświetlanymi a ekranie i wprowadź SSID, ustawienia zabezpieczeń oraz hasło  $(1149)$ .
	- **•** Jeśli zastosowane zostało zabezpieczenie WEP i wprowadzisz nieprawidłowe hasło w punkcie 8, po naciśnięciu przycisku  $\leq$ OK > a następnie ponownie przycisku  $\leq$ OK > po komunikacie, przeidziesz do punktu 9, ale drukowanie nie będzie możliwe. Sprawdź hasło punktu dostępowego i spróbuj połączyć się ponownie zaczynając w punkcie 3.
	- **•** Na drukarce siła sygnału bezprzewodowego jest wskazywana przez poniższe ikony.
	- [ $T$ , | 1 Silny, [ $T$ , 1 Średni, [ $T$  1 Niski, [ $T$ 1 Słaby, [ $T$ x] Poza zasięgiem

**[Spis treści](#page-4-0)**

**[Okładka](#page-0-0)**

**[Nazwy części](#page-4-1)**

**[Podstawowe](#page-6-0)  czynności**

**Ustawienia [drukowania](#page-17-0)**

**Drukowanie za [pośrednictwem](#page-32-0)  Wi-Fi**

**[Drukowanie przez](#page-49-0)  kabel USB**

**[Rozwiązywanie](#page-54-0)  problemów**

**[Załącznik](#page-59-0)**

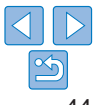

**Access Point A** 

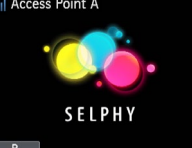

### <span id="page-44-1"></span><span id="page-44-0"></span>Kolejne połączenia

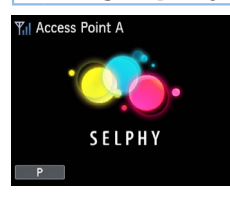

- $\bullet$  Po ustanowieniu połączenia z punktem dostępowym, drukarka automatycznie ponownie połączy się z poprzednim punktem dostępowym po każdym jej włączeniu, a na wyświetlaczu wyświetli się ekran gotowości pokazany po lewej stronie.
- Jeżeli połączenie nie powiedzie się z powodu wyłączonego punktu dostępowego lub innej przyczyny, wyświetlony zostanie symbol  $[\mathbb{Y}_{\mathbf{X}}]$ . Sprawdź ustawienia punktu dostępowego ( $\Box$ 58).
- $\bullet$  Nawet w trybie gotowości możesz drukować zdięcia zapisane na karcie pamięci wkładając kartę, aby otworzyć ekran pokazany w punkcie 4 na  $\Box$ 14.
- $\bullet$  Automatyczne połączenie z punktem dostępowym po uruchomieniu drukarki można wyłączyć (QQ48).

#### Drukowanie z komputera (Windows) **[Okładka](#page-0-0)** Drukarka nie łączy się przez Wi-Fi z komputerami, na których zainstalowano niżej wymienione systemy operacyjne. **•** Windows 8.1 **[Spis treści](#page-4-0) •** Windows 8 **•** Windows 7 SP1 Access Point A *1* **Sprawdź, czy drukarka SELPHY jest połączona z punktem czynności dostępowym.** ● Sprawdź, czy na drukarce SELPHY **SELPHY** wyświetlony został ekran pokazany po **Ustawienia [drukowania](#page-17-0)** lewej stronie. *2* **Zainstaluj sterownik drukarki. Wi-Fi** ● Połacz się z Internetem za pomocą komputera i otwórz stronę "http://www.canon.com/icpd/". **kabel USB**

- Wybierz swój kraj/region i postępuj zgodnie z instrukcjami, aby ukończyć pobieranie.
- Kliknij dwukrotnie folder [Pobrane], a następnie dwukrotnie kliknij [cp1200- 100-9l.exe].
- $\bullet$  Postepuj zgodnie z wyświetlanymi instrukcjami, aby ukończyć instalację.
- $\bullet$  Jeśli na ekranie pojawi się okno Konto Użytkownika, postępuj zgodnie z podanymi instrukcjami.

**[Nazwy części](#page-4-1)**

**[Podstawowe](#page-6-0)** 

**Drukowanie za [pośrednictwem](#page-32-0)** 

**[Drukowanie przez](#page-49-0)** 

**[Rozwiązywanie](#page-54-0)  problemów**

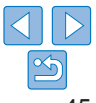

<span id="page-45-0"></span>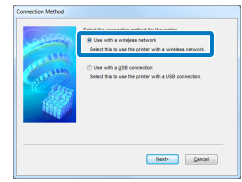

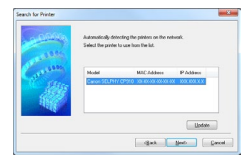

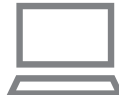

### *3* **Wybierz metodę połączenia.**

 $\bullet$  Gdy wyświetli się ekran pokazany po lewej stronie, wybierz opcję [Use with a wireless network/Z siecia bezprzewodową] i kliknij [Next/Dalej].

### *4* **Aby ukończyć proces instalacji, wybierz drukarkę do połączenia.**

- **Wybierz drukarkę do połączenia i kliknij** [Next/Dalej].
- $\bullet$  Sterownik drukarki został zainstalowany.

### *5* **Otwórz okno dialogowe drukowania.**

- **Uruchom oprogramowanie do zdjeć.** wybierz zdjęcia do wydruku i otwórz okno dialogowe drukowania.
- $\bullet$  Jako docelowa drukarke wybierz "Canon SELPHY CP1200"

### *6* **Wybierz opcje drukowania.**

- $\bullet$  Wybierz format papieru odpowiadający formatowi kaset na papier i tusz w drukarce SELPHY. Wybierz także drukowanie z marginesami lub bez marginesów jako opcję dla wymienionych formatów papieru.
- $\bullet$  Wybierz orientacie drukowania oraz liczbę kopii według uznania.
- *7* **Drukuj.**
- **•** Drukowania w toku nie można anulować z poziomu drukarki SELPHY za pomocą przycisku < $\Rightarrow$ . Zatrzymaj drukowanie za pomocą komputera.
	- **•** Niezbędne instrukcje dotyczące oprogramowania do zdjęć lub komputera można znaleźć w odpowiednich instrukcjach.

### <span id="page-45-1"></span>Drukowanie z komputera (Mac OS)

Możesz drukować z komputera z użyciem AirPrint. Drukarka łączy się z komputerami, na których zainstalowano niżej wymienione systemy operacyjne.

**•** Mac OS X 10.8 lub nowszy

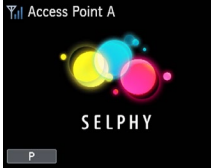

### *1* **Sprawdź, czy drukarka SELPHY jest połączona z punktem dostępowym.**

● Sprawdź, czy na drukarce SELPHY wyświetlony został ekran pokazany po lewej stronie.

#### *2* **Otwórz okno dialogowe drukowania.**

- **Uruchom oprogramowanie do zdieć.** wybierz zdjęcia do wydruku i otwórz okno dialogowe drukowania.
- **Jako docelową drukarkę wybierz "Canon** SELPHY CP1200".
- *3* **Wybierz opcje drukowania.**
- **Określ format papieru, orientację oraz** liczbę kopii.
- $\bullet$  Aby wydrukować w formacie P, wybierz format [Pocztówka].
- Aby wydrukować w formacie C, wybierz rozmiar papieru [54 x 86 mm].

**[Okładka](#page-0-0)**

**[Spis treści](#page-4-0)**

**[Nazwy części](#page-4-1)**

**[Podstawowe](#page-6-0)  czynności**

**Ustawienia [drukowania](#page-17-0)**

**Drukowanie za [pośrednictwem](#page-32-0)  Wi-Fi**

**[Drukowanie przez](#page-49-0)  kabel USB**

**[Rozwiązywanie](#page-54-0)  problemów**

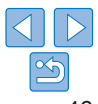

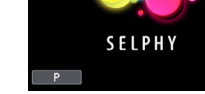

### *4* **Drukuj.**

**Kliknij [Drukuj], aby wydrukować.** 

- **•** Drukowania w toku nie można anulować z poziomu drukarki SELPHY za pomocą przycisku < $\Rightarrow$ . Zatrzymaj drukowanie za pomocą komputera.
- **•** Niezbędne instrukcje dotyczące oprogramowania do zdjęć lub komputera można znaleźć w odpowiednich instrukcjach.
- **•** Jeżeli formatu 54 x 86 mm nie można wybrać dla rozmiaru C, wpisz 54 mm jako szerokość i 86 mm jako wysokość.
- **•** Mac OS: Jeżeli drukarka "Canon SELPHY CP1200" nie jest dostępna jako drukarka docelowa, zarejestruj drukarkę SELPHY na komputerze według poniższej procedury.
	- Otwórz [Preferencje systemowe] > [Drukarki i skanery] lub [Drukuj i skanuj].
	- Kliknij [+] pod listą.
	- Wybierz "Canon SELPHY CP1200"
	- Kliknij [Dodaj].

<span id="page-46-0"></span> $\oslash$ 

### Inne funkcje Wi-Fi

### Ustawienia hasła dla połączenia bezpośredniego

Możesz zmienić hasło lub wprowadzić ustawienie umożliwiające nawiązywanie połączenia bez wprowadzania hasła.

- $\bullet$  Naciśnij przycisk < $\equiv$ >, a następnie przyciski < $\blacktriangle$ >< $\blacktriangledown$ >, aby wybrać opcję [Wi-Fi Settings/Ustawienia Wi-Fil, po czym naciśnij przycisk < OK >.
- Naciskaj przyciski <▲><▼> aby wybrać opcje [Connection Method/ Metoda połączenia], po czym naciśnii przycisk  $\leq$ OK $\geq$ .
- Naciskaj przyciski < $\blacktriangle$ >< $\blacktriangledown$  aby wybrać opcje [Direct Connection/ Połączenie bezpośrednie], po czym naciśnii przycisk  $\leq$ OK >.
- Naciśnii przycisk EDIT (EDYTUJ).
- $\bullet$  Aby zmienić hasło, naciskaj przyciski < $\blacktriangle$ >< $\blacktriangledown$ >, aby wybrać opcję  $ICh$ ange Password/Zmień hasło $l$ , naciśnii przycisk  $\leq$ OK $>$ , po czym naciśnii przycisk EDIT (EDYTUJ), aby wprowadzić tekst  $(249)$ .
- $\bullet$  Aby zmienić ustawienia tak, aby połączenie nie wymagało hasła, naciskaj przyciski <▲><▼>, aby wybrać opcję [Password/Hasło], naciśnii przycisk < $OK$ >, wybierz [Off/Wył.] i naciśnii przycisk < $OK$ >.
	- **•** Jeżeli hasło zostanie wyłączone [Off/Wył.], osoby trzecie o złośliwych zamiarach mogą uzyskać nieupoważniony dostęp do drukarki SELPHY.
	- **•** Zalecane jest, aby to ustawienie zawsze pozostawało włączone [On/Wł.].

### <span id="page-46-1"></span>Zmiana metody połączenia

Możesz zmienić metodę połączenia, aby dostosować ją do sposobu użytkowania drukarki.

- Naciśnij przycisk<■>, a następnie przyciski <▲><▼>, aby wybrać opcję [Wi-Fi Settings/Ustawienia Wi-Fil, po czym naciśnii przycisk < OK >.
- Naciskaj przyciski <▲><▼>, aby wybrać opcję [Connection Method/ Metoda połączenia], po czym naciśnij przycisk < $OK$  >.
- $\bullet$  Naciskaj przyciski < $\blacktriangle$ >< $\blacktriangledown$  aby wybrać metode połączenia, po czym naciśnii przycisk  $\leq$ OK $\geq$ .

**[Spis treści](#page-4-0)**

**[Okładka](#page-0-0)**

**[Nazwy części](#page-4-1)**

**[Podstawowe](#page-6-0)  czynności**

**Ustawienia [drukowania](#page-17-0)**

**Drukowanie za [pośrednictwem](#page-32-0)  Wi-Fi**

**[Drukowanie przez](#page-49-0)  kabel USB**

**[Rozwiązywanie](#page-54-0)  problemów**

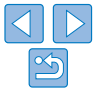

### <span id="page-47-2"></span><span id="page-47-0"></span>Wyłączanie Wi-Fi

Połączenia Wi-Fi wyłącza się następująco:

- $\bullet$  Naciśnii przycisk< $\equiv$ >, a następnie przyciski < $\blacktriangle$ >< $\blacktriangledown$ >, aby wybrać opcje [Wi-Fi Settings/Ustawienia Wi-Fil, po czym naciśnij przycisk < OK >.
- Naciskaj przyciski <▲><▼>, aby wybrać opcję [Wi-Fi], po czym naciśnij przycisk <OK>.
- $\bullet$  Naciskaj przyciski <▲><▼>, aby wybrać opcję [Disable/Wyłącz], po czym naciśnij przycisk  $<$ OK $>$ .
- $\bullet$  Aby ponownie aktywować połączenia Wi-Fi, powtórz te kroki i wybierz opcję [Enable/Włącz].

### <span id="page-47-3"></span>Sprawdzanie informacji o ustawieniach Wi-Fi

Sprawdź informacje (w tym nazwę drukarki i adres IP) zgodnie z poniższym opisem.

- Naciśnij przycisk< $\equiv$ >, a następnie przyciski < $\blacktriangle$ >< $\blacktriangledown$ >, aby wybrać opcję [Wi-Fi Settings/Ustawienia Wi-Fil, po czym naciśnij przycisk < OK >.
- Naciskaj przyciski przycisk <▲><▼> aby wybrać opcie [Confirm] Settings/Potwierdź ustawienia], po czym naciśnij przycisk < OK >.
- $\bullet$  Naciskaj przyciski < $\blacktriangle$ >< $\blacktriangledown$ >, aby sprawdzić informacje o ustawieniach.
- $\bullet$  Naciśnii przycisk  $\leq$   $\Rightarrow$ , aby wyjść.

### <span id="page-47-1"></span>Zmiana nazwy drukarki

Nazwę drukarki  $\left(\Box\right)$ 43) zmienia się następująco.

- $\bullet$  Naciśnij przycisk < $\equiv$ >, a następnie przyciski < $\blacktriangle$ >< $\blacktriangledown$ >, aby wybrać opcję [Wi-Fi Settings/Ustawienia Wi-Fil, po czym naciśnij przycisk < OK >.
- Naciśnii przycisk <▲><▼>, aby wybrać opcie [Other Settings/Inne ustawienia], po czym naciśnij przycisk  $<$ OK>.
- Naciskaj przyciski <▲><▼>, aby wybrać opcję [Set Printer Name/ Ustaw nazwę drukarkij, po czym naciśnij przycisk  $\leq$ OK $\geq$ .
- Naciśnij przycisk EDIT (EDYTUJ), aby wyświetlić ekran wprowadzania danych, a następnie wprowadź nową nazwę drukarki  $($  $\Box$ 49).

### <span id="page-47-4"></span>Określanie protokołu komunikacji

Wybierz wersję IP.

### *1* **Wybierz wersję IP.**

- $\bullet$  Naciśnij przycisk< $\equiv$ >, a następnie przyciski < $\blacktriangle$ >< $\blacktriangledown$ >, aby wybrać opcję [Wi-Fi Settings/Ustawienia Wi-Fil, po czym naciśnii przycisk  $\leq$ OK $\geq$ .
- Naciśnii przycisk<▲><▼>, aby wybrać opcie [Other Settings/Inne ustawienia], po czym naciśnij przycisk  $\leq$ OK >.
- Naciskaj przyciski <▲><▼> aby wybrać opcje [IPv4/IPv6 Settings/ Ustawienia IPv4/IPv6], po czym naciśnij przycisk < OK >.
- Naciskaj przyciski <▲><▼>, aby wybrać wersię, po czym naciśnij  $przvcisk <$ OK $>$
- $\bullet$  Sprawdź wskazane informacje i naciśnij przycisk < $OK$ >.
- W przypadku wyboru [IPv4], przejdź do punktu 2.
- $\bullet$  W przypadku wyboru [IPv6], wybierz opcie [Enable/Włącz] lub [Disable/ Wyłącz] i naciśnii przycisk  $\leq$ OK $\geq$ .
- *2* **Wybierz automatyczną lub ręczną konfigurację adresu IP.**
- $\bullet$  Aby wybrać automatyczną konfigurację adresu IP, wybierz opcję [Auto/Automatycznie] i naciśnij przycisk <OK > Konfiguracja została zakończona.
- Aby wprowadzić adres IP recznie, wybierz opcję [Manual/Recznie] i naciśnii przycisk < $\mathsf{OK}$  >. Przejdź do punktu 3.
- *3* **Wprowadź adres IP.**
- zz Naciskaj przyciski <l><r>, aby przesuwać kursor, przyciski
	- $\langle \rangle$  >< $\blacktriangledown$  >, aby określić wartość, a nastepnie naciśnii przycisk  $\langle$ OK >.
- *4* **Wprowadź maskę podsieci.**
- zz Naciskaj przyciski <l><r>, aby przesuwać kursor, przyciski
	- $\langle \rangle$  >< $\blacktriangledown$  >, aby określić wartość, a następnie naciśnij przycisk < $\blacktriangle$ K>.
- *5* **Sprawdź ustawienia.**
- $\bullet$  Sprawdź wskazane szczegóły ustawień i naciśnij przycisk < $\mathbf{OK}$ >

**[Spis treści](#page-4-0) [Nazwy części](#page-4-1) [Podstawowe](#page-6-0)  czynności Ustawienia [drukowania](#page-17-0)**

**Drukowanie za [pośrednictwem](#page-32-0)  Wi-Fi**

**[Drukowanie przez](#page-49-0)  kabel USB**

**[Rozwiązywanie](#page-54-0)  problemów**

**[Załącznik](#page-59-0)**

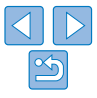

**[Okładka](#page-0-0)**

<span id="page-48-0"></span>**•** Nie można wybrać [IPv6] w przypadku zastosowania opcji Direct Connection/Połączenie bezpośrednie.

### <span id="page-48-1"></span>Przywracanie domyślnych ustawień Wi-Fi

Kasowanie ustawień Wi-Fi, takich jak nazwa drukarki, informacje punktu dostępowego czy hasło, przeprowadza się zgodnie z poniższym opisem.

- Naciśnij przycisk< $\equiv$ >, a następnie przyciski < $\blacktriangle$ >< $\blacktriangledown$ >, aby wybrać opcję [Wi-Fi Settings/Ustawienia Wi-Fil, po czym naciśnii przycisk < OK >.
- Naciskaj przyciski <▲><▼>, aby wybrać opcję [Reset Settings/Kasuj ustawienia], po czym naciśnij przycisk <**OK**>.
- · Potwierdź działanie naciskając przycisk < OK>

### <span id="page-48-2"></span>Wprowadzanie informacji

Aby wprowadzić nazwę drukarki, hasło lub inne informacje, naciśnij przycisk EDIT (EDYTUJ), aby otworzyć okno wprowadzania danych.

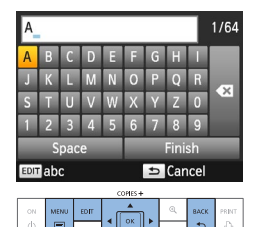

### **Wprowadzanie informacji**

● Naciskaj przyciski <▲><▼><<→< >>>>>, aby wybrać literę, liczbę lub symbol, po czym naciśnij przycisk <OK>. Aby wprowadzić spację, wybierz opcje [Space/Spacja] i naciśnij przycisk <OK>

#### **Usuwanie informacji**

● Naciskaj przyciski <▲><▼><<→>< >>< aby wybrać [  $\bullet$  ], po czym naciśnii przycisk <OK>.

#### **Przełączanie trybów wprowadzania danych**

**•** Aby zmienić wielkie litery na małe, a następnie a symbole, naciskaj przycisk EDIT (EDYTUJ).

### **Powrót do poprzedniego ekranu**

- zz Aby potwierdzić wprowadzenie danych i powrócić do poprzedniego ekranu, naciskaj przyciski <▲><▼><◀><▶>, aby wybrać opcję [Finish/Zakończ], po czym wciśnij przycisk <**OK**>.
- zz Aby anulować wprowadzanie danych i powrócić do poprzedniego ekranu, naciśnij przycisk <<del>ニ</del>>.

**[Okładka](#page-0-0) [Spis treści](#page-4-0) [Nazwy części](#page-4-1) [Podstawowe](#page-6-0)  czynności Ustawienia [drukowania](#page-17-0) [Drukowanie przez](#page-49-0)  kabel USB [Rozwiązywanie](#page-54-0)  problemów Drukowanie za [pośrednictwem](#page-32-0)  Wi-Fi**

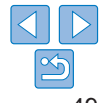

<span id="page-49-1"></span><span id="page-49-0"></span>Ten rozdział opisuje sposób podłączenia aparatu fotograficznego lub komputera do drukarki SELPHY z użyciem kabla USB w celu drukowania.

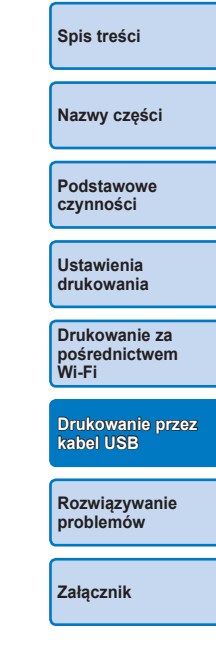

**[Okładka](#page-0-0)**

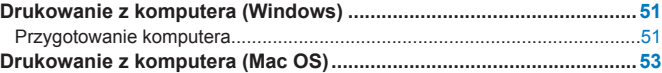

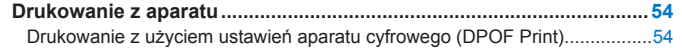

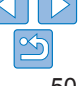

### <span id="page-50-3"></span><span id="page-50-0"></span>Drukowanie z komputera (Windows)

Zawarte tutaj instrukcje podano przykładowo dla systemu Windows 7. Drukarka łączy się z komputerami, na których zainstalowano niżej wymienione systemy operacyjne.

- **•** Windows 8.1
- **•** Windows 8
- **•** Windows 7 SP1

### Przygotowanie komputera

### **Należy przygotować**

- **•** Komputer
- <span id="page-50-2"></span>**•** Kabel USB, 2,5 m lub krótszy, sprzedawany osobno (port SELPHY: Mini-B)

### *1* **Zainstaluj sterownik drukarki.**

- Połącz się z Internetem za pomocą komputera i otwórz stronę "ht tp: // w w w. canon.com/icpd/".
- **Wybierz swój kraj/region i postępuj** zgodnie z instrukcjami, aby ukończyć pobieranie.
- Kliknij dwukrotnie folder [Pobrane], a następnie dwukrotnie kliknij [cp1200-100-9l.exe].
- Postepuj zgodnie z wyświetlanymi instrukcjami, aby ukończyć instalację.
- $\bullet$  Jeśli na ekranie pojawi się okno Konto Użytkownika, postępuj zgodnie z podanymi instrukcjami.

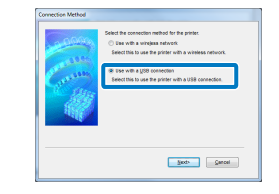

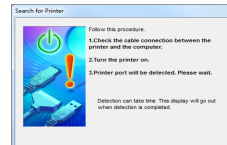

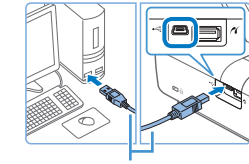

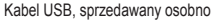

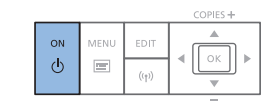

### *2* **Wybierz metodę połączenia.**

 $\bullet$  Gdy wyświetli się ekran pokazany po lewej stronie, wybierz opcję [Use via USB Connection/Przez połączenie USB] i kliknij [Next/Dalej].

#### <span id="page-50-1"></span>*3* **Gdy wyświetli się ekran pokazany po lewej stronie, przygotuj drukarkę i podłącz ją do komputera.**

- **Wyłacz drukarkę SELPHY i wyciągnij** z gniazd karty pamięci lub nośniki pamięci USB.
- $\bullet$  Zainstaluj pełną kasetę z papierem oraz kasetę z tuszem w drukarce SELPHY  $(18 - 10)$  $(18 - 10)$  $(18 - 10)$ .
- **Podłącz drukarkę SELPHY do komputera** za pomocą kabla USB. Niezbędne informacje można znaleźć w instrukcjach kabla i komputera.

#### **[Rozwiązywanie](#page-54-0)  problemów**

#### **[Załącznik](#page-59-0)**

**[Okładka](#page-0-0)**

**[Spis treści](#page-4-0)**

**[Nazwy części](#page-4-1)**

**[Podstawowe](#page-6-0)  czynności**

**Ustawienia [drukowania](#page-17-0)**

**Drukowanie za [pośrednictwem](#page-32-0)  Wi-Fi**

**[Drukowanie przez](#page-49-0)  kabel USB**

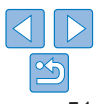

*4* **Włącz drukarkę, aby dokończyć proces instalacji.**

- $\bullet$  Naciśnij przycisk < $\bullet$  >, aby włączyć drukarkę SELPHY.
- $\bullet$  Sterownik drukarki został zainstalowany.

### *5* **Przygotuj drukarkę SELPHY.**

- **Wyciagnii włożone karty pamięci lub** nośniki pamięci USB.
- Zainstaluj pełną kasetę z papierem oraz kasetę z tuszem w drukarce SELPHY  $(18 - 10)$  $(18 - 10)$  $(18 - 10)$ .
- **Jeżeli drukarka nie jest jeszcze** połączona z komputerem, wyłącz ją, podłącz do komputera za pomocą kabla USB  $($ 1,51), po czym ponownie ją włącz

### *6* **Otwórz okno dialogowe drukowania.**

- **Uruchom oprogramowanie do zdjeć.** wybierz zdjęcia do wydruku i otwórz okno dialogowe drukowania.
- **Jako docelową drukarkę wybierz "Canon** SELPHY CP1200"

### *7* **Wybierz opcje drukowania.**

- $\bullet$  Wybierz format papieru odpowiadający formatowi kaset na papier i tusz w drukarce SELPHY. Wybierz także drukowanie z marginesami lub bez marginesów jako opcję dla wymienionych formatów papieru.
- $\bullet$  Wybierz orientacie drukowania oraz liczbę kopii według uznania.
- *8* **Drukuj.**
- **•** Drukowania w toku nie można anulować z poziomu drukarki SELPHY za pomocą przycisku < $\implies$ . Aby anulować drukowanie, użyj komputera do usunięcia zadania drukowania.
- **•** Drukarka może nie działać prawidłowo, jeśli zostanie podłączona do komputera za pomocą koncentratora USB.
- **•** Nie dopuszczaj, aby komputer wprowadzony został w tryb czuwania lub hibernacji, jeśli do jego portu USB podłączona jest drukarka SELPHY. Jeśli komputer wprowadzony zostanie w stan czuwania z drukarką SELPHY podłączoną przez USB, uruchom komputer nie odłączając kabla USB. Jeżeli wznowienie działania nie powiedzie się, uruchom ponownie komputer.
- **•** Niezbędne instrukcje dotyczące oprogramowania do zdjęć lub komputera można znaleźć w odpowiednich podręcznikach.
- D **•** Jeżeli na drukarce wyświetli się komunikat błędu, sprawdź czy jakikolwiek komunikat błędu wyświetlił się także na komputerze (w trybie pulpitu). Komunikaty są automatycznie wyłączane po rozwiązaniu wskazanego problemu.
	- **•** Jeżeli komunikat zostanie wyświetlony na komputerze, możesz także nacisnąć opcję [Anuluj], aby anulować drukowanie.

**[Nazwy części](#page-4-1) [Podstawowe](#page-6-0)  czynności**

**[Okładka](#page-0-0)**

**[Spis treści](#page-4-0)**

**Ustawienia [drukowania](#page-17-0)**

**Drukowanie za [pośrednictwem](#page-32-0)  Wi-Fi**

**[Drukowanie przez](#page-49-0)  kabel USB**

**[Rozwiązywanie](#page-54-0)  problemów**

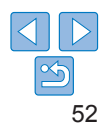

### <span id="page-52-1"></span><span id="page-52-0"></span>Drukowanie z komputera (Mac OS)

Możesz drukować z komputera z użyciem AirPrint. Drukarka łączy się z komputerami, na których zainstalowano niżej wymienione systemy operacyjne.

**•** Mac OS X 10.8 lub nowszy

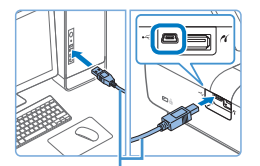

Kabel USB, sprzedawany osobno

- *1* **Przygotuj drukarkę SELPHY i podłącz komputer.**
- Wyciągnij włożone karty pamięci lub nośniki pamięci USB.
- Zainstaluj pełną kasetę z papierem oraz kasetę z tuszem w drukarce SELPHY  $(\square 8 - 10)$  $(\square 8 - 10)$  $(\square 8 - 10)$ .
- *2* **Otwórz okno dialogowe drukowania.**
- **Uruchom oprogramowanie do zdjeć.** wybierz zdjęcia do wydruku i otwórz okno dialogowe drukowania.
- $\bullet$  Jako docelowa drukarke wybierz "Canon SELPHY CP1200"
- *3* **Wybierz opcje drukowania.**
	- **Określ format papieru, orientację oraz** liczbę kopii.
	- Aby wydrukować w formacie P, wybierz format [Pocztówka].
	- Aby wydrukować w formacie C, wybierz rozmiar papieru [54 x 86 mm].
- *4* **Drukuj.**
- Kliknij [Drukuj], aby wydrukować.
- **•** Drukowania w toku nie można anulować z poziomu drukarki SELPHY za pomocą przycisku < $\implies$ . Aby anulować drukowanie, użyj komputera do usunięcia zadania drukowania.
	- **•** Drukarka SELPHY może nie działać prawidłowo, jeśli zostanie podłączona do komputera za pomocą koncentratora USB.
- **•** Nie dopuszczaj, aby komputer wprowadzony został w tryb czuwania lub hibernacji, jeśli do jego portu USB podłączona jest drukarka SELPHY. Jeśli komputer wprowadzony zostanie w stan czuwania z drukarką SELPHY podłączoną przez USB, uruchom komputer nie odłączając kabla USB. Jeżeli wznowienie działania nie powiedzie się, uruchom ponownie komputer.
- **•** Niezbędne instrukcje dotyczące oprogramowania do zdjęć lub komputera można znaleźć w odpowiednich podręcznikach.
- **•** Jeżeli formatu 54 x 86 mm nie można wybrać dla rozmiaru C, wpisz 54 mm jako szerokość i 86 mm jako wysokość.
- **•** Jeżeli na drukarce wyświetli się komunikat błędu, sprawdź czy jakikolwiek komunikat błędu wyświetlił się także na komputerze (w trybie pulpitu). Komunikaty są automatycznie wyłączane po rozwiązaniu wskazanego problemu.
- **•** Jeżeli komunikat zostanie wyświetlony na komputerze, możesz także nacisnąć opcję [Anuluj], aby anulować drukowanie.
- **•** Mac OS: Jeżeli drukarka "Canon SELPHY CP1200" nie jest dostępna jako drukarka docelowa, zarejestruj drukarkę SELPHY na komputerze według poniższej procedury.
	- Otwórz [Preferencje systemowe] > [Drukarki i skanery] lub [Drukuj i skanuj].
	- Kliknij [+] pod listą.
	- Wybierz "Canon SELPHY CP1200"
	- Kliknij [Dodaj].

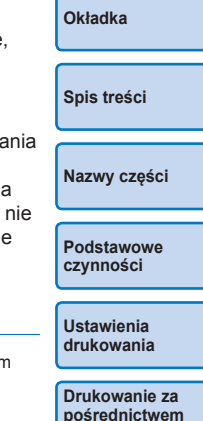

**[Drukowanie przez](#page-49-0)  kabel USB**

**[Rozwiązywanie](#page-54-0)  problemów**

**[Załącznik](#page-59-0)**

**Wi-Fi**

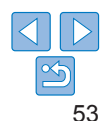

### <span id="page-53-1"></span><span id="page-53-0"></span>Drukowanie z aparatu

Możesz wydrukować wybrane zdjęcia z aparatu cyfrowego obsługującego standard PictBridge

Instrukcje drukowania podano na przykładzie kompaktowego aparatu cyfrowego marki Canon. Jeżeli obsługa Twojego aparatu jest odmienna, zapoznaj się z jego instrukcją obsługi.

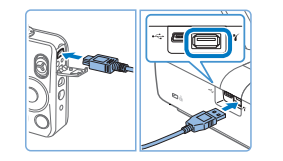

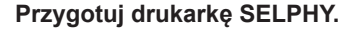

- **Upewnij się, że w drukarce SELPHY nie** ma kart pamięci.
- *2* **Podłącz drukarkę SELPHY do aparatu za pomocą kabla USB (**[=](#page-50-2)**51).**

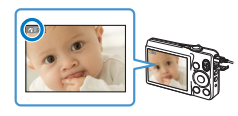

- *3* **Włącz drukarkę SELPHY oraz aparat i włącz tryb odtwarzania (Playback).**
- $\bullet$  Niektóre aparaty wyświetlą ikonę  $\bullet$ .
- *4* **Wybierz zdjęcia na aparacie i przygotuj do wydruku.**
- Rozpocznij drukowanie za pomocą aparatu.
- $\bullet$  Po zakończeniu drukowania wyłącz drukarkę SELPHY i aparat cyfrowy, a następnie odłącz kabel.
- **•** Drukowania w toku nie można anulować z poziomu drukarki SELPHY za pomocą przycisku < $\implies$ . Zatrzymaj drukowanie za pomocą aparatu.
- **•** Ten produkt wykorzystuje technologię PictBridge do wydruku za pośrednictwem USB.

Standard techniczny PictBridge ułatwia bezpośrednie podłączanie aparatów, drukarek i innych urządzeń w celu prostego wydruku. Ten produkt jest zgodny ze standardem "DPS over IP", który umożliwia użycie standardu PictBridge w środowiskach sieciowych.

### <span id="page-53-2"></span>Drukowanie z użyciem ustawień aparatu cyfrowego (DPOF Print)

Włożenie karty pamięci z zapisanymi w aparacie ustawieniami DPOF spowoduje wyświetlenie komunikatu [DPOF Images remain / Print Images?/ Pozostały obrazy DPOF / Wydrukować?]. Aby zapoznać się z informacjami dotyczącymi drukowania ustawionymi w aparacie, naciśnii przycisk  $\leq$ OK>. Aby wydrukować wszystkie wybrane zdjęcia jednocześnie, naciśnij przycisk <Ю,>.

D

- **•** Instrukcje konfigurowania informacji DPOF można znaleźć w instrukcji obsługi aparatu.
	- **•** Daty i numery plików to informacje DPOF ustawione w aparacie. Nie można ich zmienić w drukarce SELPHY.
	- **•** Zdjęcia przygotowane na aparatach marki Canon z opcją [Rodzaj wydruku] ustawioną na [standard] są drukowane zgodnie z ustawieniami opisanymi w części ["Ustawienia dostosowawcze"](#page-23-1)   $(\square$  24 – [32\)](#page-31-2).
	- **•** Można także przeglądać informacje dotyczące drukowania ustawione w aparacie, naciskając przycisk <**E>** wybierając opcję [DPOF Print/Wydruk] DPOF], a następnie naciskając przycisk < OK >.

Jednakże tryb [DPOF Print/Wydruk DPOF] jest aktywny jedynie, gdy do gniazda włożona jest karta pamięci skonfigurowana przez aparat.

**[Nazwy części](#page-4-1) [Podstawowe](#page-6-0)  czynności**

**[Spis treści](#page-4-0)**

**[Okładka](#page-0-0)**

**Ustawienia [drukowania](#page-17-0)**

**Drukowanie za [pośrednictwem](#page-32-0)  Wi-Fi**

**[Drukowanie przez](#page-49-0)  kabel USB**

**[Rozwiązywanie](#page-54-0)  problemów**

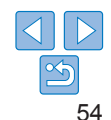

# <span id="page-54-2"></span><span id="page-54-1"></span><span id="page-54-0"></span>Rozwiązywanie problemów

W razie problemów z drukarką SELPHY przeczytaj poniższe wskazówki dotyczące ich rozwiązywania. Jeśli problem utrzymuje się, skontaktuj się z serwisem firmy Canon.

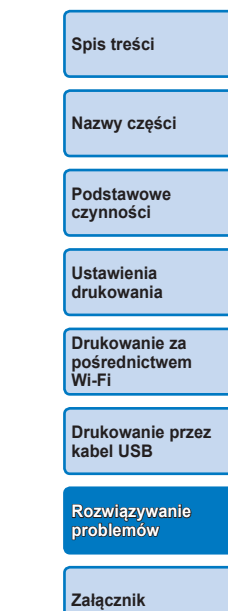

**[Okładka](#page-0-0)**

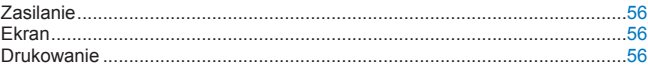

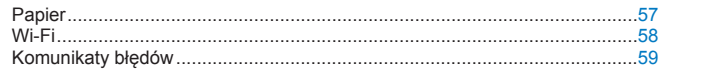

### <span id="page-55-0"></span>Zasilanie

#### **Nie można włączyć drukarki SELPHY**

- **•** Sprawdź, czy kabel zasilający jest prawidłowo podłączony do drukarki i sieci elektrycznej ( $\Box$ 11).
- Naciśnij i przytrzymaj przycisk <(<sup>t</sup>)> aż na monitorze pojawi się ekran startowy  $($  $\Box$ 12).
- **•** Stosując akumulator upewnij się, że jest on naładowany i prawidłowo zainstalowany.

### Ekran

### **Ekran wyświetlania zdjęcia nie wyświetla się (** $\Box$ **31)**

• Gdy wyświetli się ekran ustawień zdjęcia legitymacyjnego, naciśnij <**FED**, aby wyświetlić menu, naciśnij przyciski < $\blacktriangle \times \blacktriangledown$ >, aby wybrać opcję [Select & Print/ Wybierz i drukuji, a następnie naciśnii przycisk  $\leq$ OK>.

### Drukowanie

#### **Nie można drukować**

- Sprawdź, czy drukarka SELPHY jest włączona ( $\Box$ 12).
- **•** Sprawdź, czy kaseta z tuszem i kaseta na papier są prawidłowo zainstalowane  $($  $\Box$ 10).
- Upewnij się, że arkusz tuszowy nie jest luźny (**QQ8**).
- **•** Upewnij się, że stosujesz papier przeznaczony specjalnie dla drukarki SELPHY  $($  $\Box$ 10).
- **•** W razie potrzeby wymień kasetę z tuszem na nową i uzupełnij kasetę na papier  $($  $\Box$ 15).
- **•** Upewnij się, że stosujesz właściwe połączenie papieru, kasety na papier i kasety  $z$  tuszem  $(18)$ .

**Nie można oglądać lub drukować zdjęć z kart pamięci lub nośników pamięci USB**

- **•** Sprawdź, czy karta pamięci jest całkowicie włożona do odpowiedniego gniazda naklejka karty powinna być skierowana do góry ( $\Box$ 13, [14](#page-13-7)).
- Sprawdź, czy nośnik pamięci USB jest prawidłowo włożony do gniazda (**0016**).
- Sprawdź, czy format zapisu zdjęć jest obsługiwany przez drukarkę (<sup>1143</sup>).
- **•** Sprawdź, czy karta pamięci wymagająca użycia adaptera została najpierw włożona do adaptera, a dopiero później do gniazda drukarki ( $\bigcap$ 13).

### **Nie można drukować z aparatu cyfrowego**

- Sprawdź, czy aparat obsługuje standard PictBridge ( $\Box$ 54).
- **•** W przypadku drukowania przez sieć Wi-Fi, upewnij się, że drukarka i aparat fotograficzny są prawidłowo podłączone do punktu dostępowego  $(\Box$ 37).
- **•** Podczas drukowania za pośrednictwem USB sprawdź, czy drukarka SELPHY jest podłączona bezpośrednio do aparatu fotograficznego za pośrednictwem kabla USB  $($  $\Box$  $54$ ).
- **•** Sprawdź, czy baterie w aparacie cyfrowym są naładowane. Jeśli baterie są rozładowane, wymień je na nowe lub naładuj.
- **•** Wyciągnij włożone karty pamięci lub nośniki pamięci USB z drukarki SELPHY.

### **Nie można drukować z komputera**

- Sprawdź, czy sterownik drukarki został prawidłowo zainstalowany ( $\Box$ 51).
- **•** Wyciągnij włożone karty pamięci lub nośniki pamięci USB.
- **•** W przypadku drukowania przez sieć Wi-Fi, upewnij się, że drukarka SELPHY i komputer są prawidłowo podłączone do punktu dostępowego  $(1, 40)$ .
- **•** Podczas drukowania za pośrednictwem USB sprawdź, czy drukarka SELPHY jest podłączona bezpośrednio do komputera za pośrednictwem kabla USB ( $\Box$ 51).
- Windows: Sprawdź, czy drukarka nie jest ustawiona w trybie "offline". Jeżeli tak jest kliknij prawym przyciskiem myszy na ikonę drukarki i ustaw tryb "online".
- **•** Mac OS: Sprawdź, czy drukarka SELPHY została dodana do listy drukarek  $($  $\Box$  $46, 53$  $46, 53$ ).

**[Spis treści](#page-4-0)**

**[Okładka](#page-0-0)**

**[Nazwy części](#page-4-1)**

**[Podstawowe](#page-6-0)  czynności**

**Ustawienia [drukowania](#page-17-0)**

**Drukowanie za [pośrednictwem](#page-32-0)  Wi-Fi**

**[Drukowanie przez](#page-49-0)  kabel USB**

**[Rozwiązywanie](#page-54-0)  problemów**

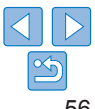

#### <span id="page-56-0"></span>**Brak daty lub numeru pliku podczas wydruku z kart pamięci lub nośników pamięci USB**

**•** Sprawdź, czy opcja drukowania daty lub numeru pliku jest włączona w drukarce  $SELPHY$  ( $\Box$ 30).

Podczas wydruku w trybie DPOF, drukowanie daty lub numeru pliku jest konfigurowane w aparacie fotograficznym.

#### **Brak daty lub numeru pliku podczas wydruku z aparatu**

**•** Sprawdź, czy ustawienie daty lub numeru pliku w aparacie cyfrowym jest włączone. Przy standardowych ustawieniach aparatu zastosowane zostanie ustawienie daty lub numery pliku drukarki SELPHY.

#### **Słaba jakość druku**

- **•** Sprawdź, czy arkusz tuszowy i papier nie są zabrudzone lub zakurzone.
- Sprawdź, czy drukarka SELPHY nie jest zakurzona wewnątrz (**CD64**).
- Sprawdź, czy na drukarce SELPHY nie doszło skroplenia pary wodnej (**0064**).
- **•** Sprawdź, czy w pobliżu drukarki SELPHY nie znajduje się urządzenie emitujące fale elektromagnetyczne lub silne pole magnetyczne  $($

#### **Wydrukowane kolory nie odpowiadają kolorom na ekranie**

**•** Ekrany wykorzystują inną metodę tworzenia kolorów niż drukarki. Poza tym kolory mogą wyglądać inaczej w zależności od natężenia i barwy oświetlenia w otoczeniu monitora, a także ustawień kolorów monitora.

#### **Poszczególne zdjęcia są drukowane tylko w jednej pozycji**

• Zmień ustawienia [Page Layout/Układ strony] (**[126)**. Jeżeli w [Page Layout/Układ] strony] wybrano układ inny niż [1-up/1 zdj.], poszczególne zdjęcia są drukowane w jednej pozycji układu na arkusz w przypadku wydruku z aparatu lub innego urządzenia, które przesyła tylko jedno zdjęcie na raz.

#### **Drukowanie trwa zbyt długo**

- **•** Jeżeli temperatura w drukarce SELPHY przekroczy określoną wartość, drukarka tymczasowo wstrzyma drukowanie. Nie jest to oznaką awarii. Poczekaj aż temperatura drukarki opadnie. Podczas ciągłego drukowania w gorącym otoczeniu, lub gdy wnętrze drukarki nagrzeje się wskutek zablokowania tylnego otworu wentylacyjnego ( $\Box$ 5), drukarka SELPHY może tymczasowo wstrzymać drukowanie, w związku z czym drukowanie może trwać dłużej.
- **•** Drukowanie może trwać przez jakiś czas w zależność od warunków otoczenia. W takim przypadku można zastosować inną metodę drukowania (wydruk z karty pamięci, wydruk przez Wi-Fi, wydruk za pośrednictwem kabla USB).

### Papier

#### **Papier nie mieści się do kasety**

• Sprawdź, czy format papieru zgadza się z formatem kasety ( $\bigcap$ 2).

#### **Problemy z podawaniem papieru lub częste zacięcia papieru**

- **•** Sprawdź, czy papier jest prawidłowo włożony do kasety i czy jest ona prawidłowo zainstalowana  $(29, 10)$  $(29, 10)$  $(29, 10)$ .
- **•** Sprawdź, czy w kasecie jest mniej niż 19 arkuszy papieru.
- **•** Sprawdź, czy na kasecie na papier nie znajduje się więcej niż 19 wydrukowanych arkuszy.
- **•** Upewnij się, że stosujesz papier przeznaczony specjalnie dla drukarki SELPHY  $($  $\Box$ 10).

#### **Nie można wydrukować podanej liczby odbitek (resztki papieru po wyczerpaniu tuszu)**

**•** Papier może nie zostać wykorzystany w całości, jeżeli tusz wyczerpie się pierwszy  $($  $\Box$ 15).

### **Zacięcia papieru**

• Jeżeli papier wystaje z przedniej lub tylnej szczeliny odbiorczej (**QQ5**), wyciągnij go ostrożnie. Jeżeli jednak nie można usunąć papieru poprzez lekkie pociągnięcie, nie próbuj wyciągać papieru siłą. Wyłącz, a następnie włącz drukarkę. Powtórz tę czynność aż papier zostanie wysunięty. W razie przypadkowego odłączenia drukarki podczas drukowania włącz ją ponownie i poczekaj na wysunięcie papieru. W przypadku zatoru papieru, którego nie można usunąć, skontaktuj się ze sprzedawcą lub serwisem firmy Canon. Nie usuwaj zaciętego papieru siłą. Może to spowodować uszkodzenie drukarki.

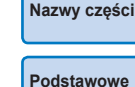

**[Okładka](#page-0-0)**

**[Spis treści](#page-4-0)**

**[Podstawowe](#page-6-0)  czynności**

**Ustawienia [drukowania](#page-17-0)**

**Drukowanie za [pośrednictwem](#page-32-0)  Wi-Fi**

**[Drukowanie przez](#page-49-0)  kabel USB**

**[Rozwiązywanie](#page-54-0)  problemów**

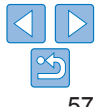

### <span id="page-57-1"></span><span id="page-57-0"></span>Wi-Fi

Nie używaj drukarki w pobliżu źródeł zakłóceń sygnału Wi-Fi, takich jak kuchenki mikrofalowe, urządzenia Bluetooth lub inne urządzenia działające w paśmie 2,4 GHz.

#### **SSID urządzenia (nazwa sieciowa) nie jest wyświetlany po podłączeniu do aparatu lub smartfona**

- **•** Jako metodę połączenia wybierz [Direct Connection/Połączenie bezpośrednie]  $($  $\Box$ 35, [38](#page-37-1)).
- **•** Ustaw drukarkę w pobliżu aparatu lub smartfona bez obiektów między nimi.

#### **Punkt dostępowy nie jest wyświetlany na drukarce Nie można podłączyć drukarki do punktu dostępowego**

- Jako metode połączenia wybierz IVia Wi-Fi Network/Przez sieć Wi-Fil ( $\Box$ 40).
- **•** Upewnij się, że punkt dostępowy jest włączony i gotowy do komunikacji. Instrukcje sprawdzania można znaleźć w instrukcji obsługi punktu dostępowego.
- **•** Jeżeli istnieje wiele punktów dostępowych, ale pożądany punkt nie znajduje się na liście, połącz za pomocą WPS ( $\Box$ 40) lub ręcznie ( $\Box$ 44).
- **•** Ustaw drukarkę w pobliżu punktu dostępowego bez obiektów między nimi.
- **•** Upewnij się, że hasło jest prawidłowe i spróbuj ponownie ustanowić połączenie.
- **•** Upewnij się, że kanał punktu dostępowego znajduje się w zakresie 1-11. Zamiast automatycznego przydzielenia kanału zaleca się jego ręczne określenie w tym zakresie. Instrukcje sprawdzania i dostosowywania ustawień można znaleźć w instrukcji obsługi punktu dostępowego.
- **•** Jeśli punkt dostępowy filtruje komunikację według adresów MAC i IP, w punkcie dostępowym zarejestruj informacje o drukarce pokazane podczas sprawdzania ustawień ( $\Box$ 48). Spróbuj także wyłączyć wszystkie funkcje izolacji punkt dostępowego lub separacji prywatności.

Instrukcje sprawdzania i dostosowywania ustawień można znaleźć w instrukcji obsługi punktu dostępowego.

• W sieciach WEP bez DHCP ustaw adres IP recznie ( $\Box$ 48).

#### **Nie można ustanowić połączenia przez Wi-Fi**

- **•** Uruchom ponownie drukarkę. Jeśli nadal nie można ustanowić połączenia, sprawdź ustawienia punktu dostępowego lub innego urządzenia do połączenia Wi-Fi.
- **•** Jeżeli połączenie przez [WPS Connection/Połączenie WPS] nie jest możliwe, spróbuj ustanowić połączenie używając opcji [Search for an access point/Szukaj punktu dostępowego] ( $\Box$ 42) lub [Manual Settings/Ustawienia reczne] ( $\Box$ 44).

#### **Można połączyć się z punktem dostępowym, ale nie można drukować**

- **•** Wyciągnij włożone karty pamięci lub nośniki pamięci USB.
- **•** Drukowanie nie jest możliwe, gdy drukarka już wykonuje wydruk z innego urządzenia lub gdy drukarka jest podłączona do aparatu.
- **•** W przypadku drukowania z smartfona zainstaluj aplikację Canon PRINT Inkjet/  $SELPHY$  ( $\Box$ 34).
- **•** Upewnij się, że aparat, smartfon lub komputer, z którego wykonujesz drukujesz, jest podłączony do tego samego punktu dostępowego co drukarka.
- **•** Sprawdź hasło punktu dostępowego i spróbuj ponownie ustanowić połączenie  $($  $\Box$ 45).
- **•** Jeśli wyświetlany jest komunikat po wpisaniu poprawnego hasła i naciśnięciu przycisku < $OK$ > ( $\Box$ 44), sprawdź, czy funkcjonalność serwera DHCP jest włączona w punkcie dostępowym oraz upewnij się, że ustawienia połączenia drukarki, takie jak adres IP, są prawidłowe  $(148)$ .

#### **Drukowanie trwa za długo lub połączenie Wi-Fi zostało utracone**

- **•** Nie używaj drukarki w pobliżu źródeł zakłóceń sygnału Wi-Fi, takich jak kuchenki mikrofalowe, urządzenia Bluetooth lub inne urządzenia działające w paśmie 2,4 GHz. Nawet gdy wyświetli się  $\left[\begin{matrix} \mathbf{Y}_{\text{H}} \end{matrix}\right]$ , przesył obrazu może zająć trochę czasu.
- W przypadku połączeń bezpośrednich ( $\Box$ 34, [37](#page-36-1)) ustaw drukarkę w pobliżu aparatu lub smartfona bez obiektów między nimi.
- W przypadku połączeń za pośrednictwem punktu dostępowego ( $\Box$ 40) ustaw drukarkę w pobliżu punktu dostępowego bez obiektów między nimi.

#### **Nie można połączyć się przez Wi-Fi z komputera**

- **•** Sprawdź, czy sterownik drukarki jest prawidłowo zainstalowany w systemie Windows.
- **•** W systemie Windows aktywuj [Network Discovery].
- W systemie Mac OS zarejestruj drukarke SELPHY na komputerze ( $\Box$ 46).

**[Okładka](#page-0-0)**

**[Spis treści](#page-4-0)**

**[Nazwy części](#page-4-1)**

**[Podstawowe](#page-6-0)  czynności**

**Ustawienia [drukowania](#page-17-0)**

**Drukowanie za [pośrednictwem](#page-32-0)  Wi-Fi**

**[Drukowanie przez](#page-49-0)  kabel USB**

**[Rozwiązywanie](#page-54-0)  problemów**

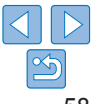

#### <span id="page-58-1"></span>**Wyświetlany komunikat podczas podłączania aparatu lub smartfona**

**•** Używając opcji [Direct Connection/Połączenie bezpośrednie] możesz podłączyć do 8 urządzeń jednocześnie. Próba podłączenia ponad 8 urządzeń spowoduje wyświetlenie komunikatu. W takim przypadku odłącz jedno podłączone urządzenie, naciśnij przycisk <**OK**> na drukarce, aby usunąć ten komunikat, a następnie użyj urządzenia do nowego połączenia z drukarką. Jeżeli nie jest możliwe rozłączenie za pomocą podłączonego urządzenia, wyłącz drukarkę na chwilę, odłącz wszystkie urządzenia, a następnie włącz drukarkę ponownie.

### <span id="page-58-0"></span>Komunikaty błędów

Komunikaty błędów wskazują problemy z drukarką SELPHY. Jeżeli komunikaty błędów zawierają wskazówki dotyczące rozwiązywania problemów, przestrzegaj podawanych instrukcji. Jeżeli wyświetlany jest tylko komunikat błędu, postępuj zgodnie z sugestiami podanymi w części ["Rozwiązywanie problemów" \(](#page-54-2)<u>[</u>...]55).

Jeśli problem utrzymuje się, skontaktuj się z serwisem firmy Canon.

 $\oslash$ **•** Jeżeli problem wystąpi po podłączeniu do drukarki SELPHY innego urządzenia, komunikat o błędzie może także wyświetlić się na ekranie urządzenia. Sprawdź drukarkę SELPHY i urządzenie.

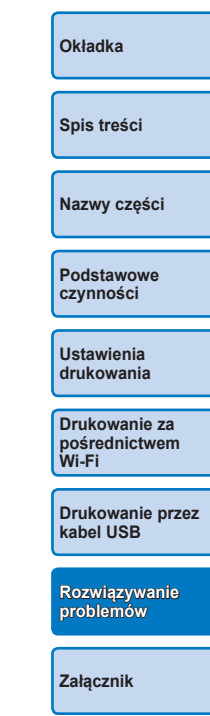

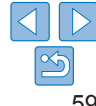

## <span id="page-59-1"></span><span id="page-59-0"></span>**Załącznik**

Załącznik zawiera instrukcje dotyczące drukowania z użyciem opcjonalnego akumulatora, jak również dane techniczne drukarki SELPHY oraz sposób jej użytkowania i konserwacji.

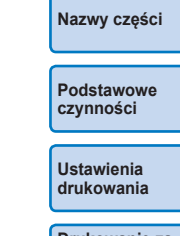

**[Okładka](#page-0-0)**

**[Spis treści](#page-4-0)**

**Drukowanie za [pośrednictwem](#page-32-0)  Wi-Fi**

**[Drukowanie przez](#page-49-0)  kabel USB**

**[Rozwiązywanie](#page-54-0)  problemów**

**[Załącznik](#page-59-0)**

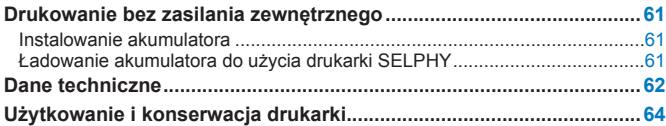

#### **[Środki ostrożności dotyczące Wi-Fi \(bezprzewodowa sieć LAN\)](#page-64-0) ......65**

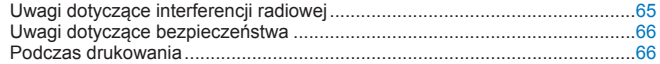

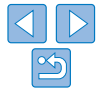

### Drukowanie bez zasilania zewnętrznego

<span id="page-60-0"></span>Do drukowania zdjęć w miejscach, w których nie ma dostępu do sieci elektrycznej, można zastosować akumulator NB-CP2LH (sprzedawany osobno). W pełni naładowany akumulator pozwala na wydrukowanie około 54 arkuszy\* formatu pocztówkowego.

\* W oparciu o testy firmy Canon. Wartość może różnić się w zależności od warunków druku.

### <span id="page-60-1"></span>Instalowanie akumulatora

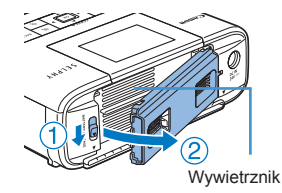

- *1* **Zdejmij pokrywę mocującą akumulatora.**
- **Przytrzymując przełącznik w pozycji** wskazywanej przez strzałkę  $(1)$ , przesuń pokrywę w kierunku strzałki  $(2)$ ), aby ją zdjąć.

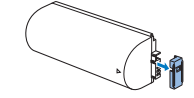

- 
- 

**akumulatora.**

*2* **Zdejmij osłonę styków** 

### *3* **Zainstaluj akumulator.**

 $\bullet$  Wsuń akumulator w kierunku wskazanym przez strzałkę  $($  $)$ ), a następnie dociśnij z drugiej strony  $(2)$  aż zostanie zablokowany w odpowiedniej pozycji.

**•** Można także zastosować akumulator NB-CP2L (sprzedawany oddzielnie). W pełni naładowany akumulator pozwala na wydrukowanie około 36 arkuszy formatu pocztówkowego. W oparciu o testy firmy Canon. Wartość może różnić się w zależności od warunków druku.

- Ładowanie akumulatora do użycia drukarki **SELPHY**
- Po podłaczeniu zasilania (**00 11)**, ładowanie rozpoczyna się, a na ekranie miga  $\sqrt{2}$ .
- **•** Po zakończeniu ładowania po około czterech godzinach (w temperaturze pokojowej),  $\left| \cdot \right|$   $\left| \cdot \right|$  nie będzie wyświetlany.
- Drukarke SELPHY można używać, nawet gdy miga [ $\sqrt{7}$ ] poprze jej włączenie  $($  $\Box$ 11). Jednak w takim przypadku ładowanie zostanie zatrzymane. Gdy zasilanie zostanie wyłączone. [ $\cdot \cdot \cdot$ ] zacznie migać, a ładowanie zostanie wznowione.
	- **•** Uwagi dotyczące środków ostrożności dla akumulatora można znaleźć w instrukcii obsługi akumulatora.
	- Gdy wyświetli się [**1, 4, 4**], umieść drukarkę SELPHY w otoczeniu o temperaturze roboczej  $\left(\Box\ 62\right)$  i naładuj po adaptacji do temperatury otoczenia.
	- Gdy wyświetli się [ $\sqrt{5}$ ], naciśnij i przytrzymaj przycisk inny niż < $\frac{d}{dx}$  przez 3 sekundy lub dłużej, aby wyczyścić  $\sqrt{2}$ . Również gdy ładowanie i ekran są wyłączone, naciśnij dowolny przycisk inny niż < $\diamond$ >, aby wyświetlić  $\begin{bmatrix} \bullet & \bullet \\ \bullet & \bullet \end{bmatrix}$  na ok. 10 sekund.
	- Gdy  $\sqrt{\alpha}$  **I** wyświetli się w kolorze czerwonym, oznacza to, że okres eksploatacji akumulatora dobiegł końca. Należy zakupić nowy akumulator.

**[Spis treści](#page-4-0) [Nazwy części](#page-4-1) [Podstawowe](#page-6-0)  czynności**

**[Okładka](#page-0-0)**

**Ustawienia [drukowania](#page-17-0)**

**Drukowanie za [pośrednictwem](#page-32-0)  Wi-Fi**

**[Drukowanie przez](#page-49-0)  kabel USB**

**[Rozwiązywanie](#page-54-0)  problemów**

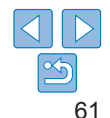

### <span id="page-61-0"></span>Dane techniczne

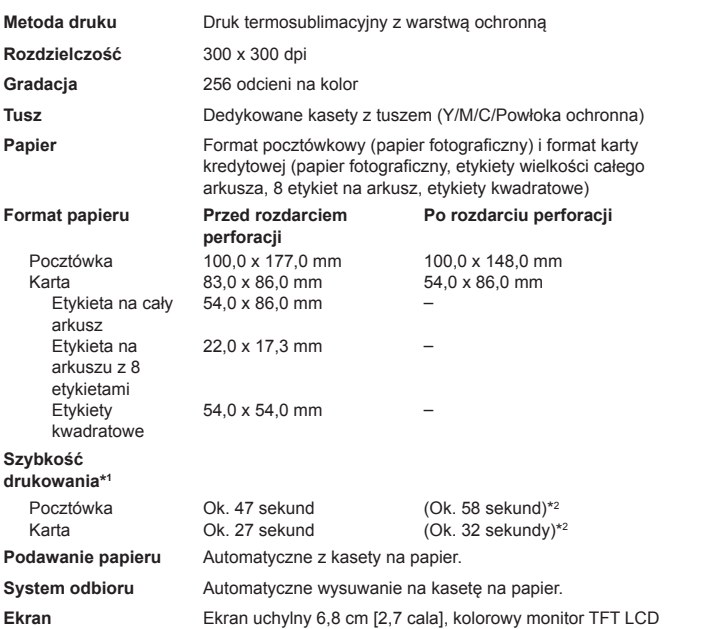

<span id="page-61-1"></span>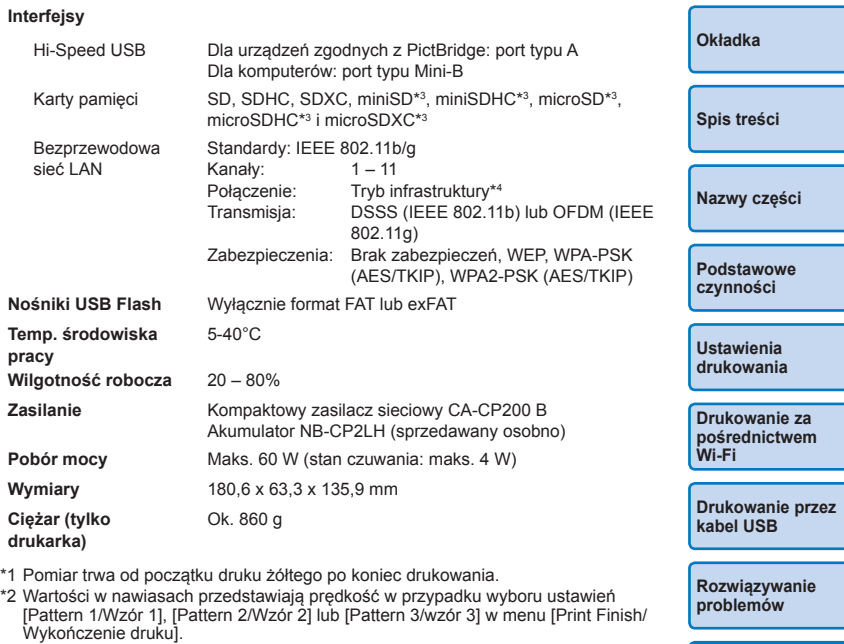

\*3 Wymaga użycia opcjonalnego dedykowanego adaptera.

\*4 Obsługuje standard Wi-Fi Protected Setup.

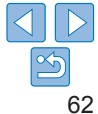

### **Kompaktowy zasilacz sieciowy CA-CP200 B**

**Sieć elektryczna** 100 – 240 V AC (50/60 Hz), 1,0 A (100 V) – 0,6 A (240 V) **Prąd zasilający drukarkę** 24 V DC, 1,8 A **Temp. środowiska pracy** 0-40°C

### **Akumulator NB-CP2LH (sprzedawany osobno)**

**Typ** Akumulator litowo-jonowy wielokrotnego użytku **Napięcie nominalne** 22,2 V DC **Pojemność nominalna** 1290 mAh **Cykle ładowania** Ok. 300 cykli **Temp. środowiska pracy** 5-40°C

### **Akumulator NB-CP2L (sprzedawany osobno)**

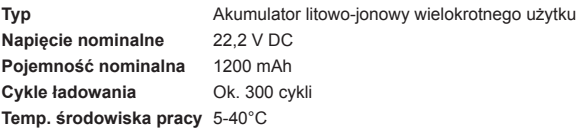

- **•** Wszystkie dane wynikają z testów firmy Canon.
- **•** Wygląd i specyfikacje drukarki mogą ulec zmianie bez powiadomienia.

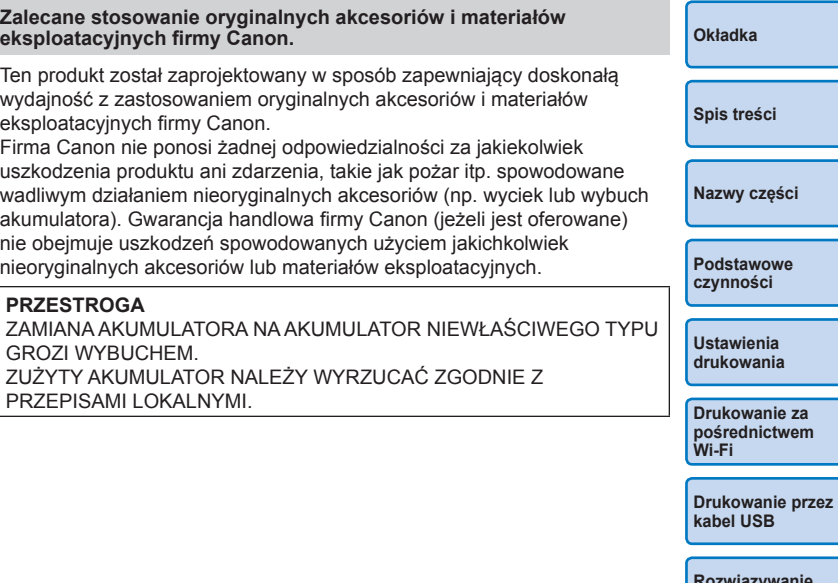

**[Rozwiązywanie](#page-54-0)  problemów**

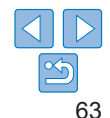

### <span id="page-63-1"></span><span id="page-63-0"></span>Użytkowanie i konserwacja drukarki

- **•** Nie narażać drukarki na działanie nadmiernej siły, co może doprowadzić do uszkodzenia drukarki lub zacięcia papieru.
- **•** Nie narażać drukarki na działanie substancji owadobójczych lub innych cieczy lotnych. Nie dopuścić do długotrwałej styczności drukarki z przedmiotami gumowymi bądź z tworzy sztucznych. Może to doprowadzić do zniszczenia obudowy .
- **•** Nie dopuścić do skroplenia pary wodnej na powierzchni drukarki, która może nastąpić podczas przemieszczenia drukarki z zimnego do ciepłego otoczenia. Zapakuj drukarkę do szczelnej torby foliowej, a następnie pozwól by powoli osiągnęła temperaturę otoczenia przed zdjęciem torby. Jeśli jednak dojdzie do skroplenia pary wodnej na powierzchni drukarki, poczekaj aż skroplona para wodna wyparuje samoistnie.
- **•** Drukarkę należy czyścić miękką suchą ściereczką.
- Jeżeli na wywietrzniku (**QQ5**) zgromadzi się kurz, należy wyciągnąć kasetę z tuszem (ﷺ15) i wytrzeć kurz. Jeżeli do wnętrza obudowy drukarki dostanie się kurz, jakość wydruku może się pogorszyć.
	- **•** Nie należy czyścić obudowy drukarki za pomocą rozpuszczalników, takich jak benzyna, rozcieńczalnik czy łagodny detergent. Może to doprowadzić do deformacji obudowy lub odchodzenia zewnętrznej powłoki.

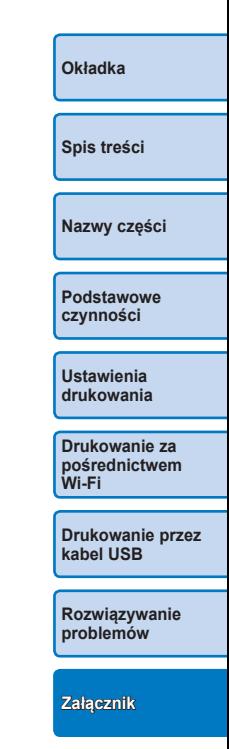

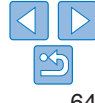

### <span id="page-64-1"></span><span id="page-64-0"></span>Środki ostrożności dotyczące Wi-Fi (bezprzewodowa sieć LAN)

- **•** Kraje i regiony, w których dozwolone jest korzystanie z sieci WLAN
- W niektórych krajach i regionach wykorzystywanie sieci WLAN jest ograniczone, a nielegalne z niej korzystanie może być karalne zgodnie z krajowymi lub lokalnymi przepisami. Aby uniknąć naruszenia przepisów dotyczących sieci WLAN, odwiedź stronę internetową firmy Canon, aby sprawdzić, gdzie jej wykorzystanie jest dozwolone. Firma Canon nie ponosi żadnej odpowiedzialności za jakiekolwiek problemy wynikające z zastosowania technologii WLAN w innych krajach i regionach.
- **•** Karalne mogą być następujące działania:
	- Demontaż lub modyfikacja tego produktu
	- Usuwanie etykiety certyfikacyjnej umieszczonej na produkcie
- **•** Eksport strategicznych zasobów lub usług (w tym tego produktu) poza Japonię, zgodnie z przepisami ustawy w sprawie wymiany i handlu zagranicznego (ang. Foreign Exchange and Foreign Trade Act) wymaga zezwolenia eksportowego (bądź zezwolenia na transakcje usługowe) rządu Japonii.
- **•** Niniejszy produkt nie może być eksportowany bądź wywożony do krajów objętych embargiem przez Stany Zjednoczone, ponieważ zawiera on amerykańskie oprogramowanie szyfrujące i podlega eksportowym przepisom administracyjnym USA.
- **•** Należy zapisać wykorzystywane ustawienia bezprzewodowej sieci LAN. Ustawienia bezprzewodowej sieci LAN zapisane w tym produkcie mogą ulec zmianie lub utracie w przypadku niewłaściwej obsługi produktu, interferencji fal radiowych, elektryczności statycznej, wypadku lub awarii. Należy na wszelki wypadek zanotować ustawienia bezprzewodowej sieci LAN. Firma Canon nie ponosi odpowiedzialności za jakiekolwiek bezpośrednie lub pośrednie uszkodzenia bądź utratę dochodu wskutek uszkodzenia bądź utraty zawartości.
- **•** Przed przekazaniem produktu innej osobie, oddaniem bądź przesłaniem do naprawy należy zanotować ustawienia bezprzewodowej sieci LAN oraz przywrócić ustawieni domyślne (skasować ustawienia) według potrzeby.
- **•** Firma Canon nie ponosi odpowiedzialności odszkodowawczej za jakiekolwiek szkody spowodowane utratą bądź kradzieżą produktu. Firma Canon nie ponosi odpowiedzialności za żadne szkody lub straty wynikające z bezprawnego dostępu lub użycia docelowych urządzeń zarejestrowanych w niniejszym produkcie w wyniku utraty lub kradzieży produktu.
- **•** Należy używać produktu zgodnie z instrukcjami zawartymi w niniejszym podręczniku.

Z funkcji bezprzewodowej sieci LAN należy korzystać w zakresie przewidzianym w tym podręczniku. Canon nie ponosi odpowiedzialności za jakiekolwiek szkody bądź straty wynikające z użycia funkcji lub produktu w sposób inny niż opisany w tym podręczniku.

**•** Nie należy używać funkcji bezprzewodowej LAN tego produktu w pobliżu sprzętu medycznego lub innych urządzeń elektronicznych. Użycie funkcji bezprzewodowej LAN w pobliżu sprzętu medycznego lub innych urządzeń elektronicznych może wpływać na działanie tych urządzeń.

### Uwagi dotyczące interferencji radiowej

Ten produkt może odbierać interferencje od innych urządzeń emitujących fale radiowe.

Aby uniknąć interferencji, należy używać tego produktu w możliwie dużej odległości od takich urządzeń bądź nie używać takich urządzeń w tym samym czasie.

**[Nazwy części](#page-4-1) [Podstawowe](#page-6-0)  czynności**

**[Okładka](#page-0-0)**

**[Spis treści](#page-4-0)**

**Ustawienia [drukowania](#page-17-0)**

**Drukowanie za [pośrednictwem](#page-32-0)  Wi-Fi**

**[Drukowanie przez](#page-49-0)  kabel USB**

**[Rozwiązywanie](#page-54-0)  problemów**

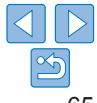

### <span id="page-65-0"></span>Uwagi dotyczące zabezpieczeń

Technologia Wi-Fi wykorzystuje fale radiowe do transmisji sygnałów, dlatego niezbędne jest podjęcie większych środków bezpieczeństwa niż w przypadku przewodowych sieci LAN.

Podczas stosowania technologii Wi-Fi należy zwrócić uwagę na nastepujące elementy:

**•** Korzystaj wyłącznie z sieci, do użytku której jesteś upoważniony. Ten produkt wyszukuje w okolicy sieci Wi-Fi i wyświetla wyniki na ekranie.

Wyświetlone mogą zostać także sieci, do użytku których nie jesteś upoważniony (nieznane). Próba połączenia się z takimi sieciami bądź korzystanie z nich może być uznane za nieupoważniony dostęp. Korzystaj wyłącznie z sieci, do których jesteś upoważniony i nie próbuj łączyć się z innymi nieznanymi sieciami.

Brak właściwego określenia ustawień bezpieczeństwa może skutkować następującymi problemami:

**•** Monitoring transmisji

Osoby trzecie o nieuczciwych zamiarach mogą monitorować transmisje Wi-Fi oraz próbować pozyskać przesyłane dane.

**•** Nieupoważniony dostęp do sieci

Osoby trzecie o nieuczciwych zamiarach mogą uzyskać nieupoważniony dostęp do sieci w celu kradzieży, modyfikacji lub zniszczenia informacji. Ponadto możesz paść ofiarą nieupoważnionego dostępu innego rodzaju, w tym podszywania się (gdy ktoś przyjmuje tożsamość w celu uzyskania dostępu do nieupoważnionych informacji) lub ataku przejściowego (gdy ktoś uzyskuje nieupoważniony dostęp do sieci użytkownika w celu ukrycia śladów podczas infiltracji innych systemów).

Aby uniknąć tego typu problemów należy dokładnie zabezpieczyć swoją sieć Wi-Fi.

Z funkcji Wi-Fi tego produktu należy korzystać wyłącznie posiadając właściwą świadomość na temat zabezpieczeń Wi-Fi oraz zważyć ryzyko i wygodę podczas określania ustawień bezpieczeństwa.

### Podczas drukowania

Nie odłączaj drukarki od innych urządzeń przed zakończeniem drukowania. W przeciwnym razie wyniki drukowania mogą być niepełne lub nieprawidłowe.

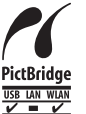

Produkt ten może drukować w technologii PictBridge przez bezprzewodowe sieci LAN.

Standard techniczny PictBridge ułatwia bezpośrednie podłączanie aparatów, drukarek i innych urządzeń w celu prostego wydruku. Obsługa standardu PictBridge DPS over IP umożliwia bezprzewodowe drukowanie w środowiskach sieciowych.

### **Licencja suplikanta WPA**

#### **\*) WPA Supplicant**

Copyright (c) 2003-2012, Jouni Malinen <j@w1.fi> and contributors All Rights Reserved.

This program is licensed under the BSD license (the one with advertisement clause removed).

If you are submitting changes to the project, please see CONTRIBUTIONS file for more instructions.

#### **License**

This software may be distributed, used, and modified under the terms of BSD license: Redistribution and use in source and binary forms, with or without modification, are permitted provided that the following conditions are met:

- 1. Redistributions of source code must retain the above copyright notice, this list of conditions and the following disclaimer.
- 2. Redistributions in binary form must reproduce the above copyright notice, this list of conditions and the following disclaimer in the documentation and/or other materials provided with the distribution.
- 3. Neither the name(s) of the above-listed copyright holder(s) nor the names of its contributors may be used to endorse or promote products derived from this software without specific prior written permission.

**[Okładka](#page-0-0)**

**[Spis treści](#page-4-0)**

**[Nazwy części](#page-4-1)**

**[Podstawowe](#page-6-0)  czynności**

> **Ustawienia [drukowania](#page-17-0)**

**Drukowanie za [pośrednictwem](#page-32-0)  Wi-Fi**

**[Drukowanie przez](#page-49-0)  kabel USB**

**[Rozwiązywanie](#page-54-0)  problemów**

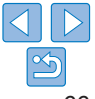

\*) THIS SOFTWARE IS PROVIDED BY THE COPYRIGHT HOLDERS AND CONTRIBUTORS "AS IS" AND ANY EXPRESS OR IMPLIED WARRANTIES, INCLUDING, BUT NOT LIMITED TO, THE IMPLIED WARRANTIES OF MERCHANTABILITY AND FITNESS FOR A PARTICULAR PURPOSE ARE DISCLAIMED. IN NO EVENT SHALL THE COPYRIGHT OWNER OR CONTRIBUTORS BE LIABLE FOR ANY DIRECT, INDIRECT, INCIDENTAL, SPECIAL, EXEMPLARY, OR ONSEQUENTIAL DAMAGES (INCLUDING, BUT NOT LIMITED TO, PROCUREMENT OF SUBSTITUTE GOODS OR SERVICES; LOSS OF USE, DATA, OR PROFITS; OR BUSINESS INTERRUPTION) HOWEVER CAUSED AND ON ANY THEORY OF LIABILITY, WHETHER IN CONTRACT, STRICT LIABILITY, OR TORT (INCLUDING NEGLIGENCE OR OTHERWISE) ARISING IN ANY WAY OUT OF THE USE OF THIS SOFTWARE, EVEN IF ADVISED OF THE POSSIBILITY OF SUCH **DAMAGE** 

\*) Ten tekst z przyczyn prawnych musi pozostać w języku angielskim.

### **Znaki handlowe i licencje**

- **•** Microsoft oraz Windows to znaki handlowe lub zastrzeżone znaki handlowe firmy Microsoft Corporation w Stanach Zjednoczonych i/lub innych krajach.
- **•** Macintosh oraz Mac OS to znaki handlowe firmy Apple Inc. zastrzeżone w Stanach Zjednoczonych i innych krajach.
- **•** App Store, iPhone i iPad to znaki handlowe firmy Apple Inc.
- **•** Logo SDXC to znak handlowy firmy SD-3C, LLC.
- **•** Wi-Fi®, Wi-Fi Alliance®, WPA™, WPA2™ i Wi-Fi Protected Setup™ to znaki handlowe lub zastrzeżone znaki handlowe organizacji Wi-Fi Alliance.
- **•** Wszelkie inne znaki handlowe należą do ich odpowiednich właścicieli.
- **•** Drukarka wykorzystuje technologię exFAT na licencji firmy Microsoft.
- **•** Fragmenty kodu stosowanego w oprogramowaniu urządzenia są częściowo oparte na pracy Independent JPEG Group.
- **•** W oparciu o XySSL: Copyright (C) 2006-2008 Christophe Devine Copyright (C) 2009 Paul Bakker <polarssl\_maintainer at polarssl dot org> Wszelkie prawa zastrzeżone.

### **Nota prawna**

- Kopiowanie, przesyłanie lub przechowywanie tej instrukcji lub jej częśc na nośnikach elektronicznych bez zgody firmy Canon jest zabronione.
- Canon zastrzega sobie prawo do zmiany treści tej instrukcji w dowolny momencie bez uprzedniego powiadomienia.
- **•** Ilustracje i zrzuty ekranowe występujące w tej instrukcji mogą nieznacznie odbiegać od oryginału.
- Niezależnie od powyższego, Canon nie ponosi żadnej odpowiedzialno za szkody wynikające z nieprawidłowej obsługi produktów.

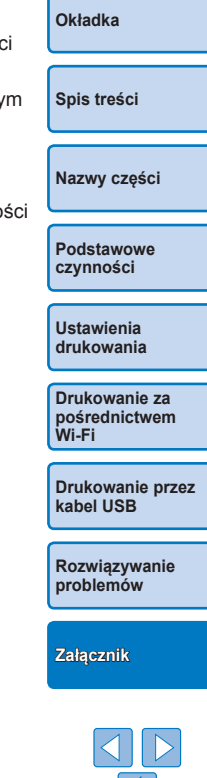